# **Internet of Things Raspberry Pi & Arduino Serial Communication**

Abdallah El Ghamry

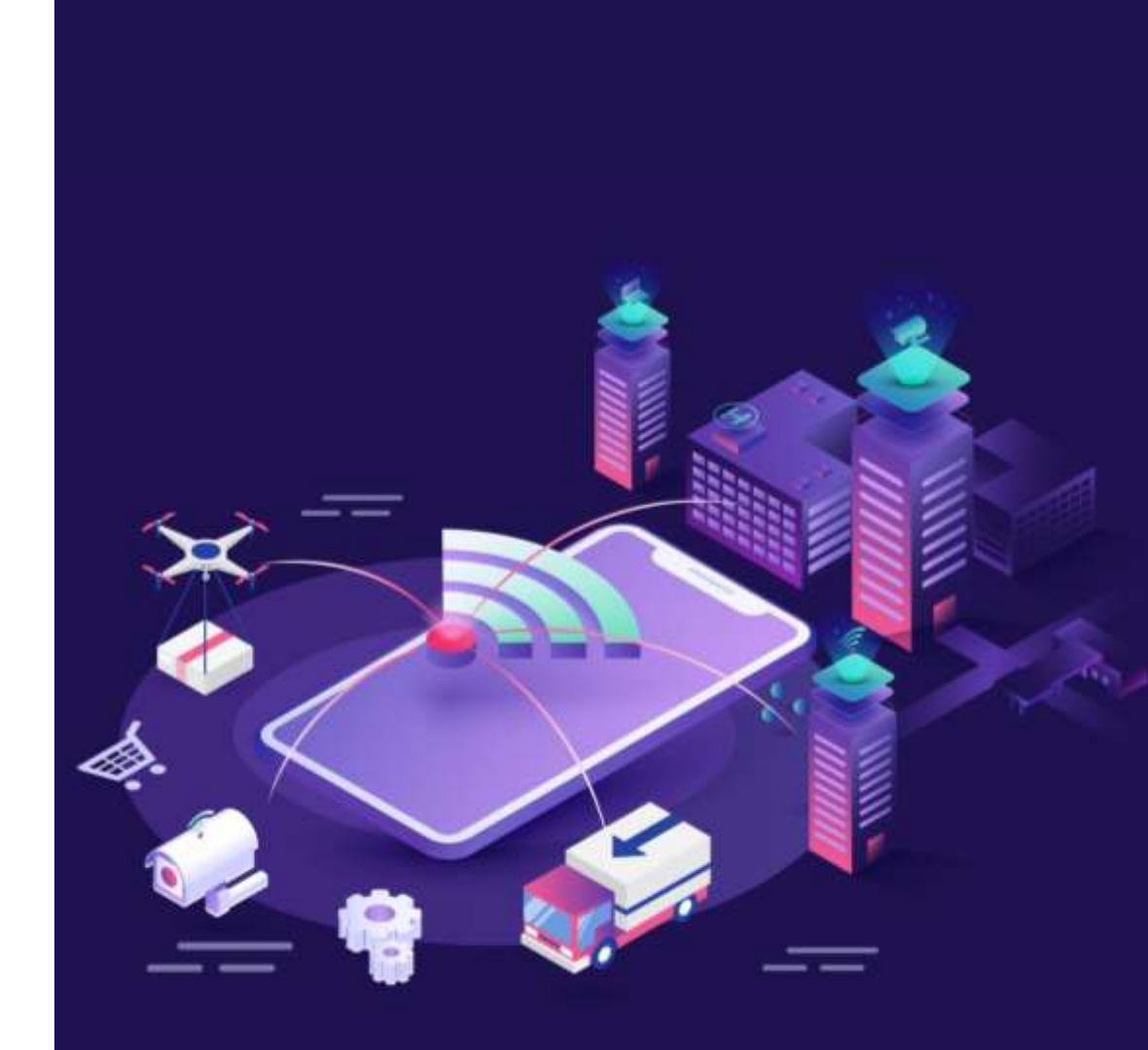

- A sensor is a device that detects some type of input from the physical environment.
- The input can be light, heat, motion, pressure or any number of other environmental phenomena.

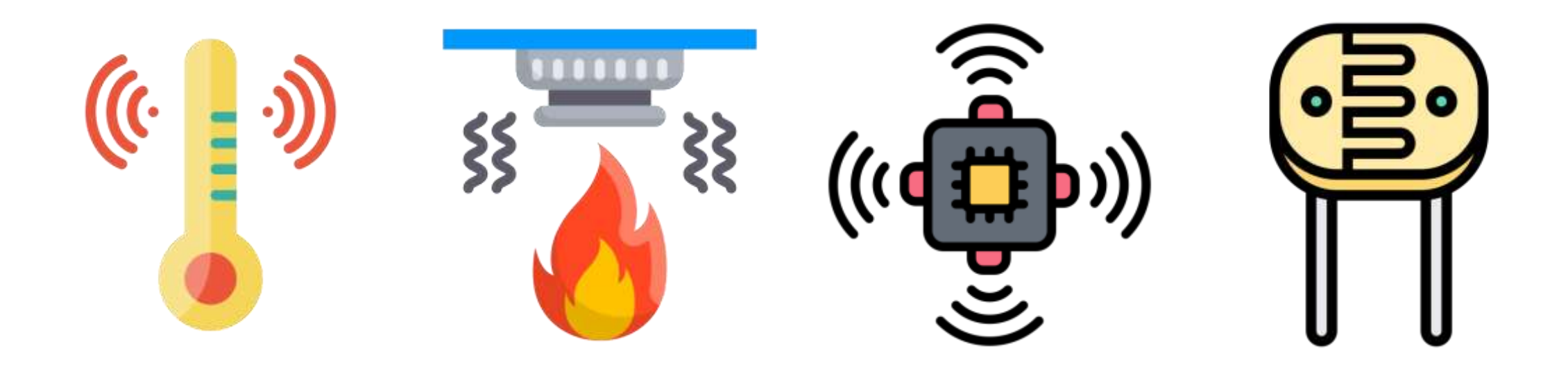

#### ADC vs. DAC

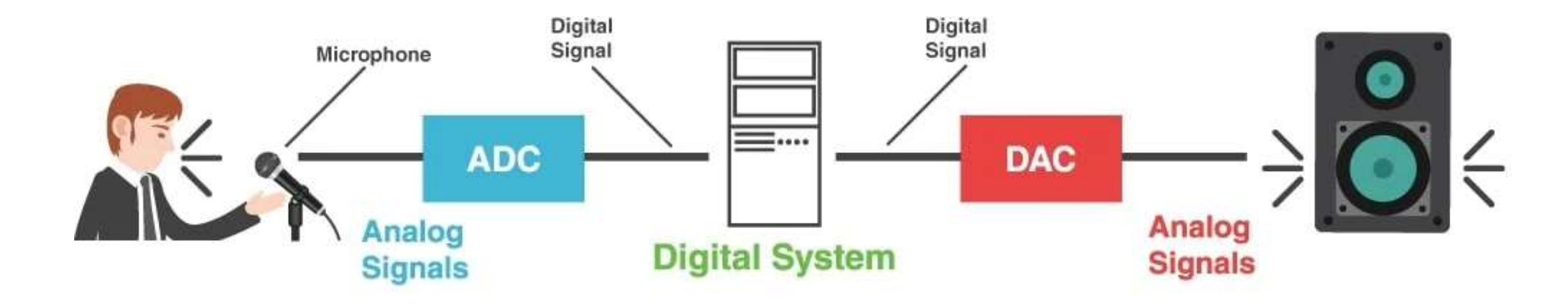

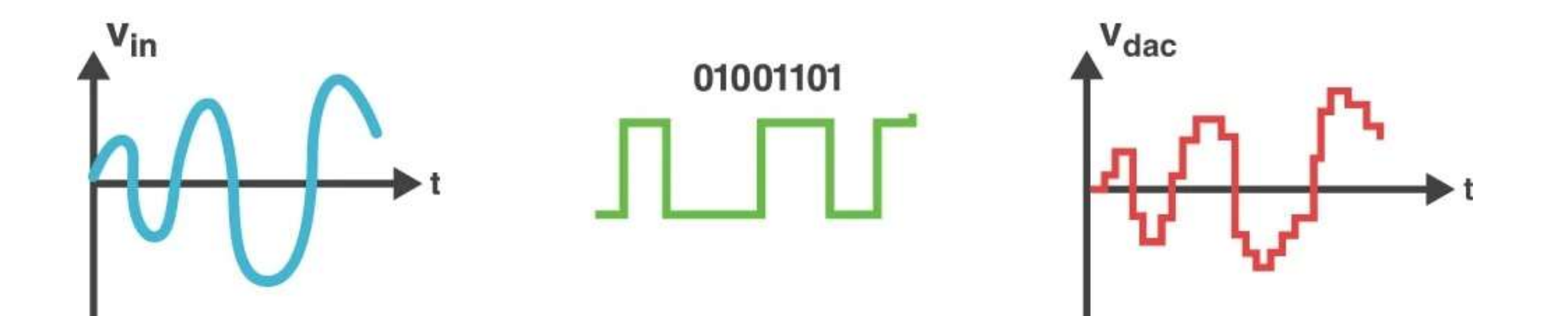

- The microcontroller of the board has a circuit inside called an analog-to-digital converter (ADC) that reads this changing voltage and converts it to a number between 0 and 1023.
- The ADC in Arduino is 10-bit.

**0 0 0 0 0 0 0 0 0 0 0V 1 1 1 1 1 1 1 1 1 1 5V**

- The analogRead() returns a number between 0 and 1023 that is proportional to the amount of voltage being applied to the pin.
- To scale the numbers between 0 and 5, divide 5 by 1023 and multiply that by sensorValue :

 $voltage = sensorValue * (5.0 / 1023.0);$ 

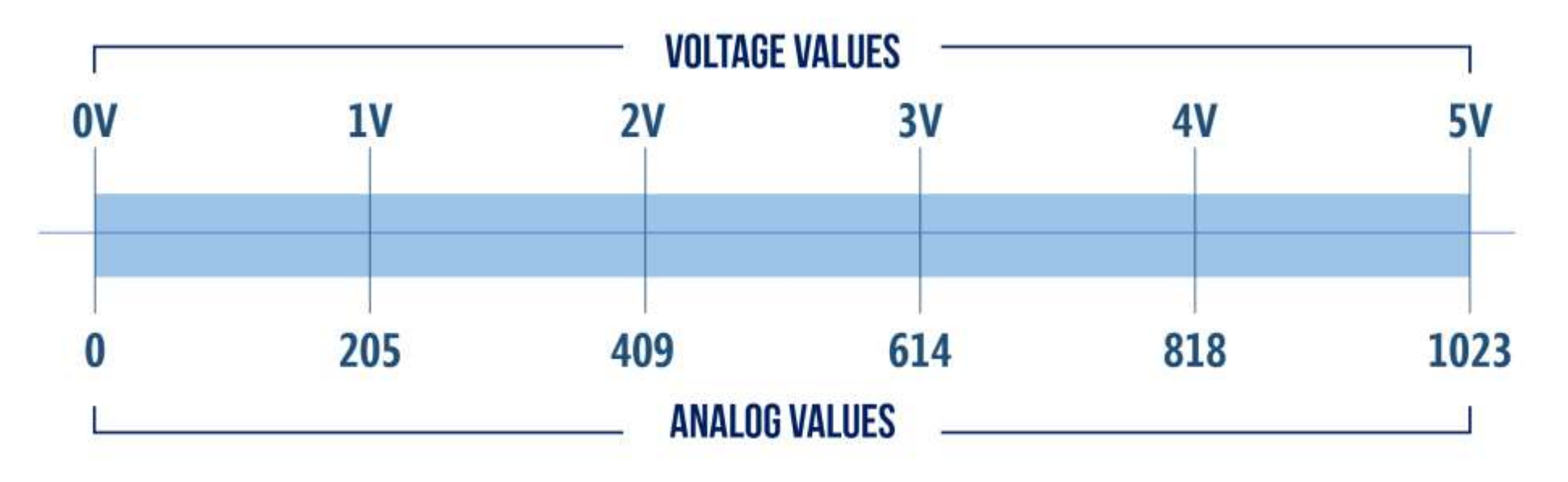

#### LM35 Temperature Sensor

- The LM35 sensor is an analog temperature sensor.
- The LM35 can measure temperature in the range of -55°C to 150°C.

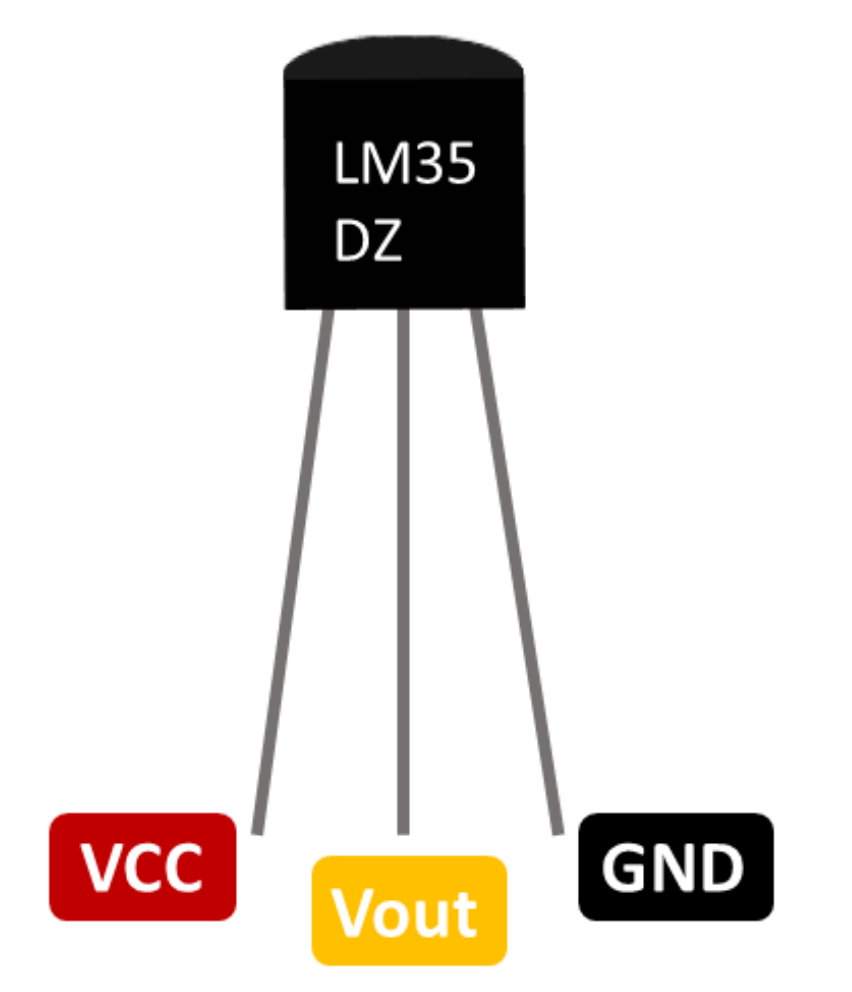

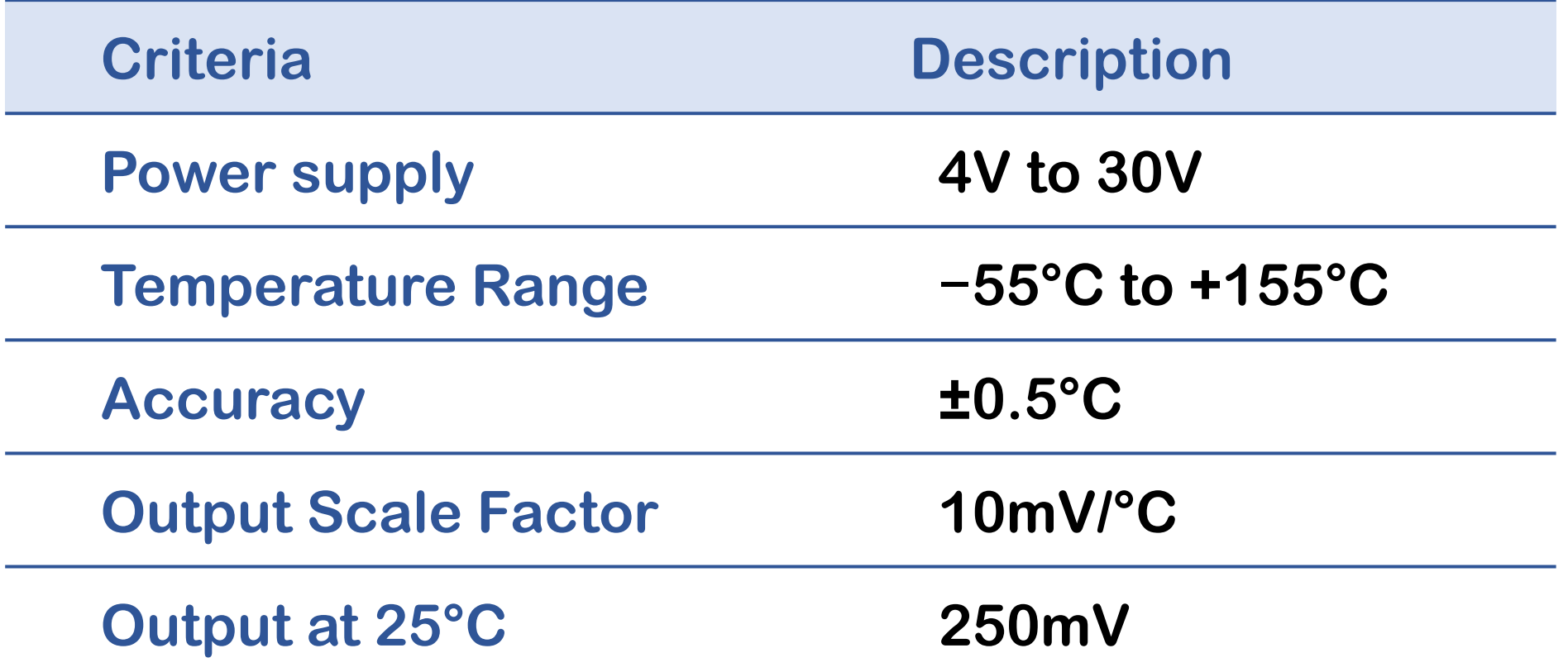

#### LM35 Temperature Sensor: Components

- You need
	- Arduino
	- LM35 Sensor
	- Jumpers
	- Breadboard

### LM35 Temperature Sensor: Circuit

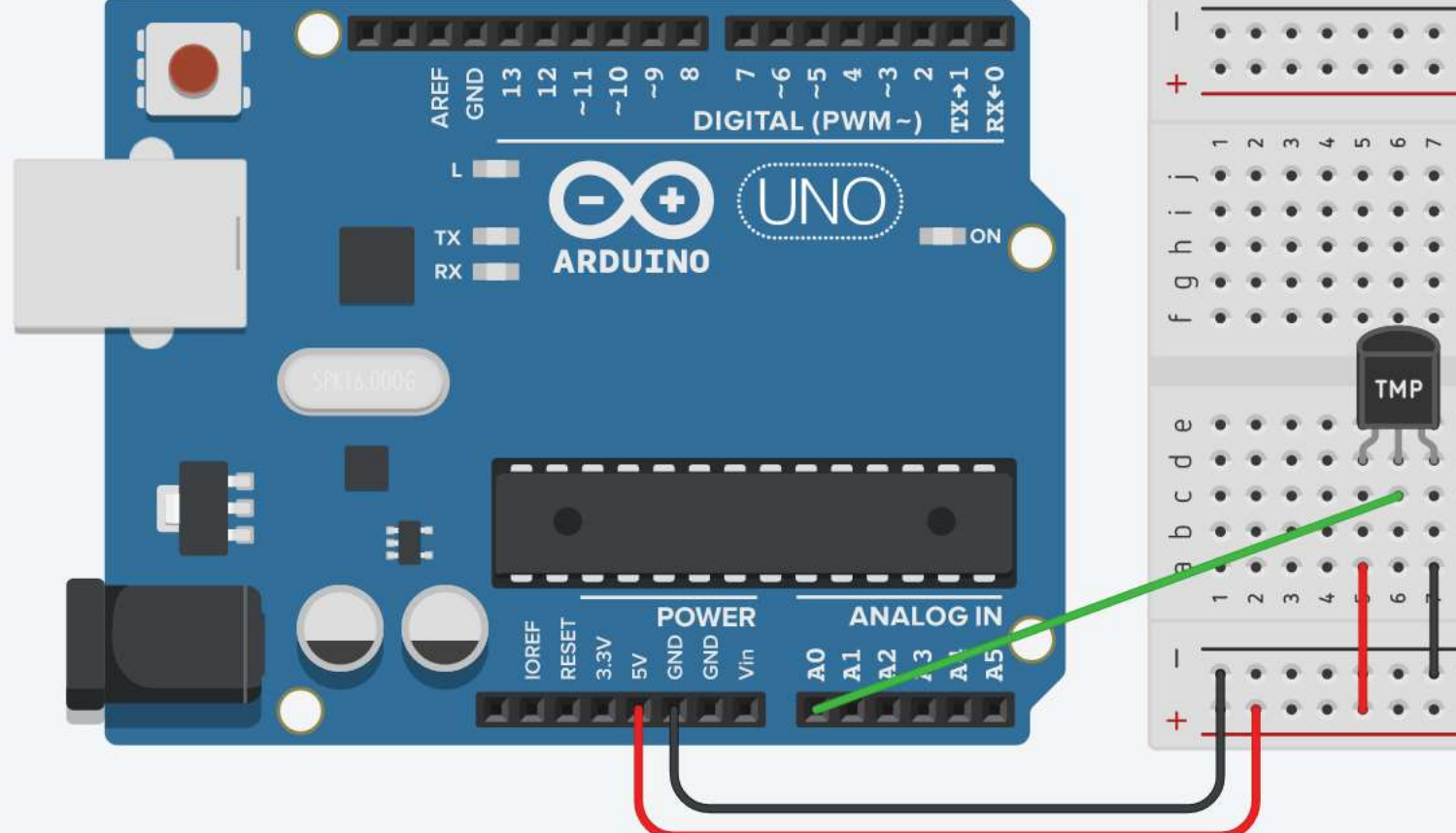

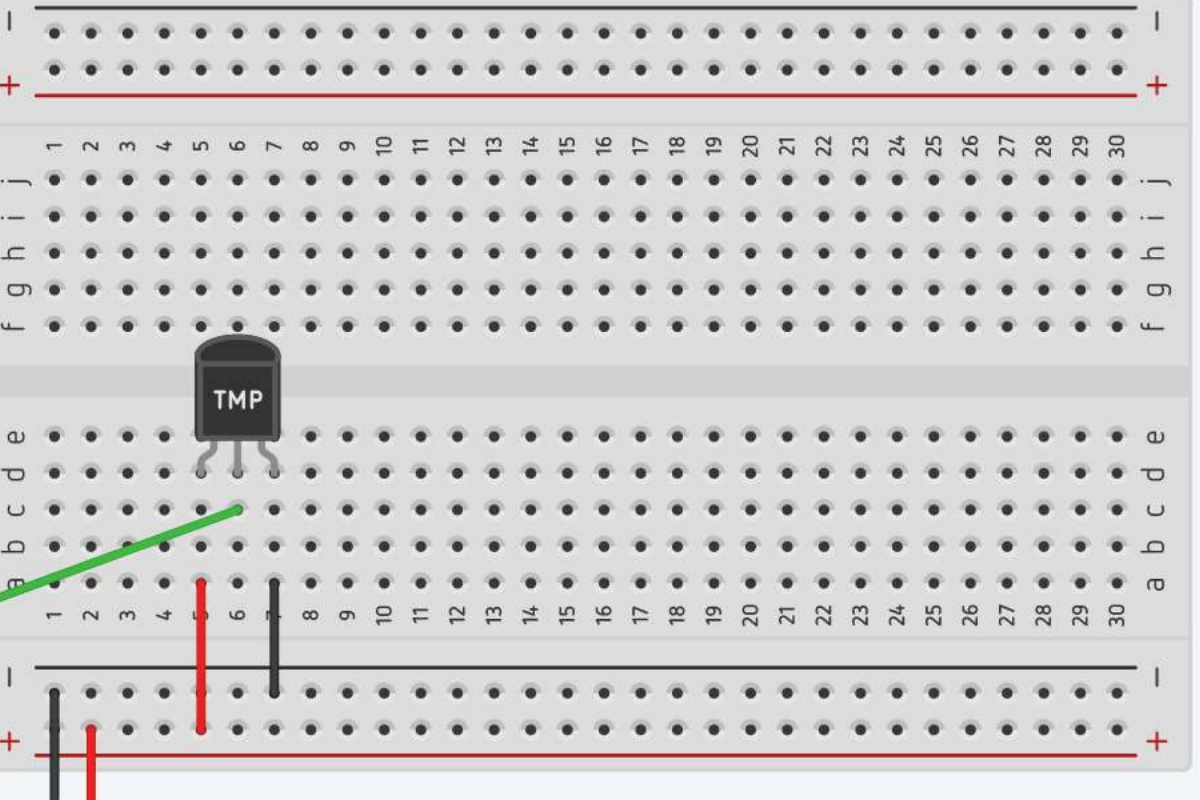

1. Connect breadboard power (+) and ground (-) rails to Arduino 5V and ground (GND), respectively.

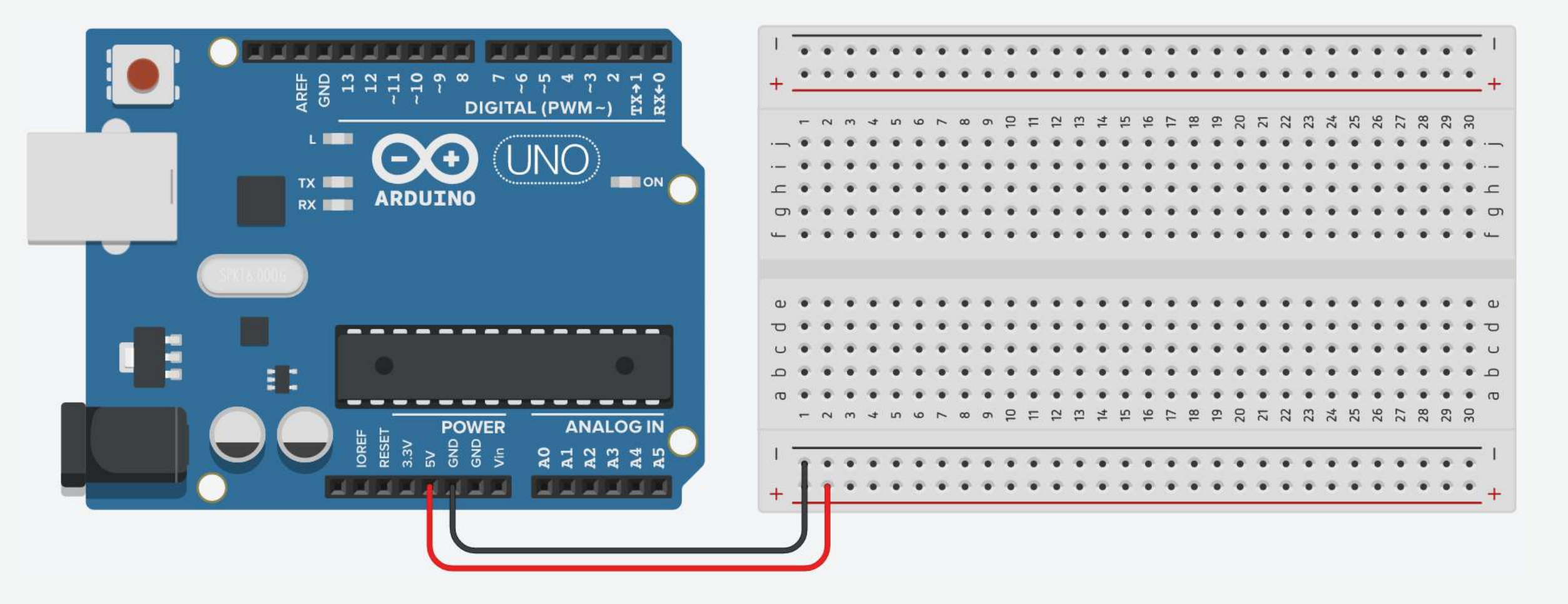

2. Plug the LM35 sensor into the breadboard.

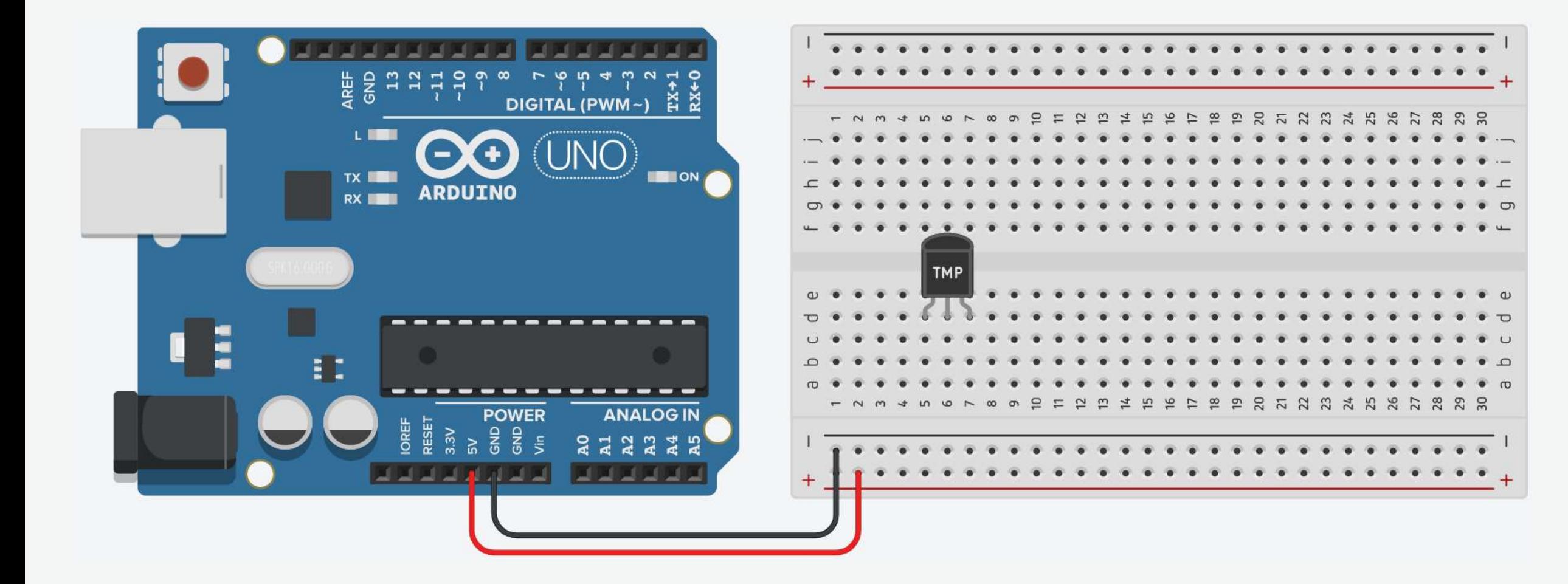

3. The sensor GND pin connects to the ground on Arduino.

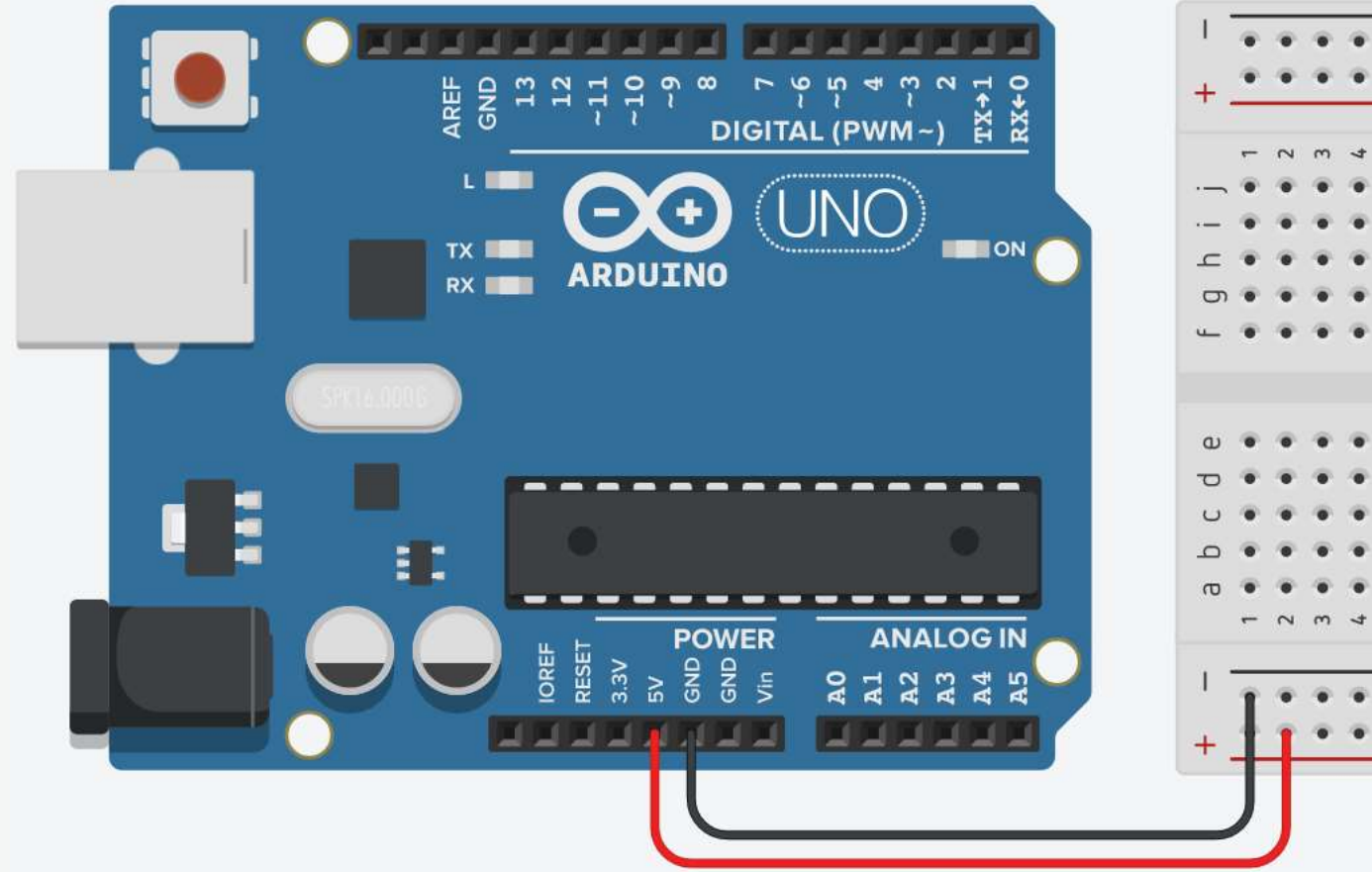

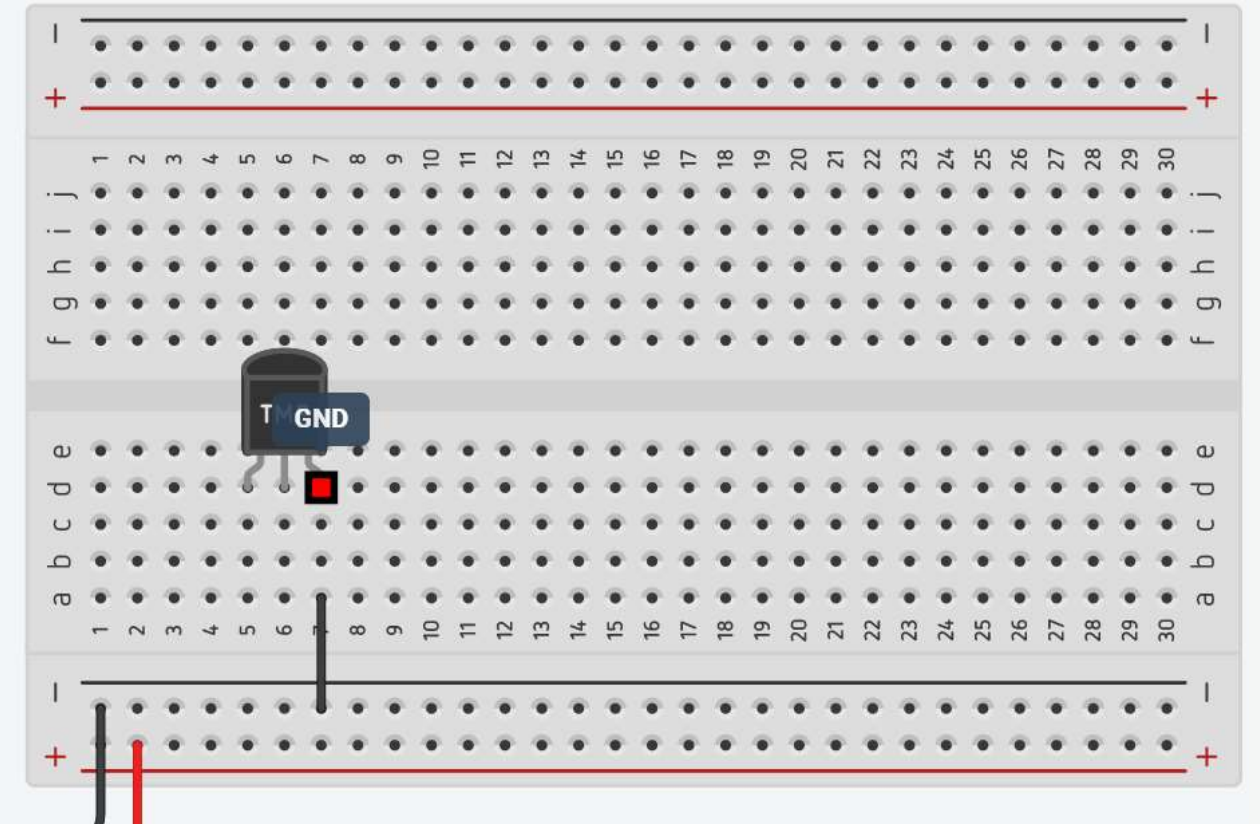

4. The sensor Power pin connects to the 5V on Arduino.

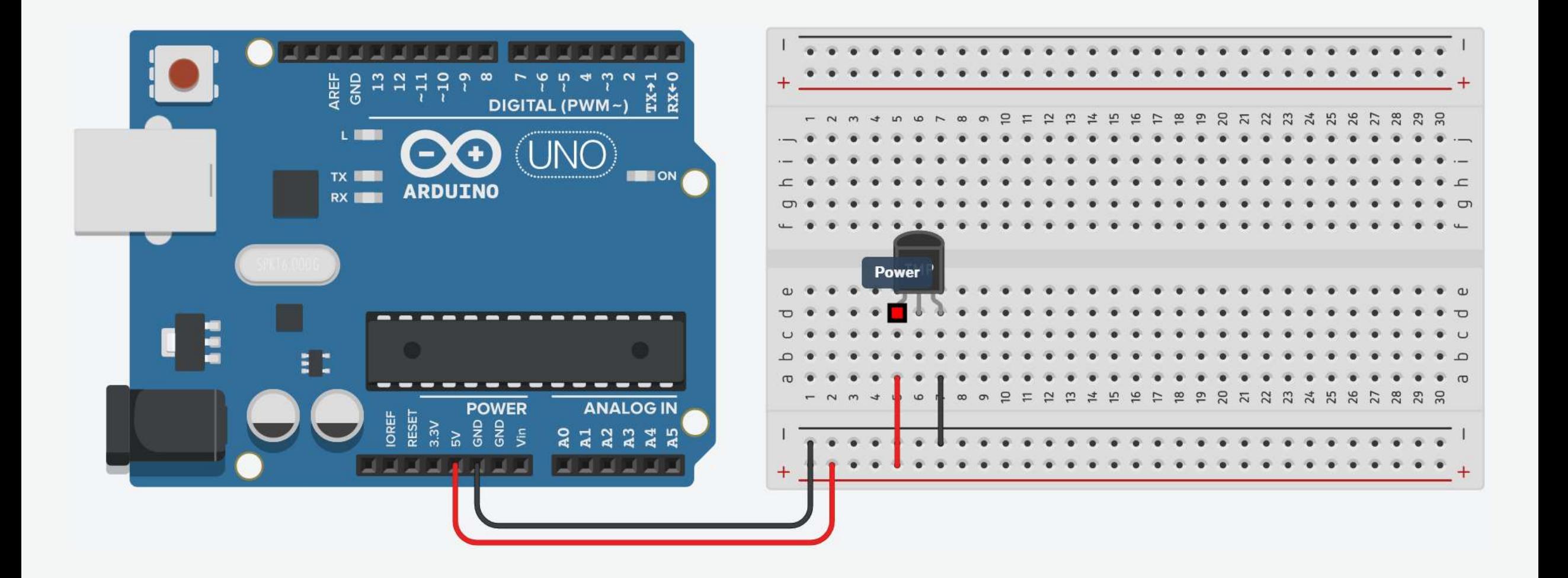

5. Wire up the sensor Vout pin to the analog pin A0 on Arduino.

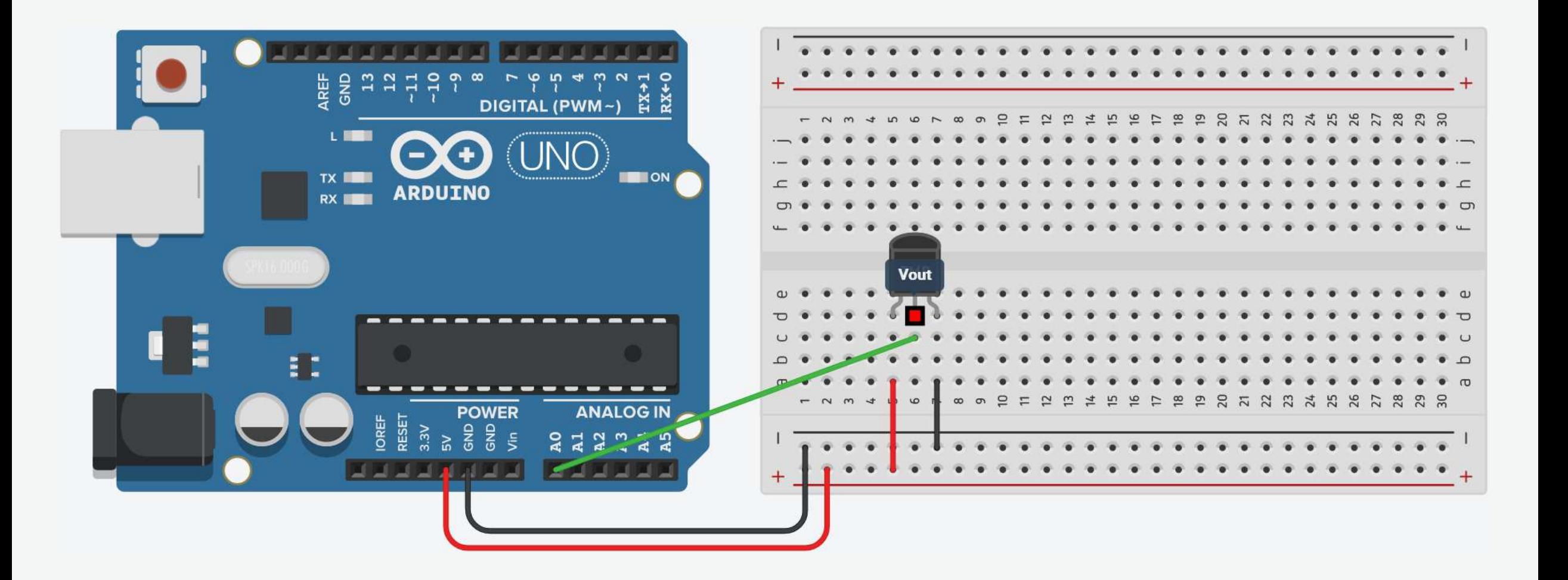

#### LM35 Temperature Sensor: Code

}

```
int sensor value; \frac{1}{2} // Variable to store sensor reading
float volt; \frac{1}{2} // Variable to store the voltage
float temp; \frac{1}{2} // Variable to store temperature (Celsius)
void setup() {
 Serial.begin(9600); \frac{1}{100} Begin serial communication at 9600 baud rate
}
void loop() {
  sensor value = analogRead(A0); // Reading the value from sensor
 volt = sensor_value * (5.0 / 1023.0); // Convert sensor reading into voltage
 temp = volt * 100; // Convert voltage into temperature
 // Print the temperature in Celsius
 Serial.print(temp);
  Serial.println(" C");
 delay(500); \sqrt{2} Short delay
```
#### LM35 Temperature Sensor: Alternative Code

```
int sensor_value; \frac{1}{2} // Variable to store sensor reading
float temp; \frac{1}{2} // Variable to store temperature (Celsius)
void setup() {
  Serial.begin(9600); \frac{1}{10} Begin serial communication at 9600 baud rate
}
void loop() {
  sensor_value = analogRead(A0); \sqrt{2} Reading the value from sensor
 temp = sensor_value * (500.0 / 1023.0); // Convert sensor reading into voltage
  // Print the temperature in Celsius
  Serial.print(temp);
  Serial.println(" C");
 delay(500); \sqrt{3} Short delay
}
```
- The Raspberry Pi is capable of doing all the things you'd expect from a computer.
- Everything from browsing the internet and playing games, to watching movies and listening to music.
- Raspberry Pi is known as a single-board computer, but that doesn't mean it's not powerful.
- Raspberry Pi can do anything a bigger computer can do.
- Over the years, the Raspberry Pi has evolved, increasing its memory, improving its performance, and adding features.

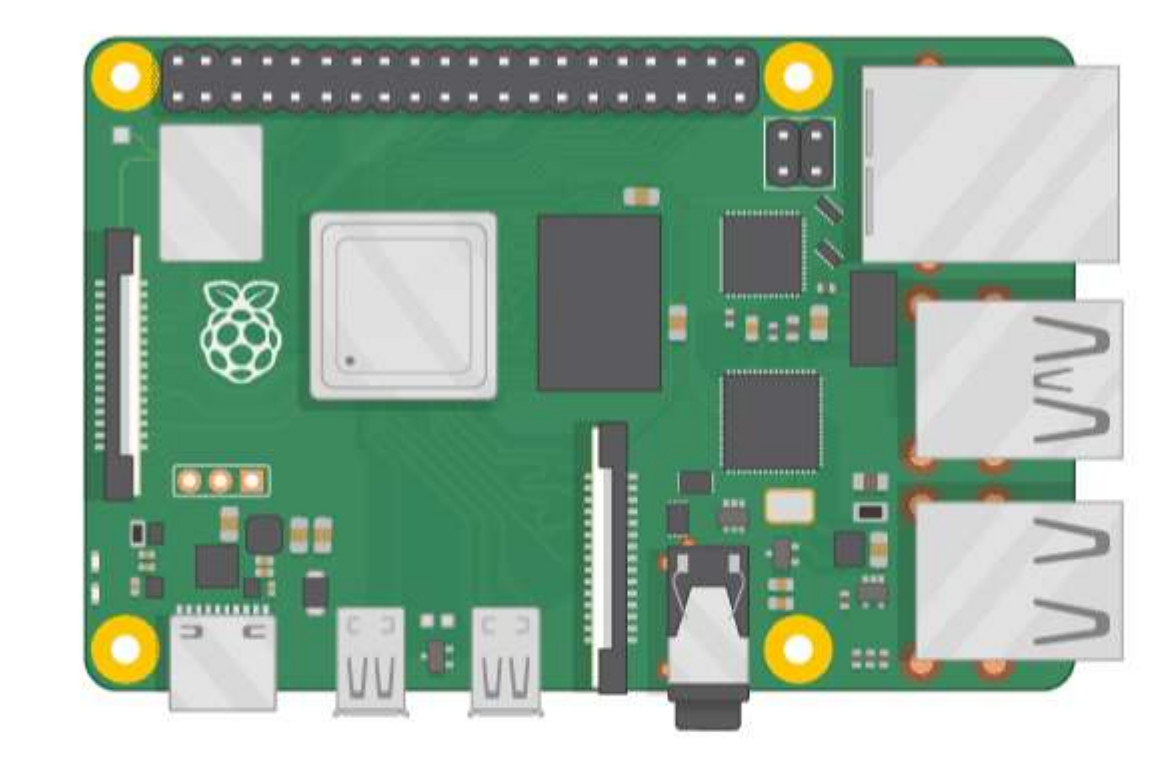

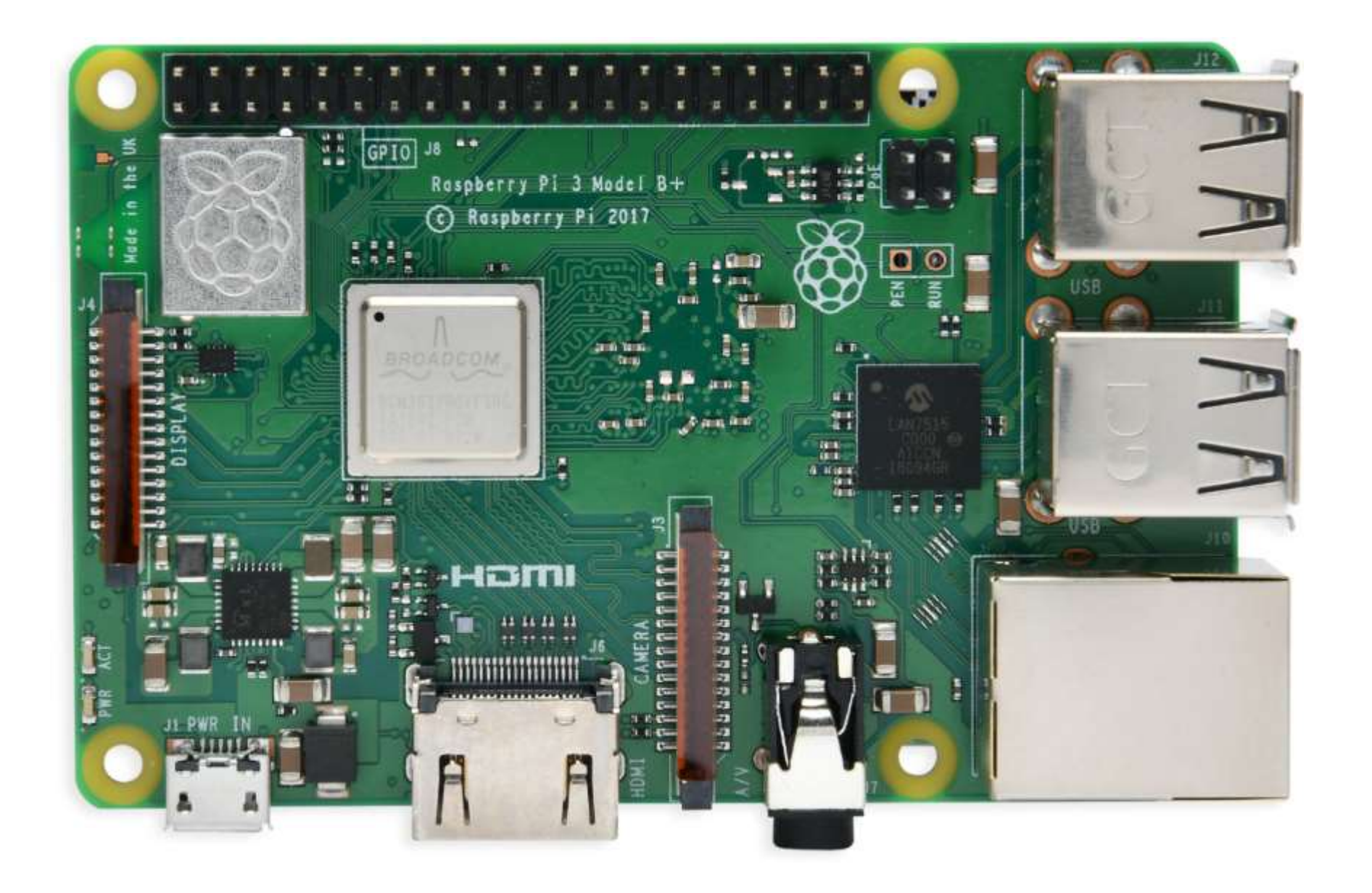

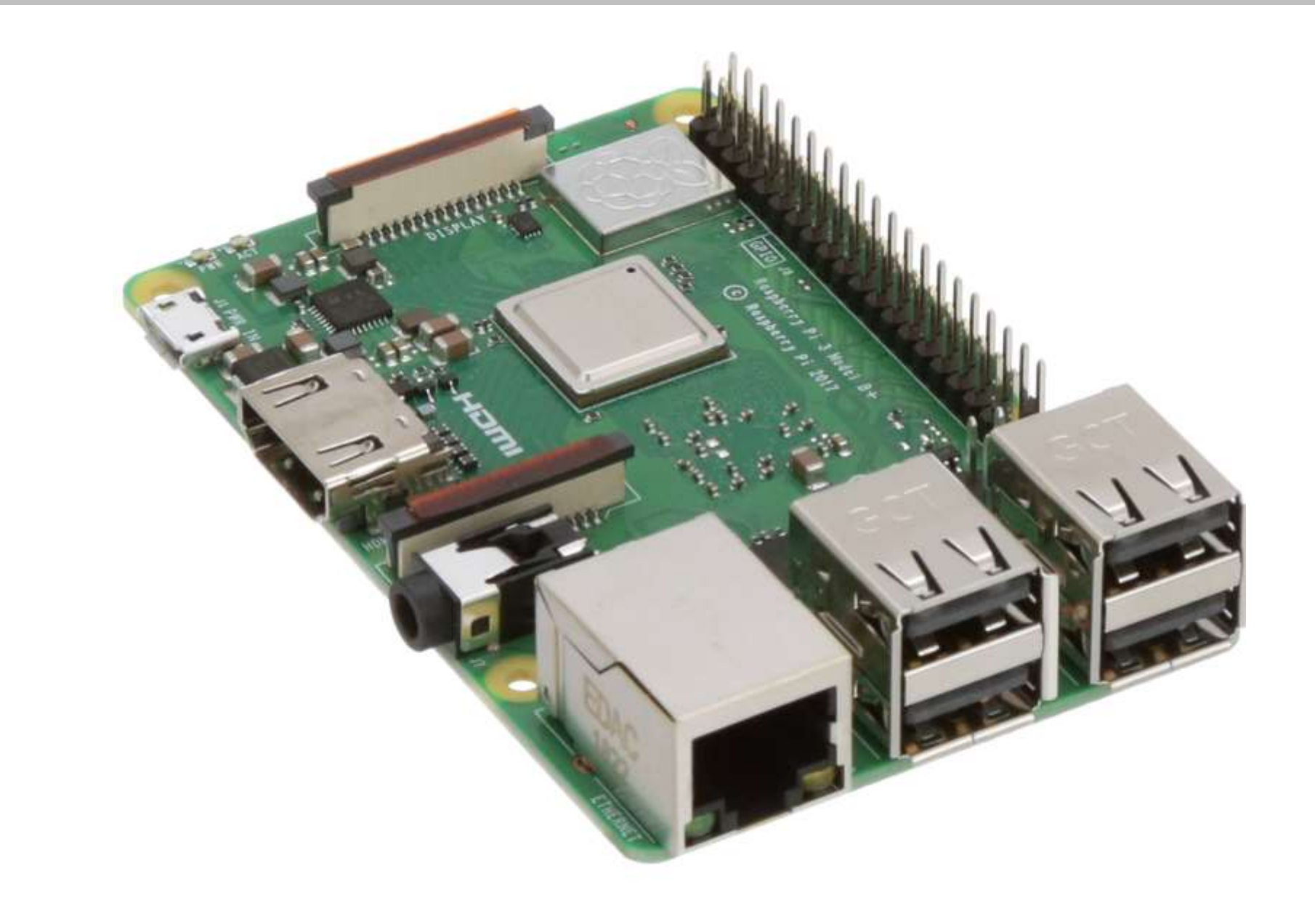

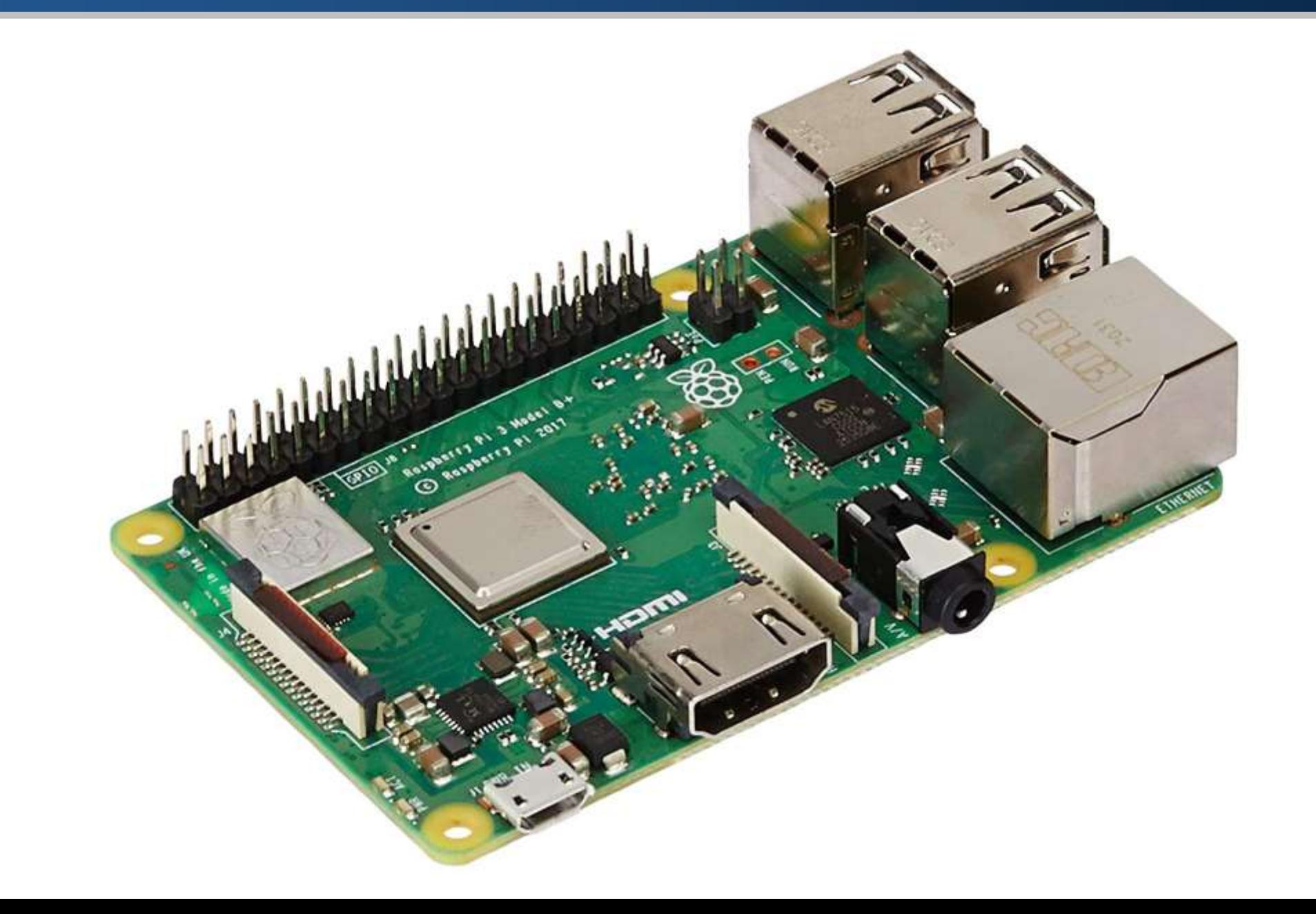

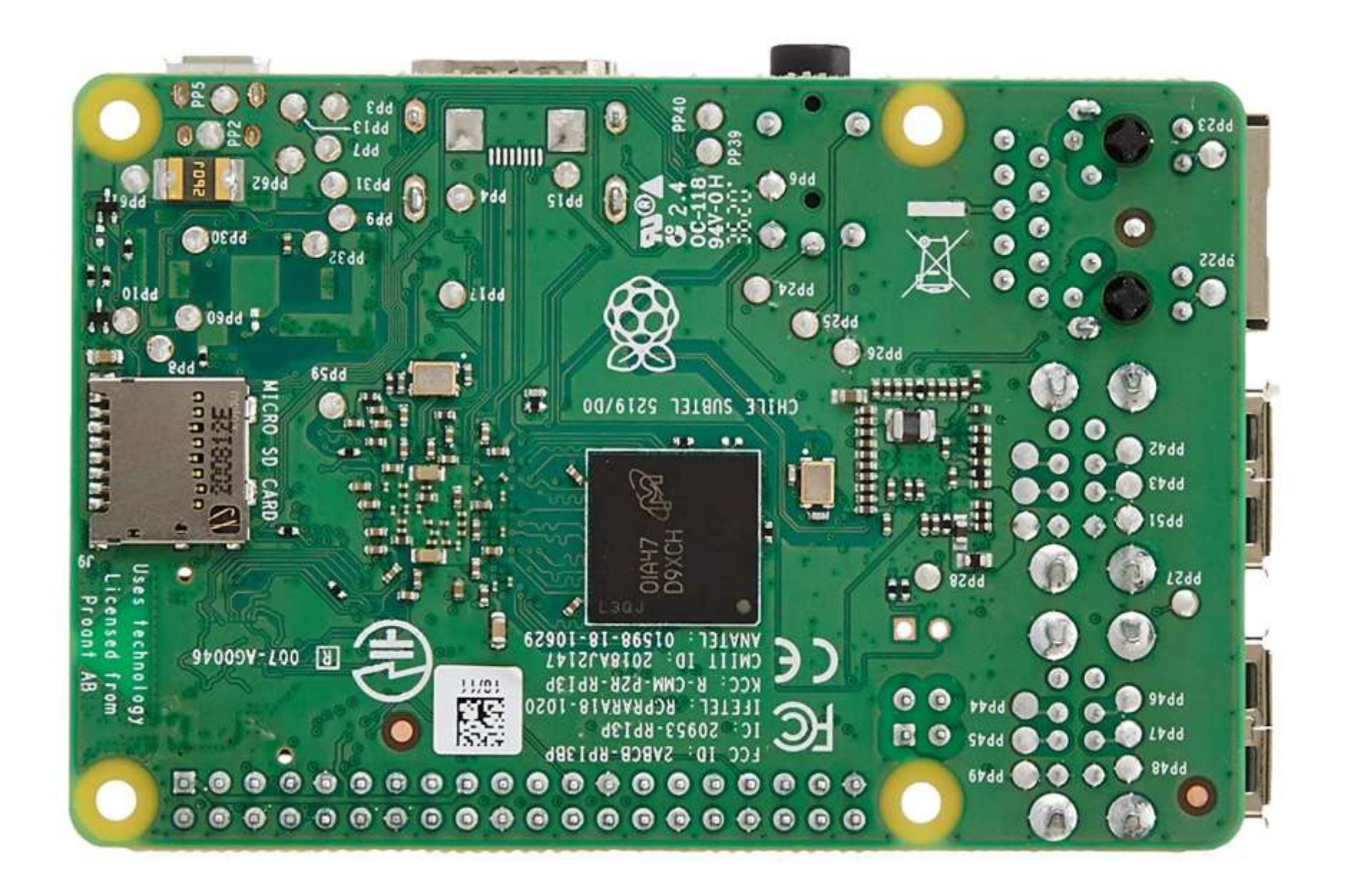

#### Raspberry Pi 3 Model B+: Specifications

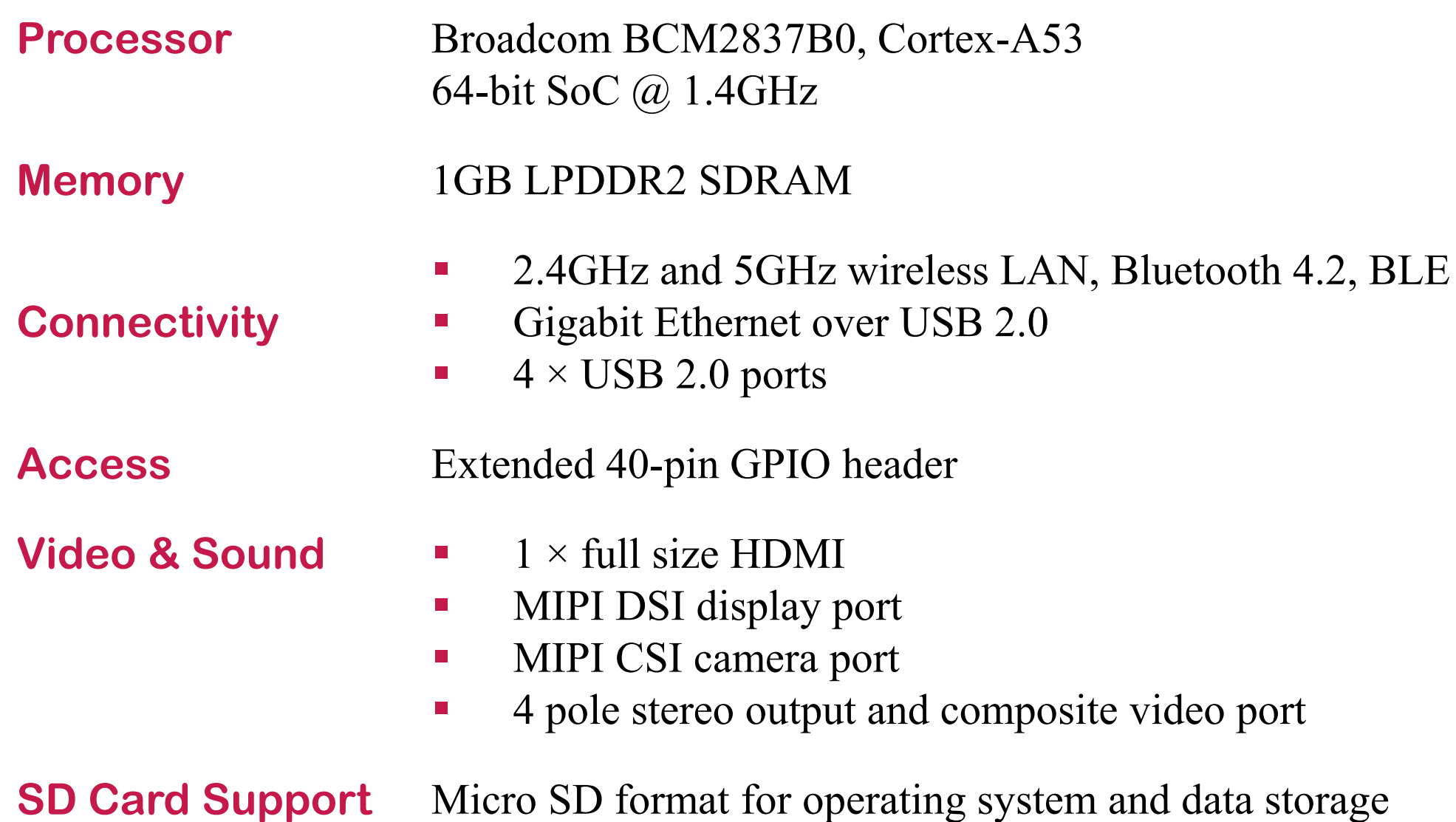

#### Raspberry Pi System

TV / Monitor

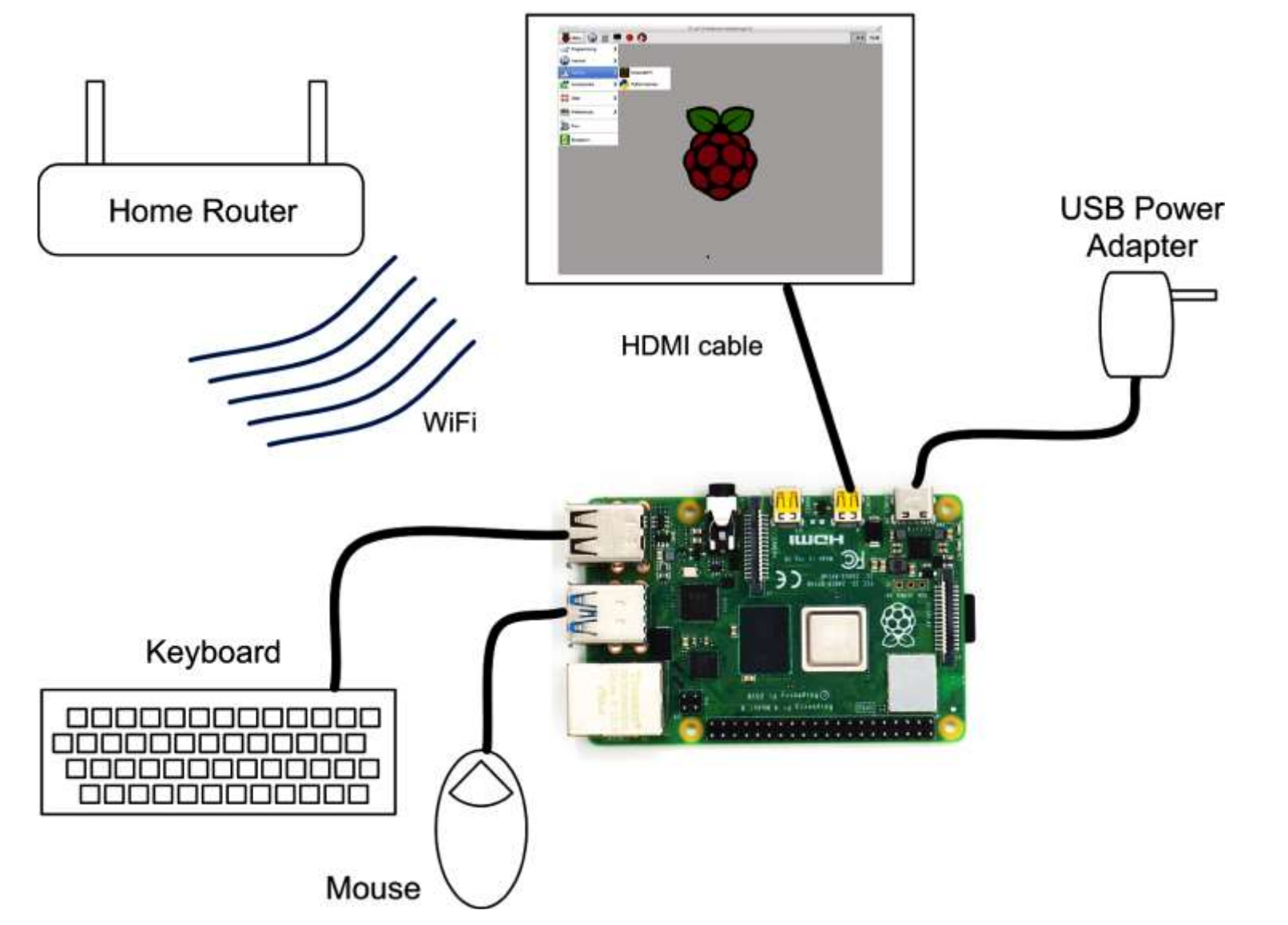

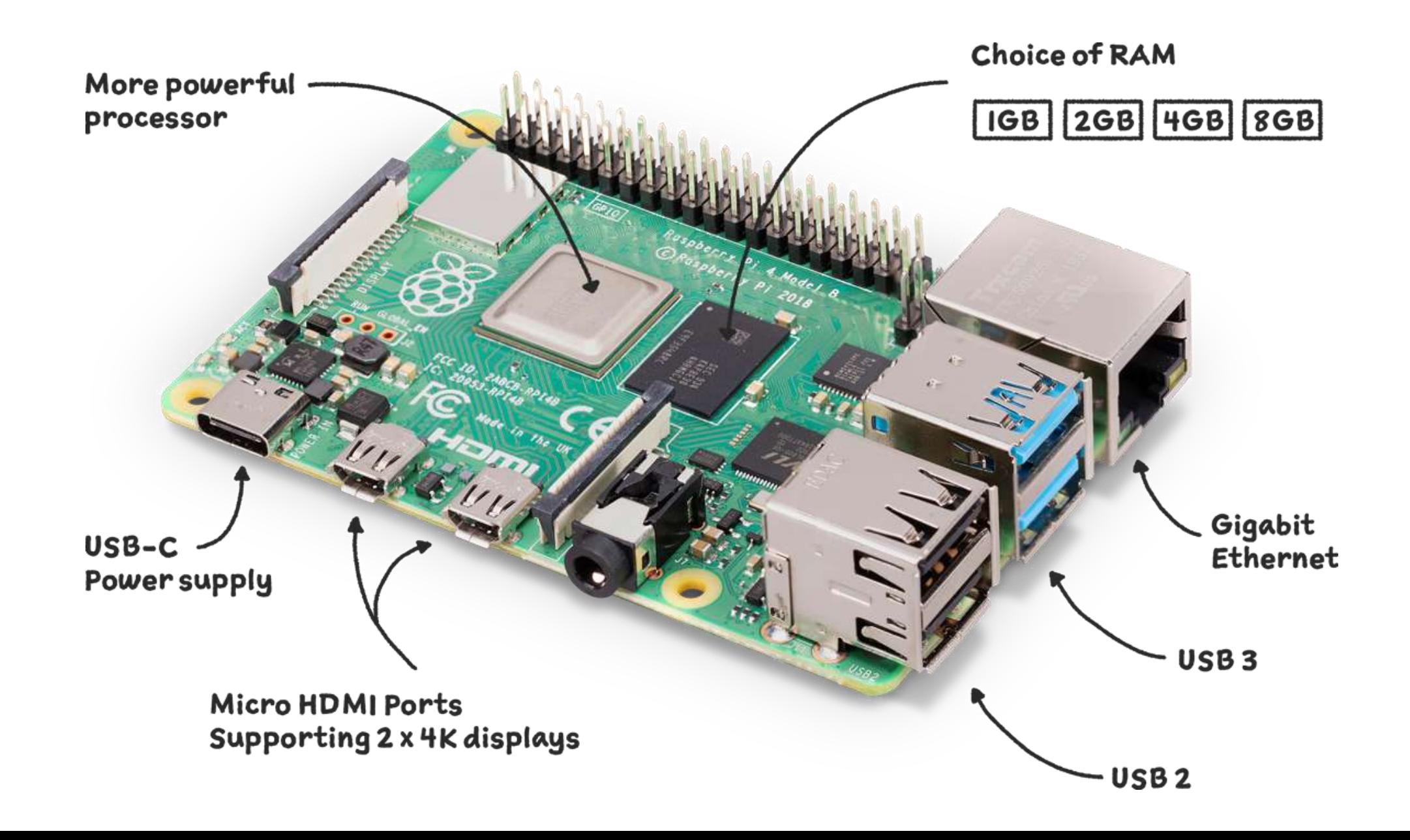

### Raspberry Pi Models

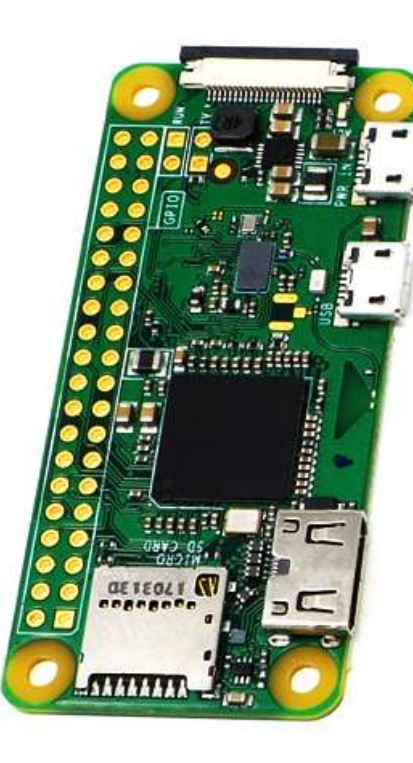

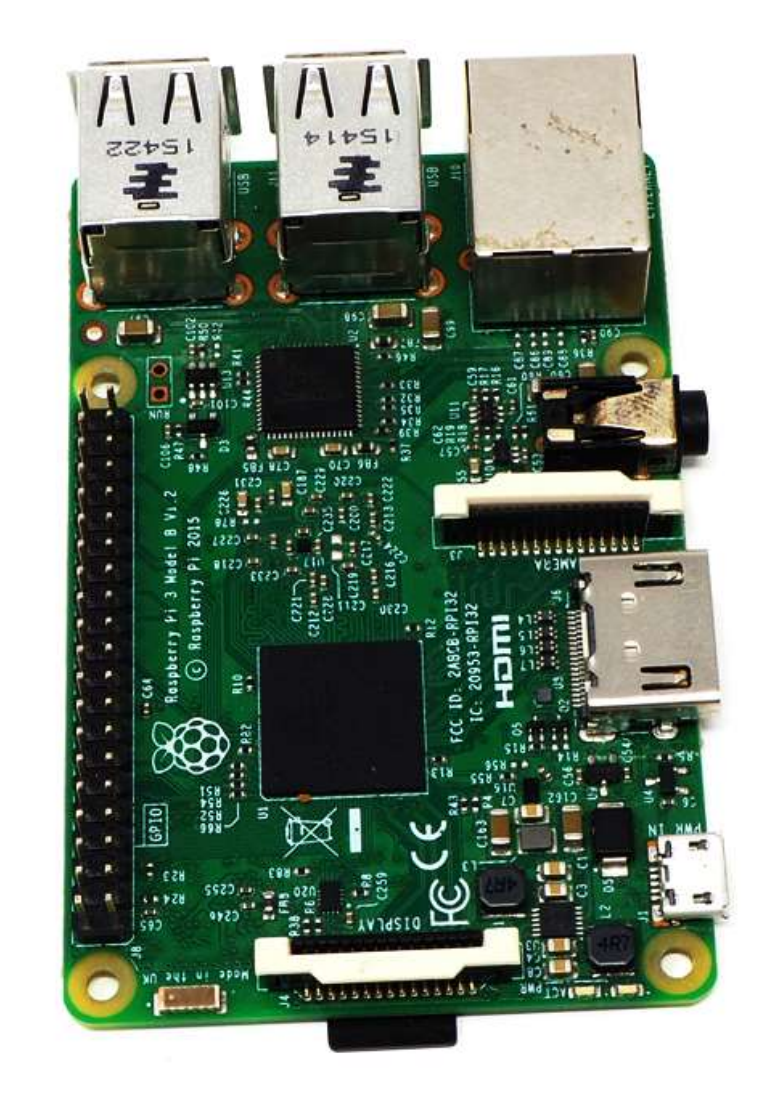

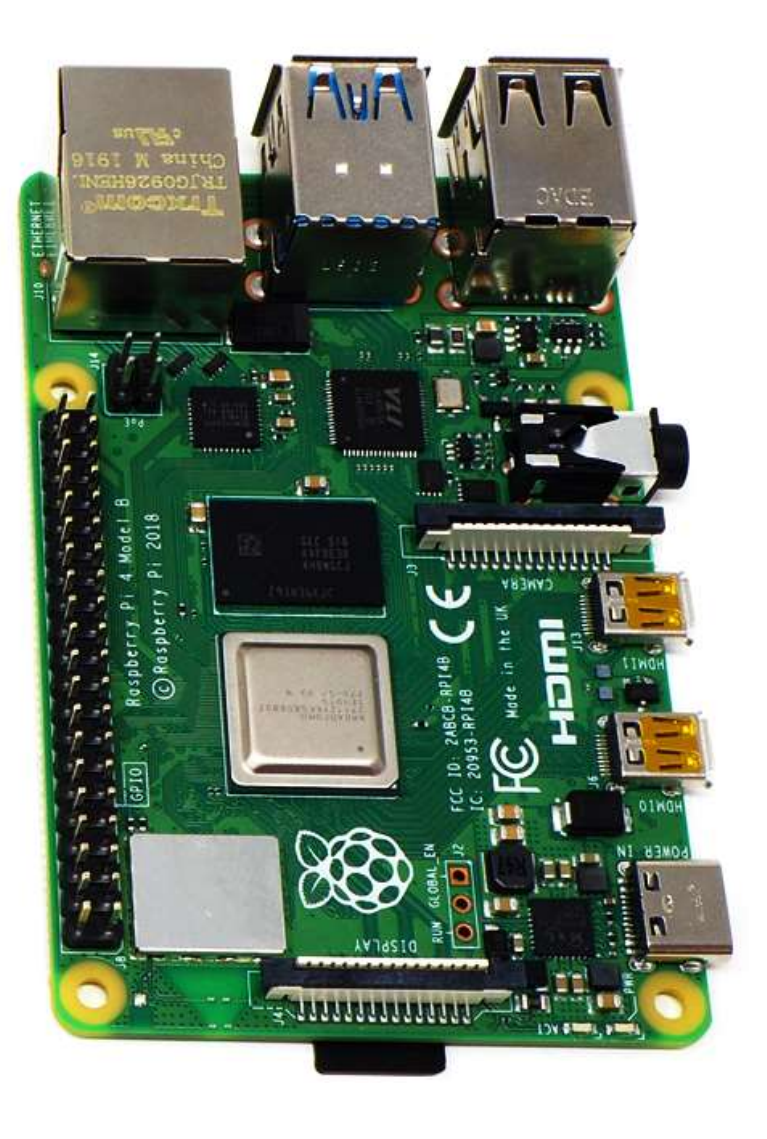

- Raspberry Pi is able to run a wide range of software, including a number of different operating systems – the core software that makes a computer run.
- Raspberry Pi OS (previously called Raspbian) is our official supported operating system.
- The Raspberry Pi OS is based on Linux.

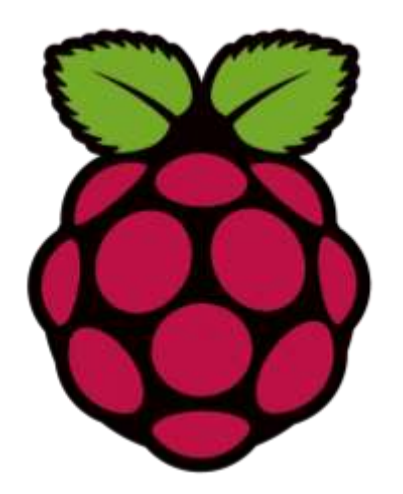

# Raspberry Pi OS

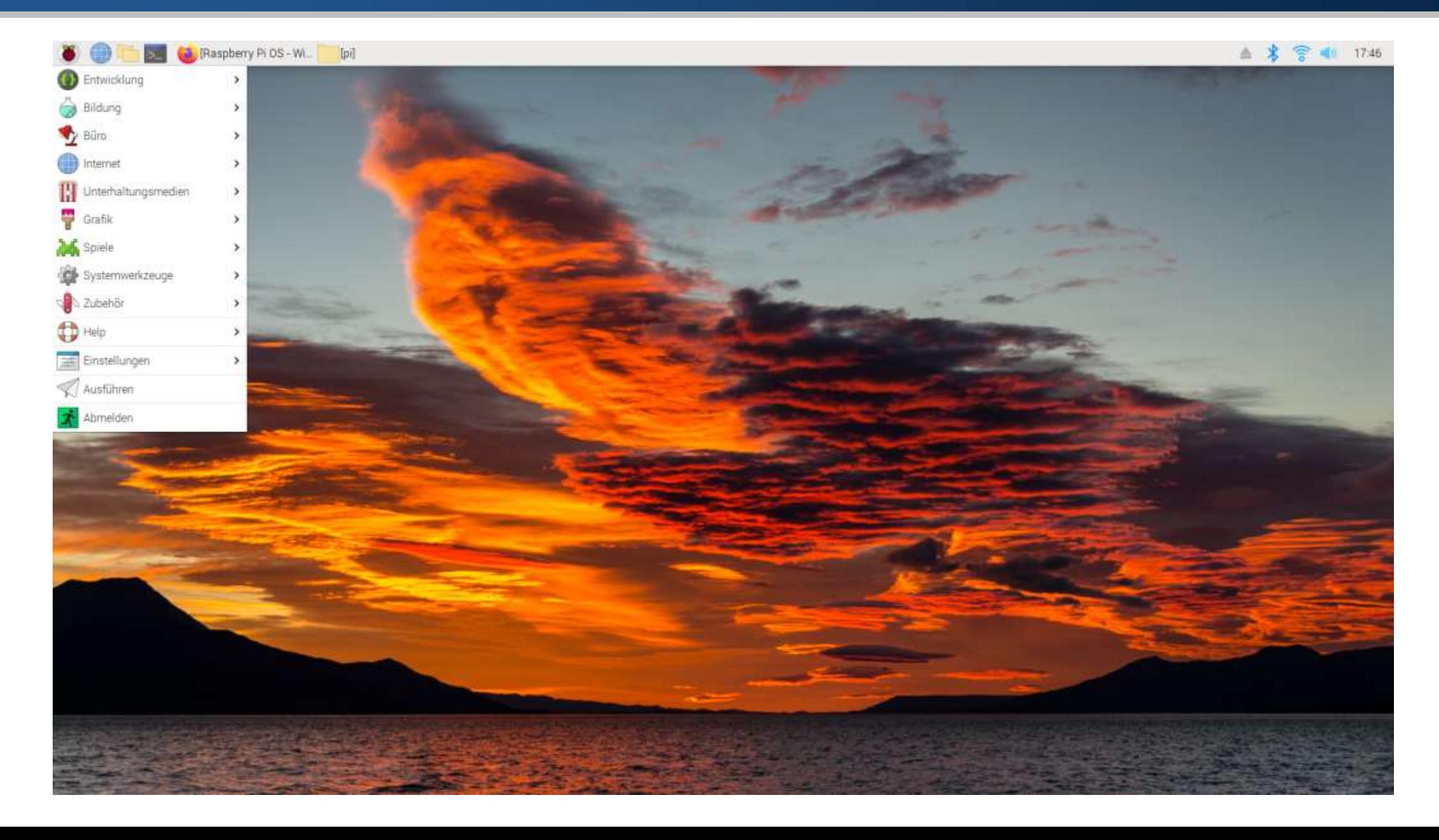

■ Download Raspberry Pi OS.

<https://www.raspberrypi.com/software/operating-systems/>

#### **Raspberry PiOS**

Our recommended operating system for most users.

#### Compatible with:

All Raspberry Pi models

#### **Raspberry Pi OS with desktop**

Release date: February 21st 2023 System: 32-bit Kernel version: 5.15 Debian version: 11 (bullseye) **Size: 924MB** Show SHA256 file integrity hash: Release notes

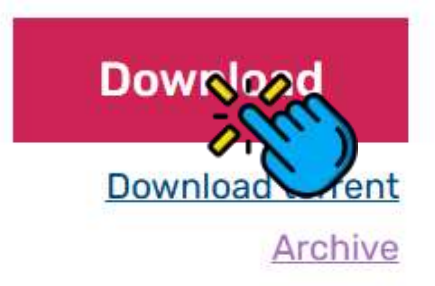

■ Download Pi Imager to install the OS.

<https://www.raspberrypi.com/software/>

#### **Install Raspberry Pi OS using Raspberry Pilmager**

Raspberry Pi Imager is the quick and easy way to install Raspberry Pi OS and other operating systems to a microSD card, ready to use with your Raspberry Pi. Watch our 45second video to learn how to install an operating system using Raspberry Pi Imager.

Download and install Raspberry Pilmager to a computer with an SD card reader. Put the SD card you'll use with your Raspberry Pi into the reader and run Raspberry Pi Imager.

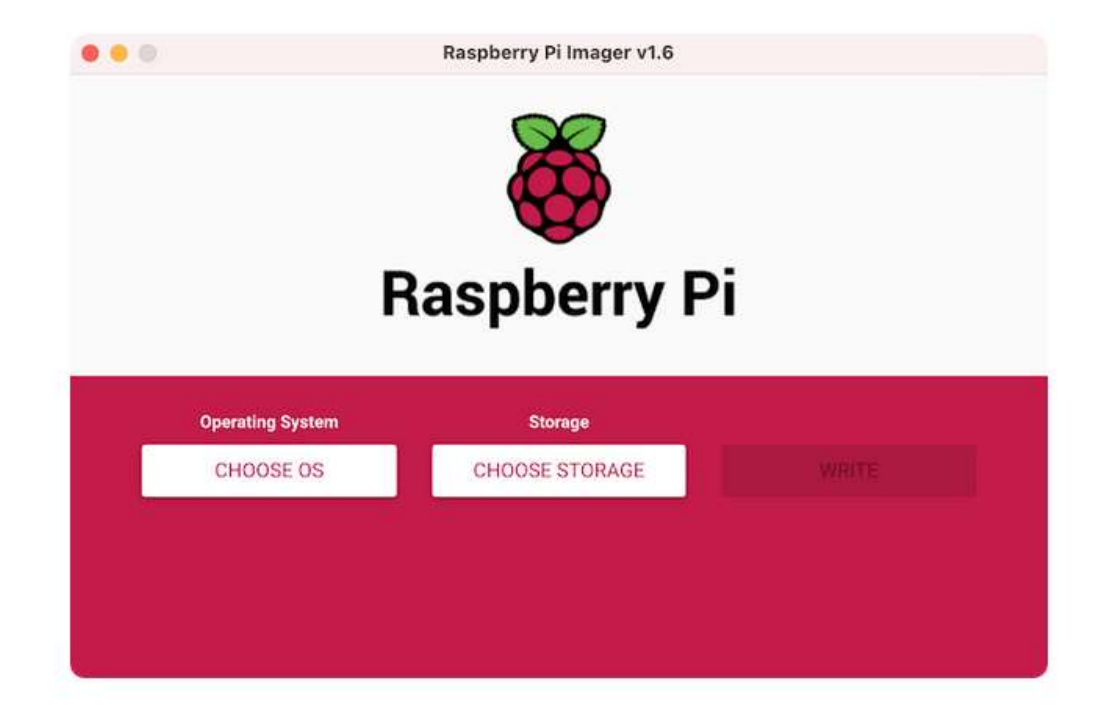

Download for W

■ Click Choose OS.

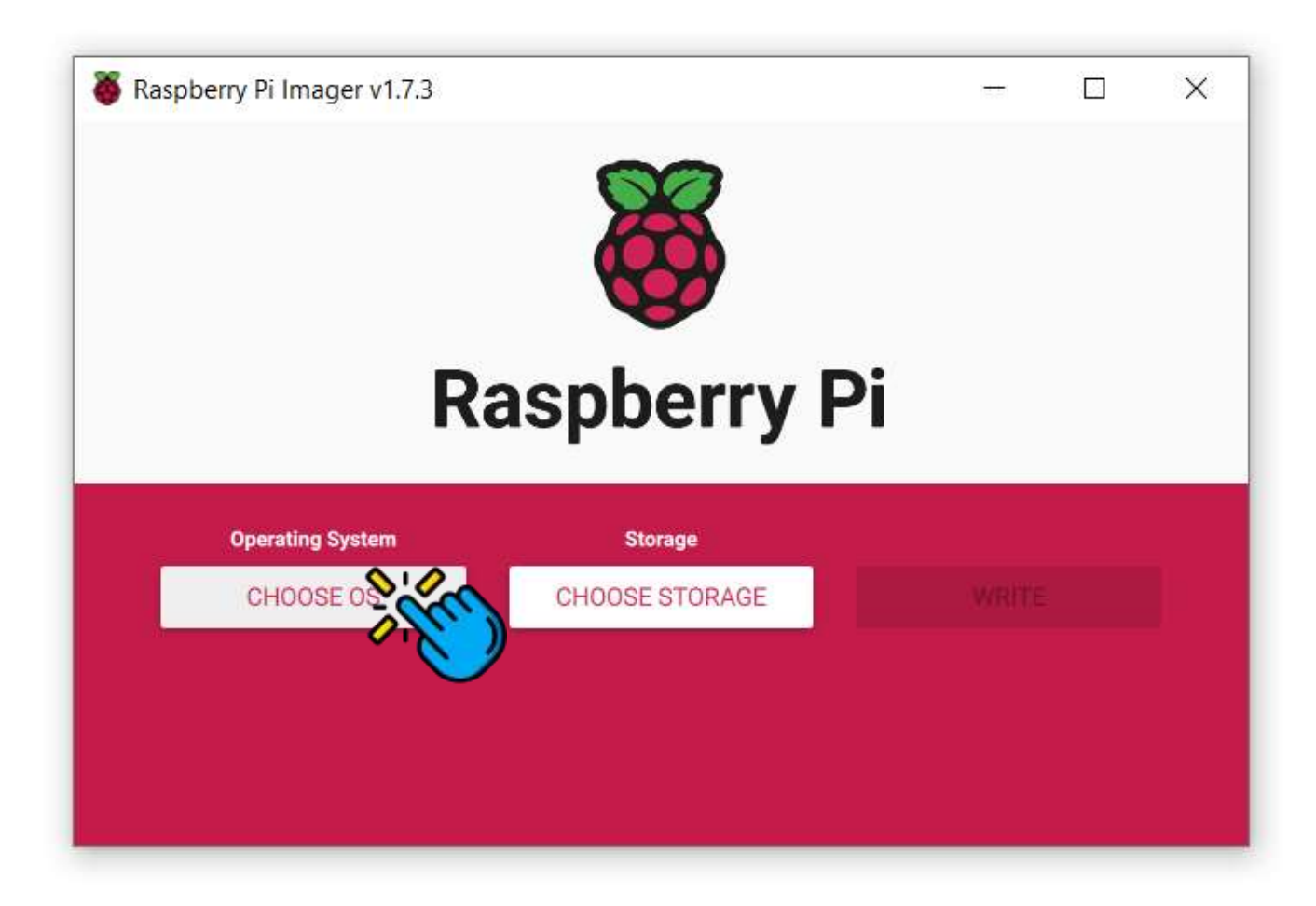

■ Click Use Custom.

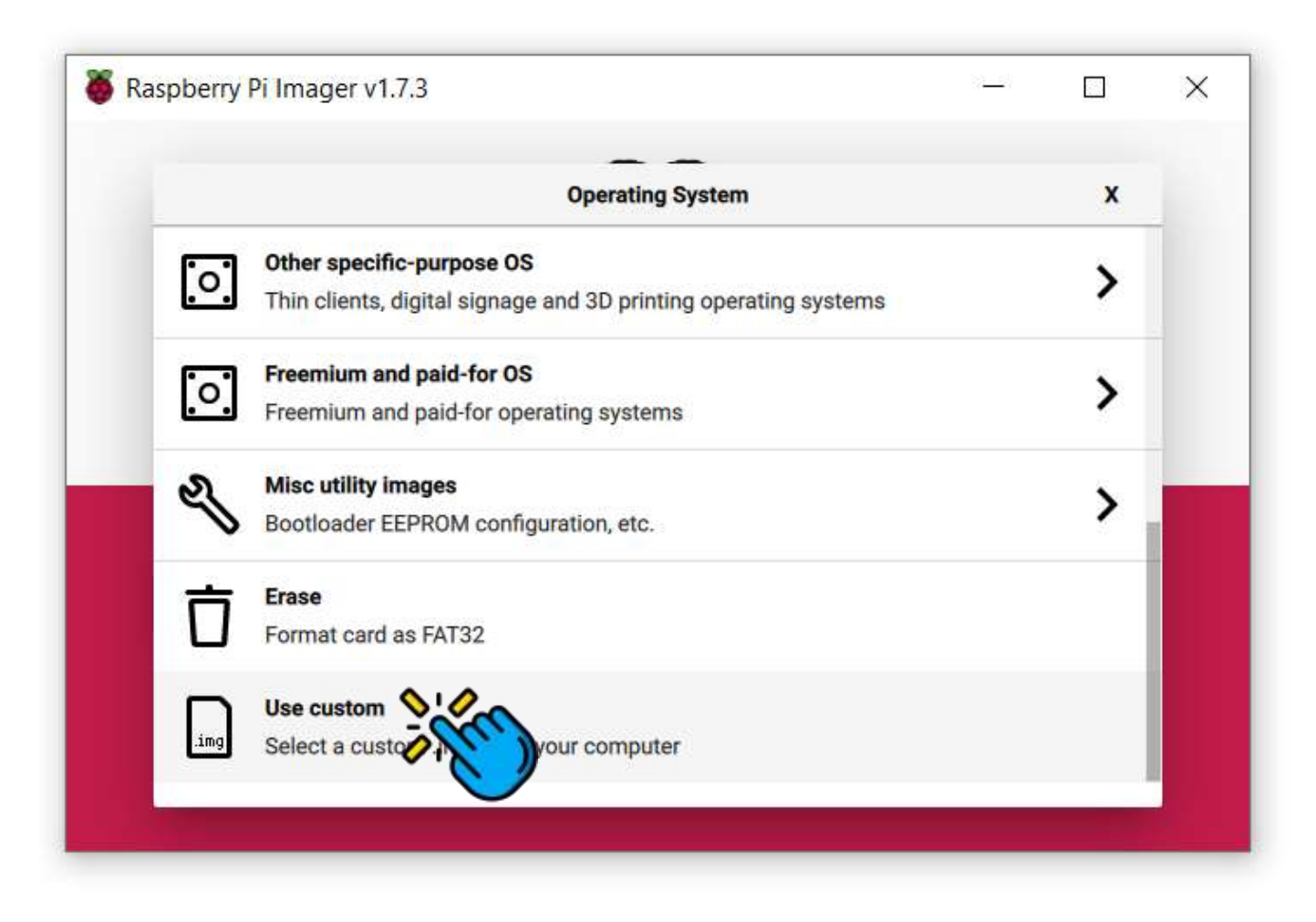

■ Choose the Raspberry Pi OS file, and Click Open.

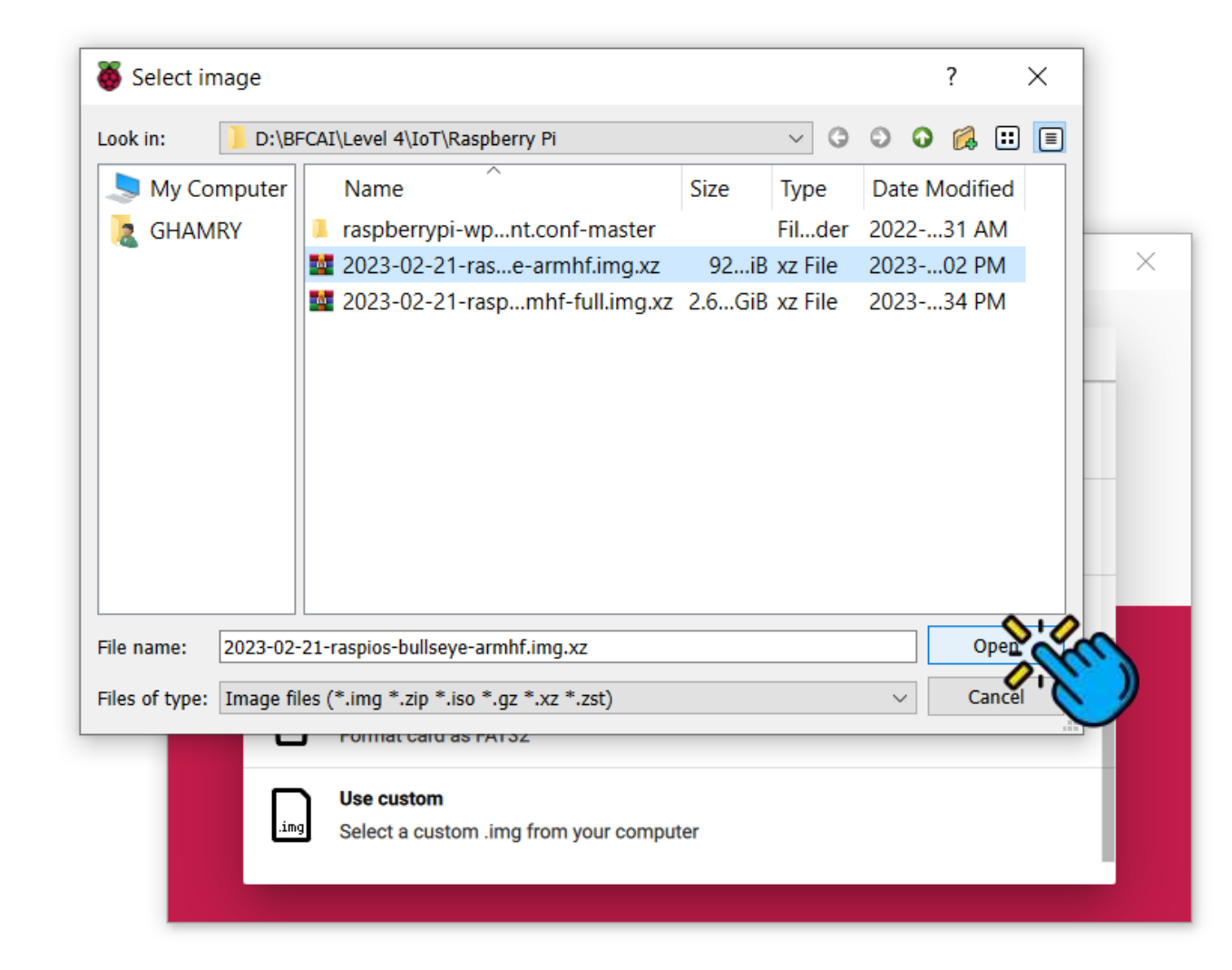

**Insert the SD Card into you computer, and Click Choose Storage.** 

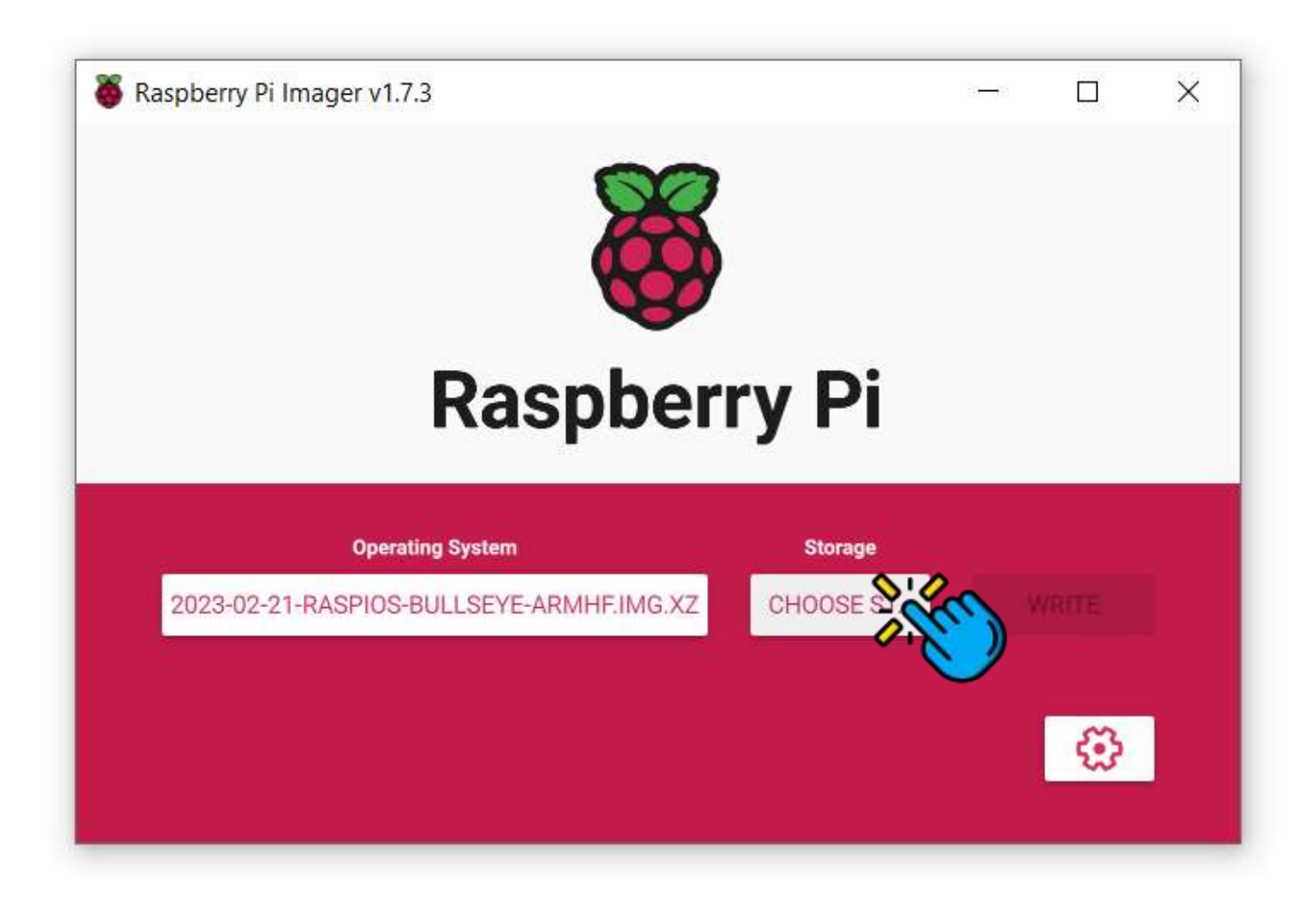

■ Choose your SD Card.

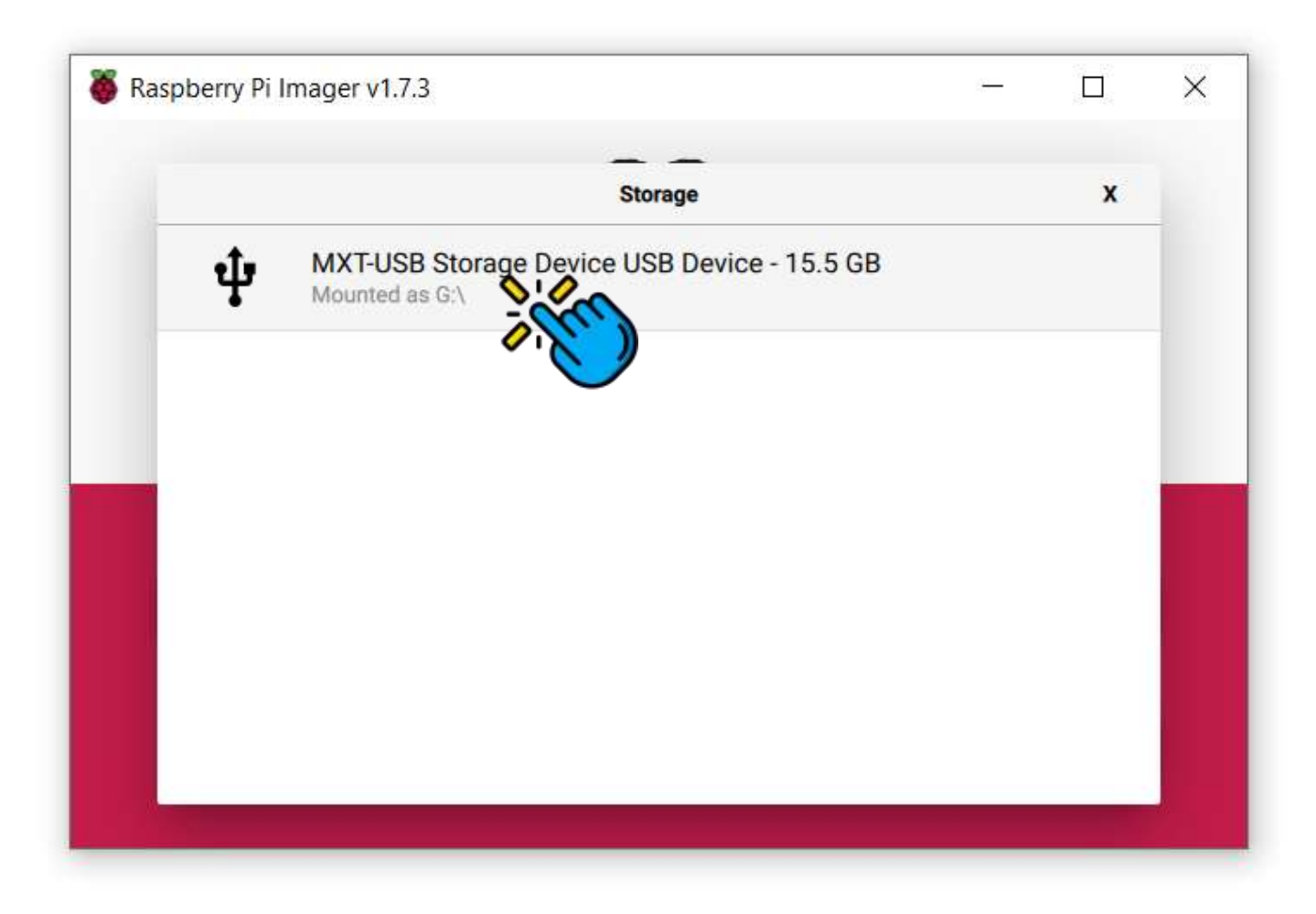

■ Click on Settings button.

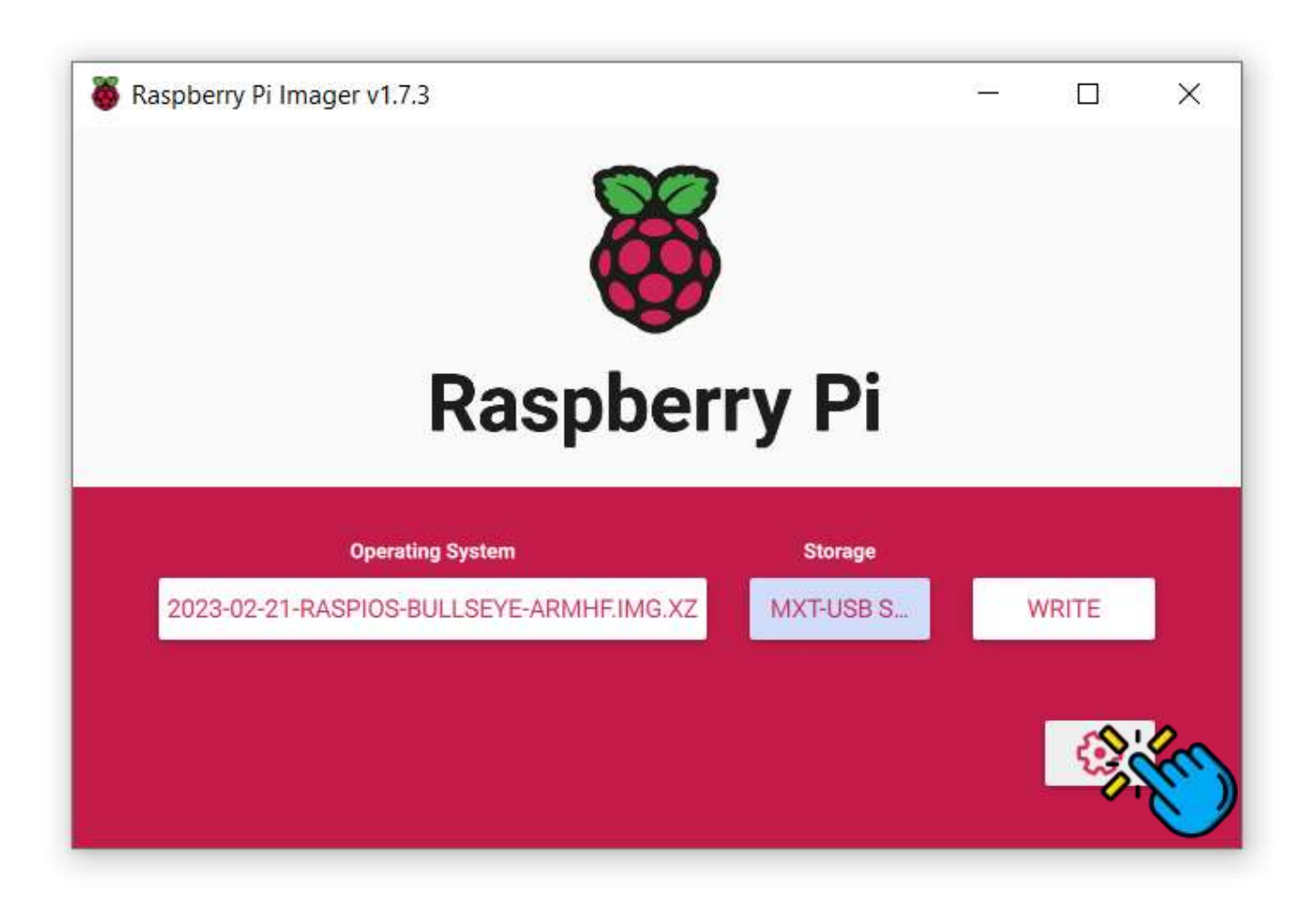
■ Check Set hostname.

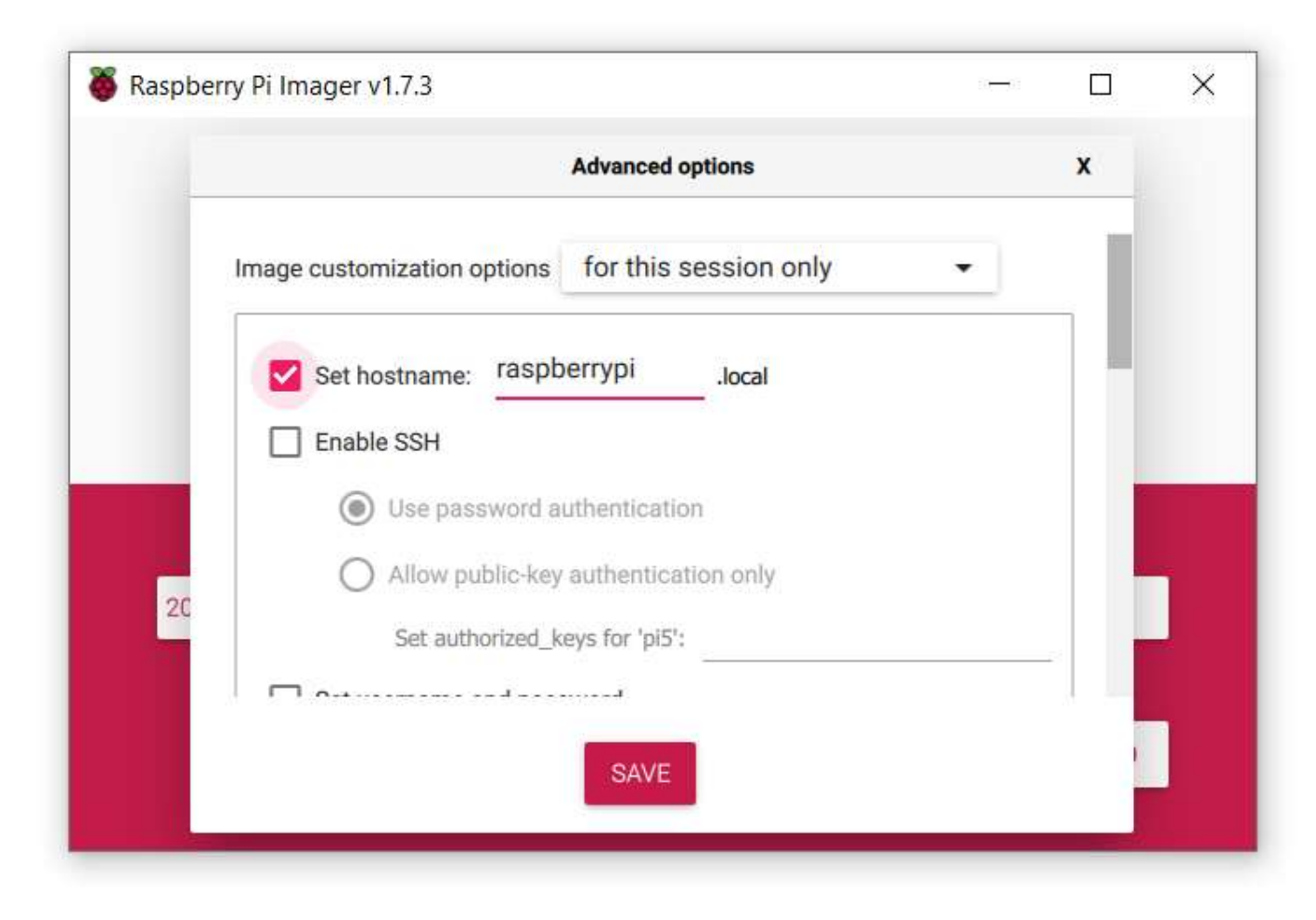

■ Check Enable SSH, as we will access the Raspberry Pi remotely.

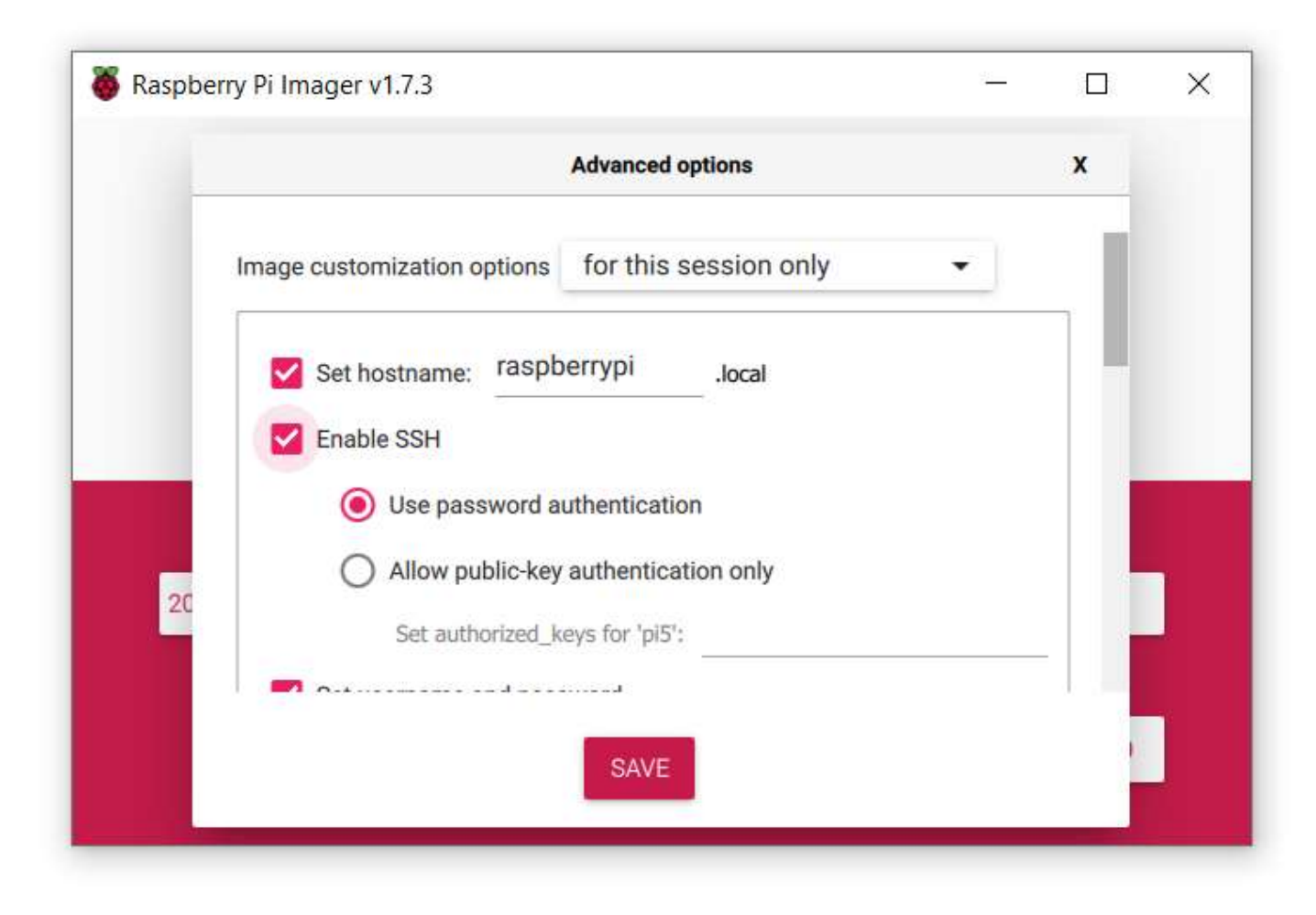

■ Set your username and password.

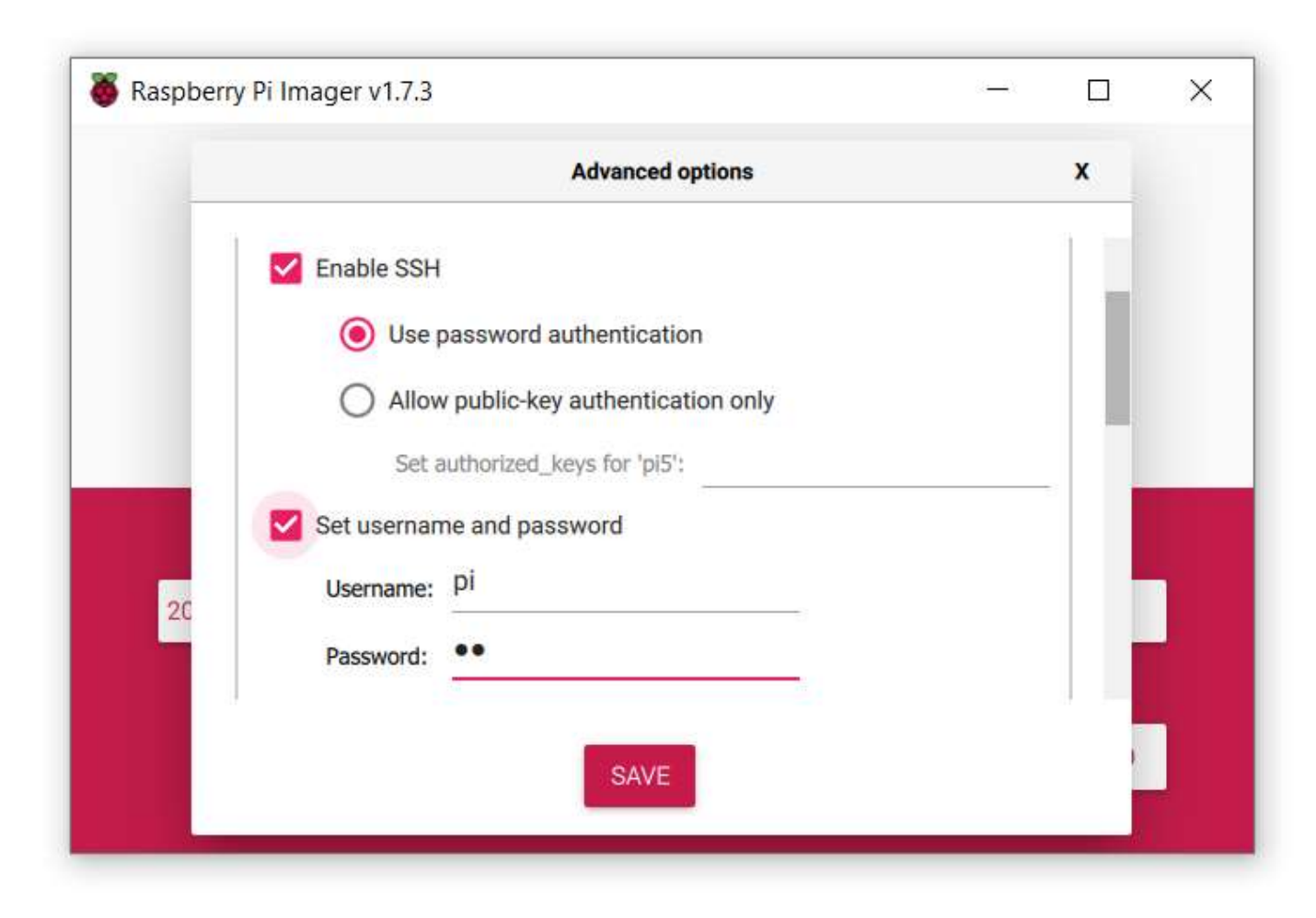

- $\blacksquare$  We will access the Raspberry Pi using Wi-Fi, so check Configure Wireless LAN and choose your SSID and Password, and choose the country EG.
- We will use "iotlab" and "hostiotlab" as SSID and password.

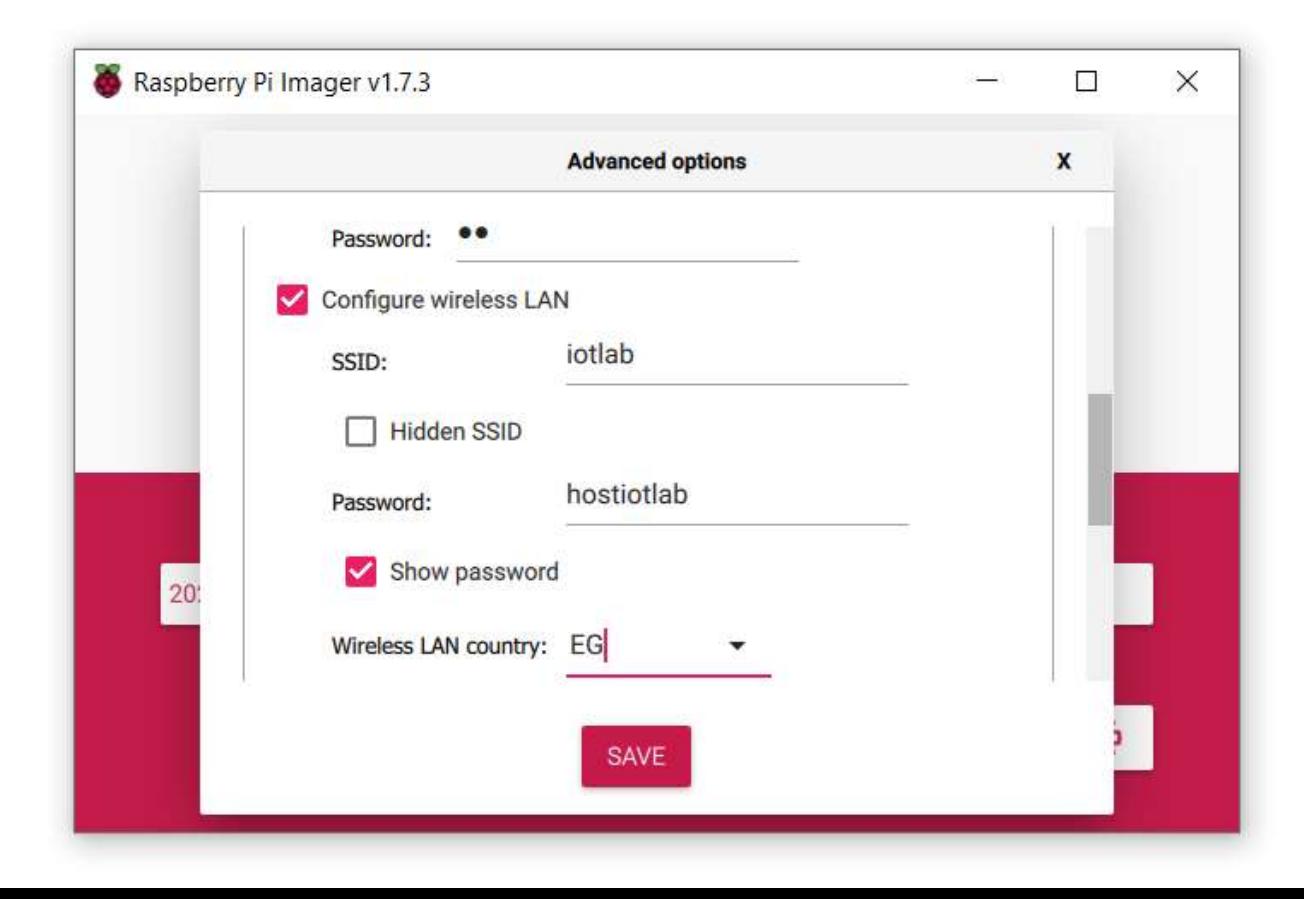

■ Click Save button.

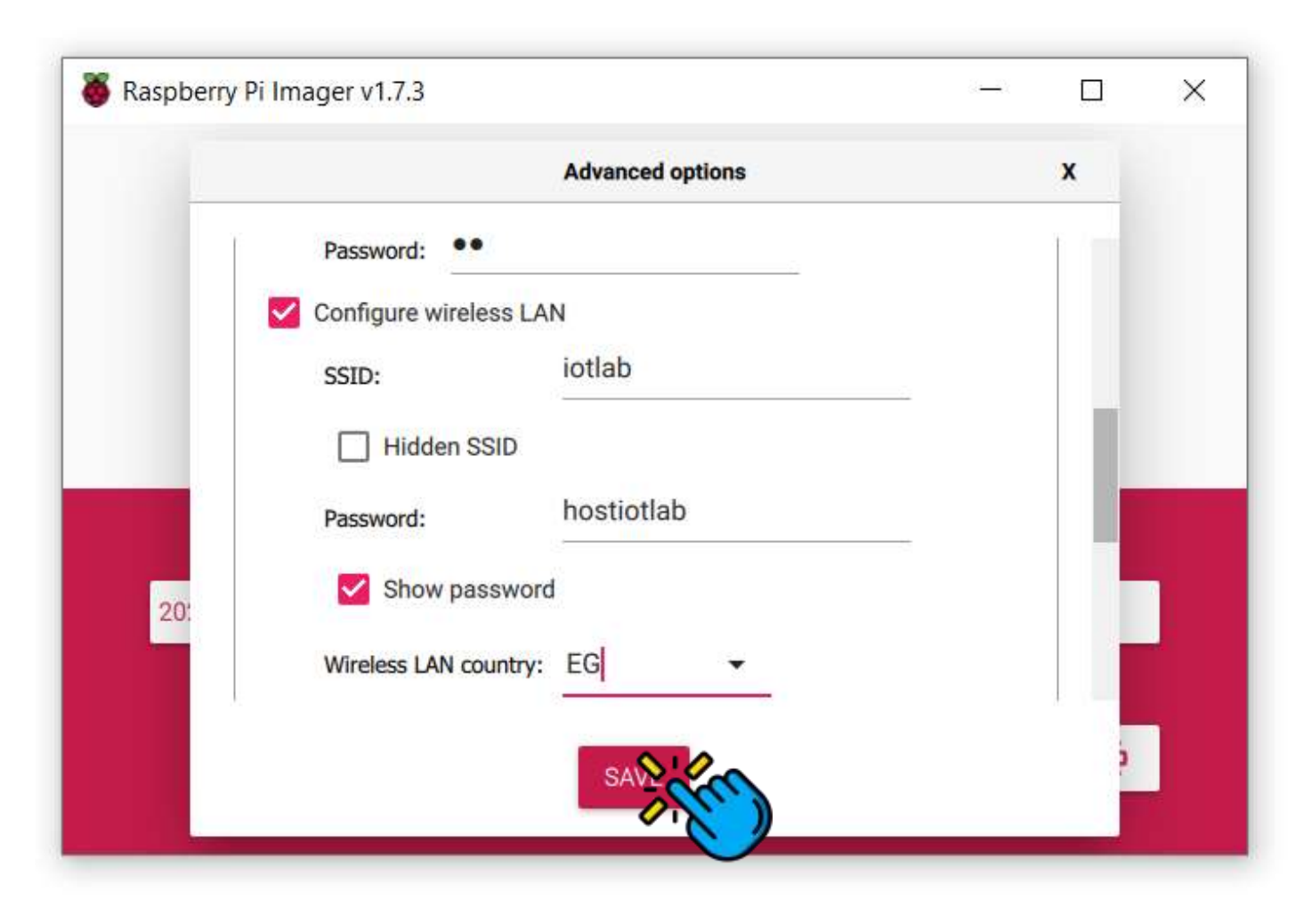

■ Click Write.

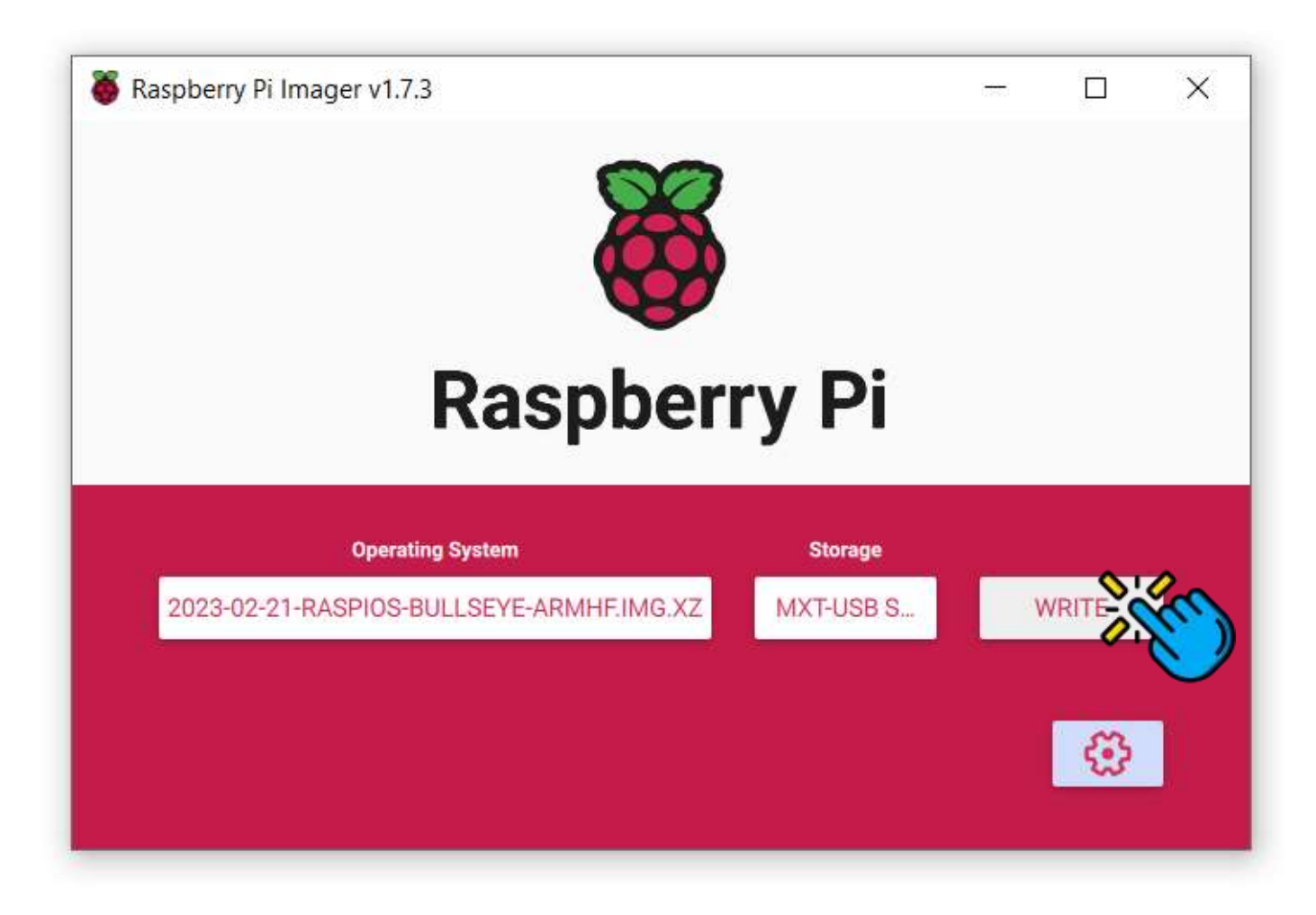

■ Wait until writing is done.

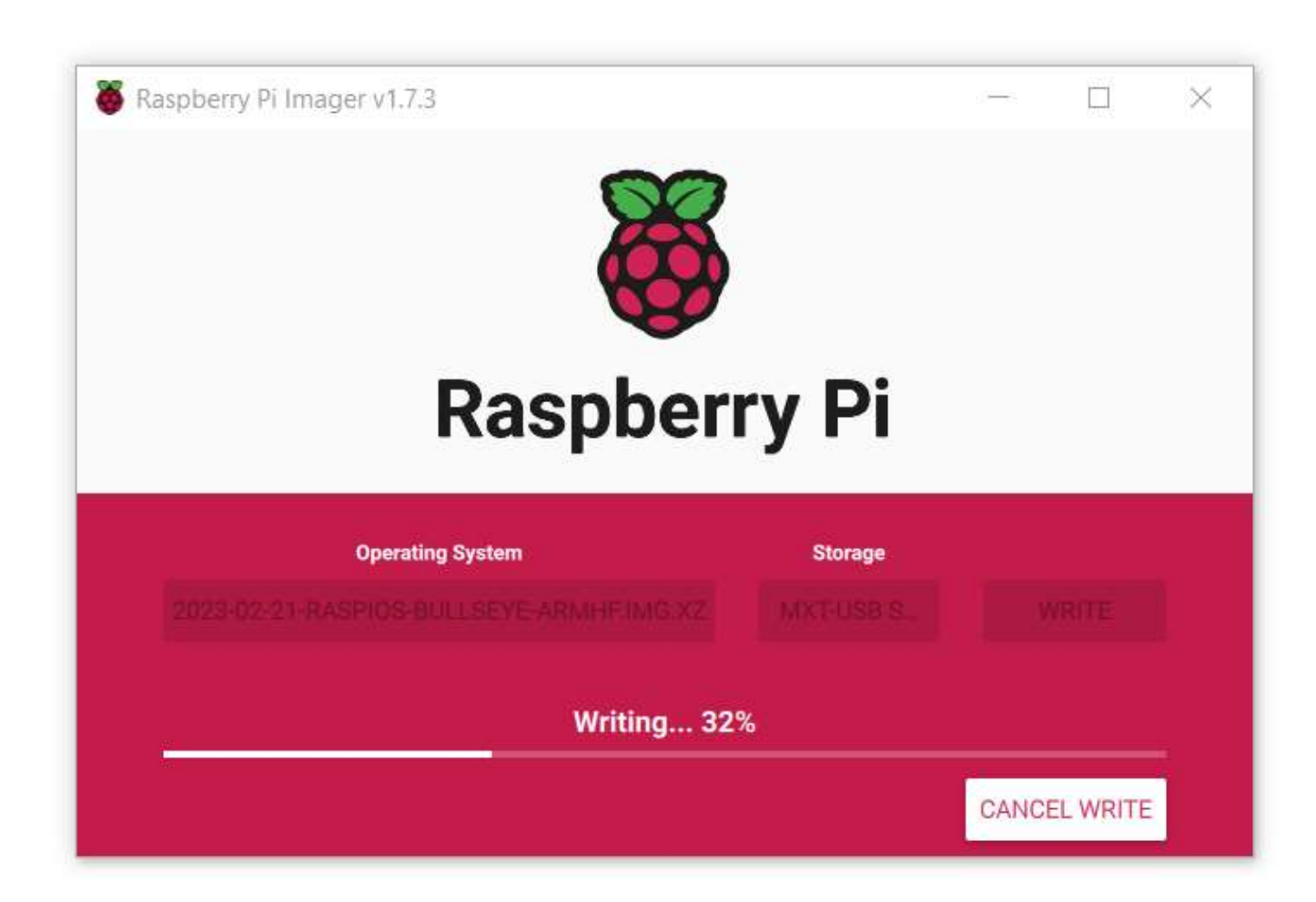

▪ After writing is done, the SD Card will be ejected automatically, so reinsert the SD Card to complete the remaining steps.

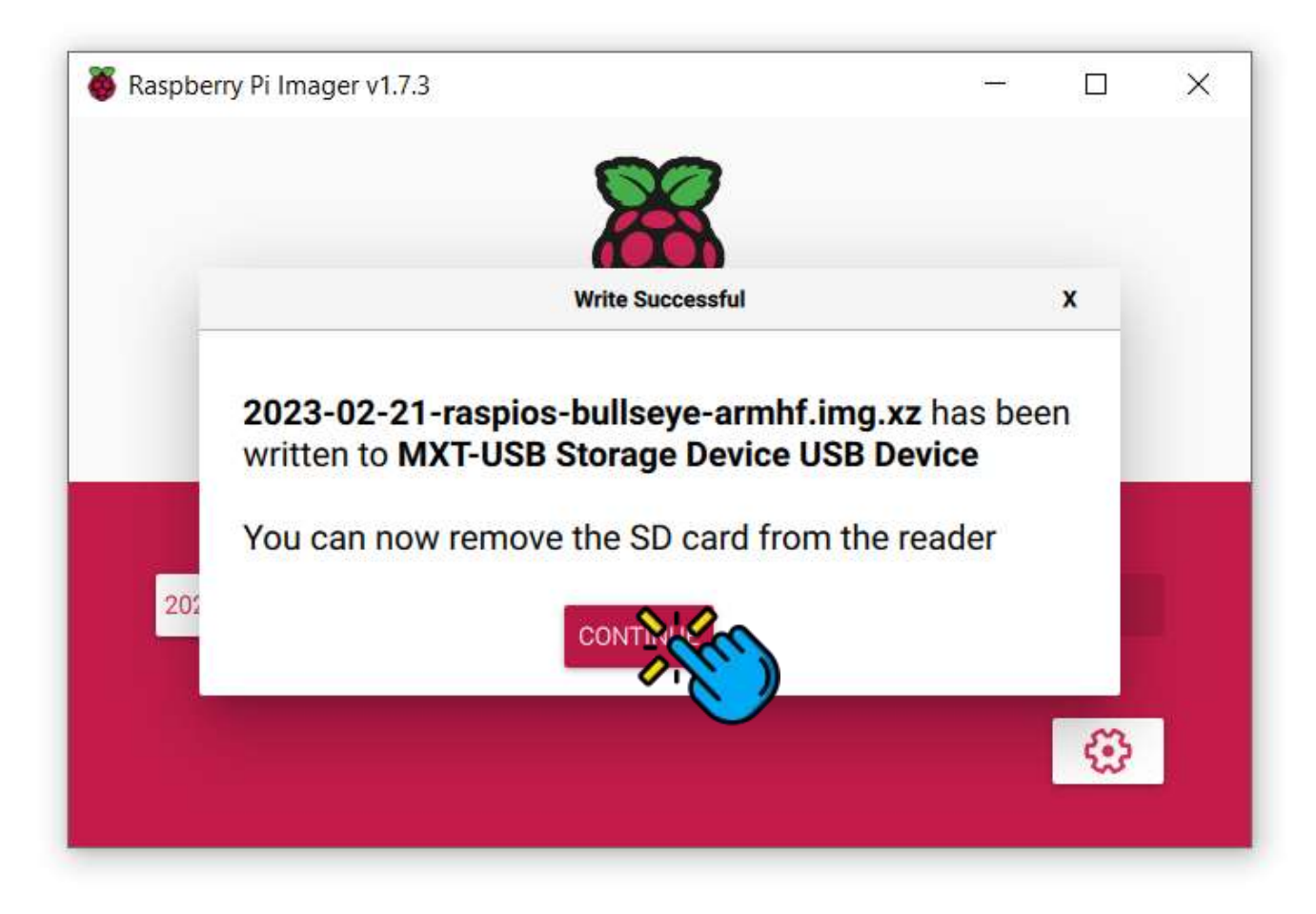

- Open Mobile hotspot, and make sure your Wi-Fi info is correct.
- Make sure to turn on the hotspot.

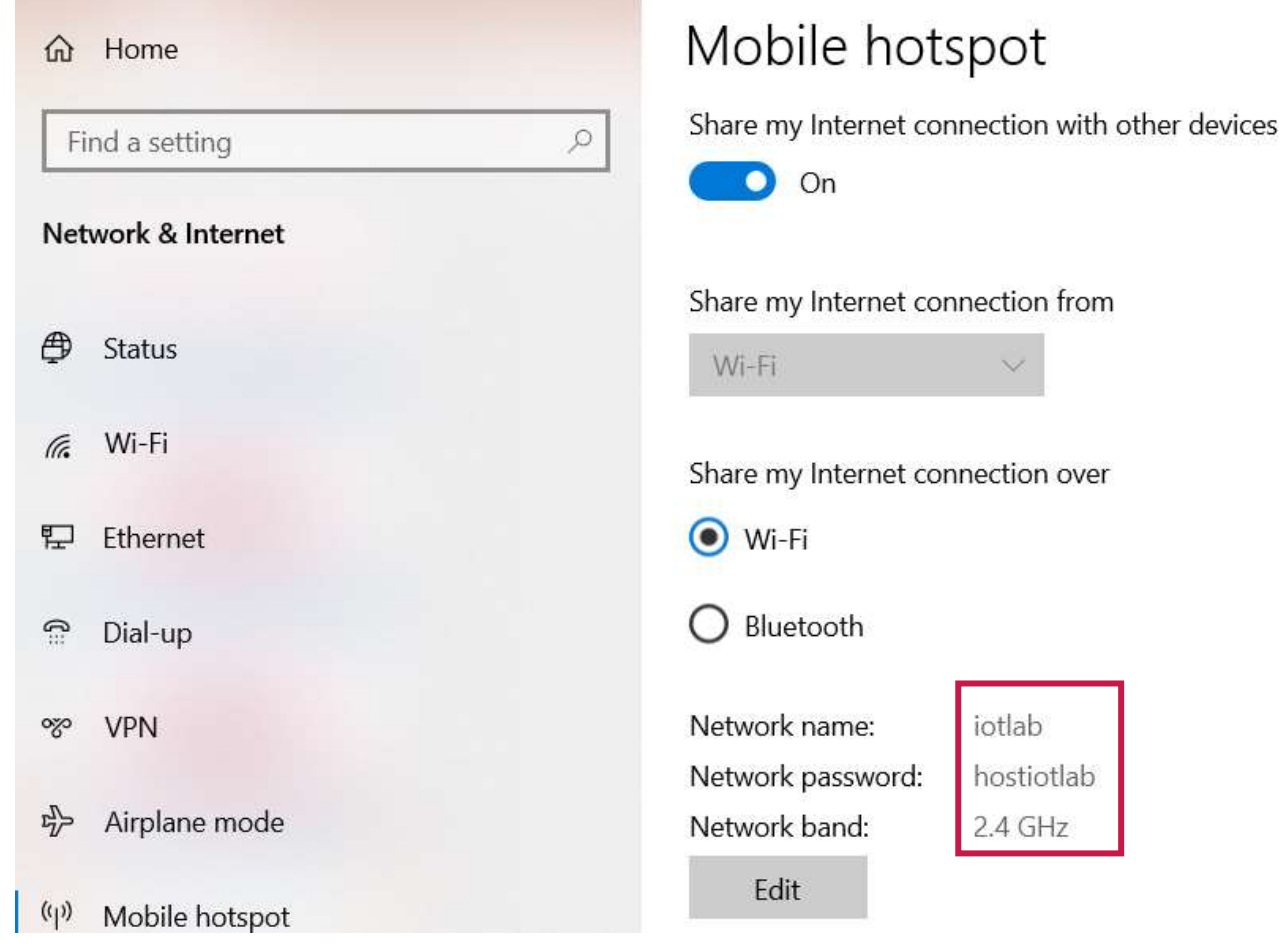

■ Download the following files.

#### <https://github.com/asparatu/raspberrypi-wpa-supplicant.conf>

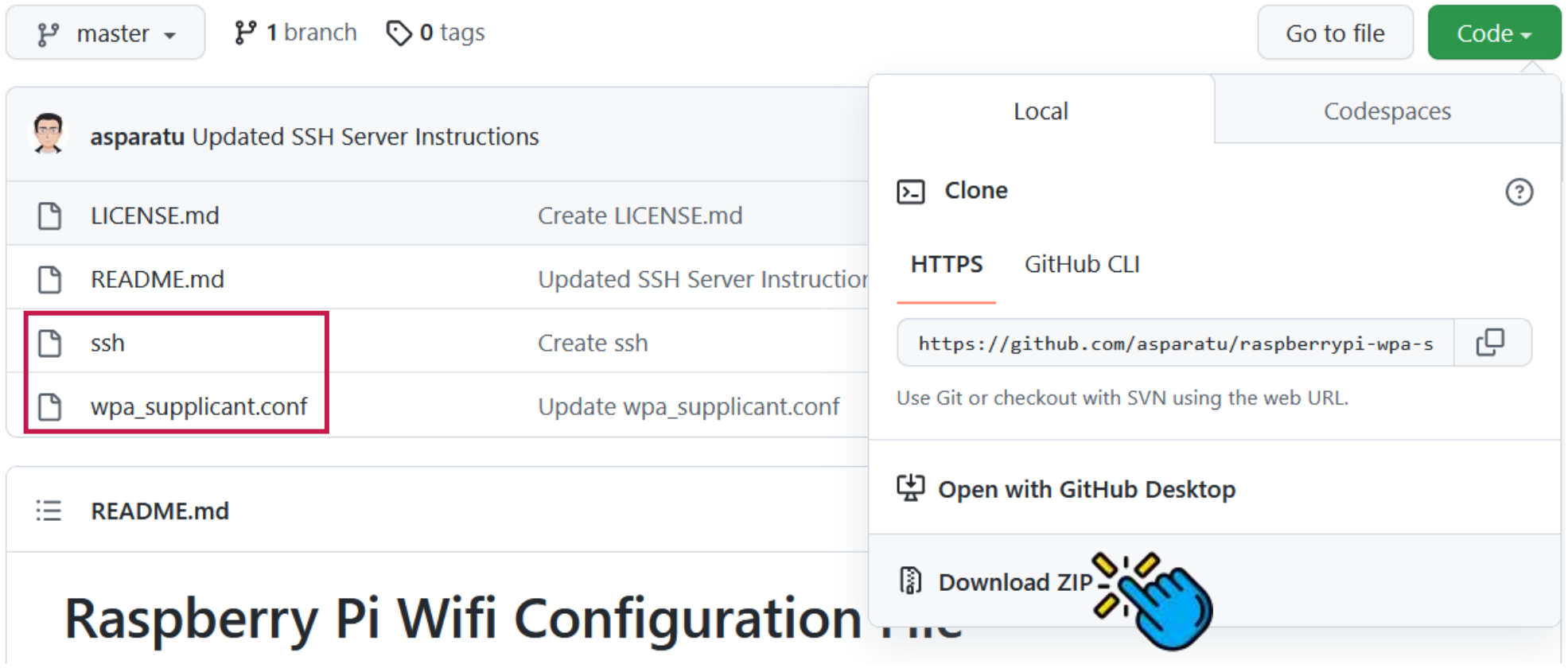

- Open the file wpa\_supplicant.conf, and edit it to your Wi-Fi info.
- Make sure to save changes.

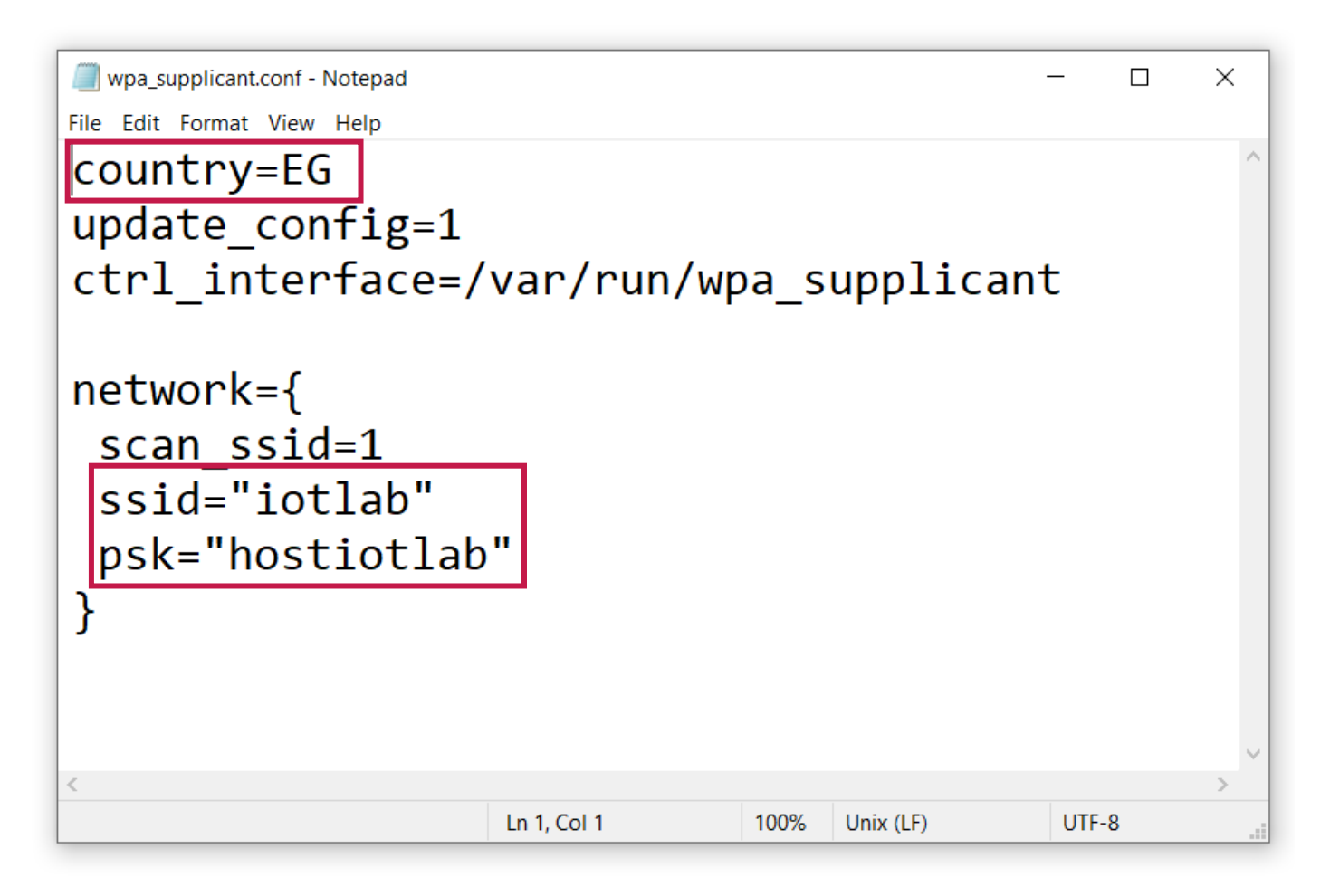

■ Copy the files wpa\_supplicant.conf and ssh to your SD Card.

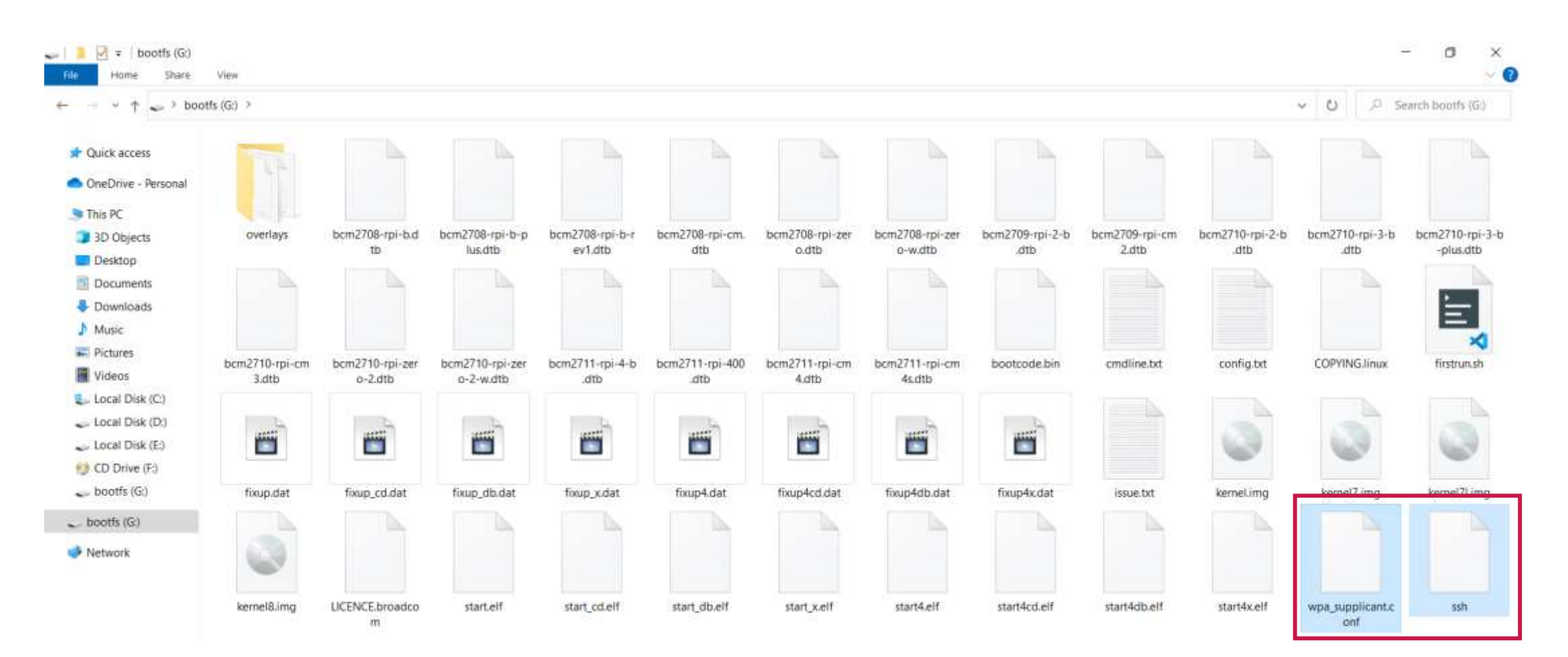

■ Eject the SD Card, and insert it into your Raspberry Pi.

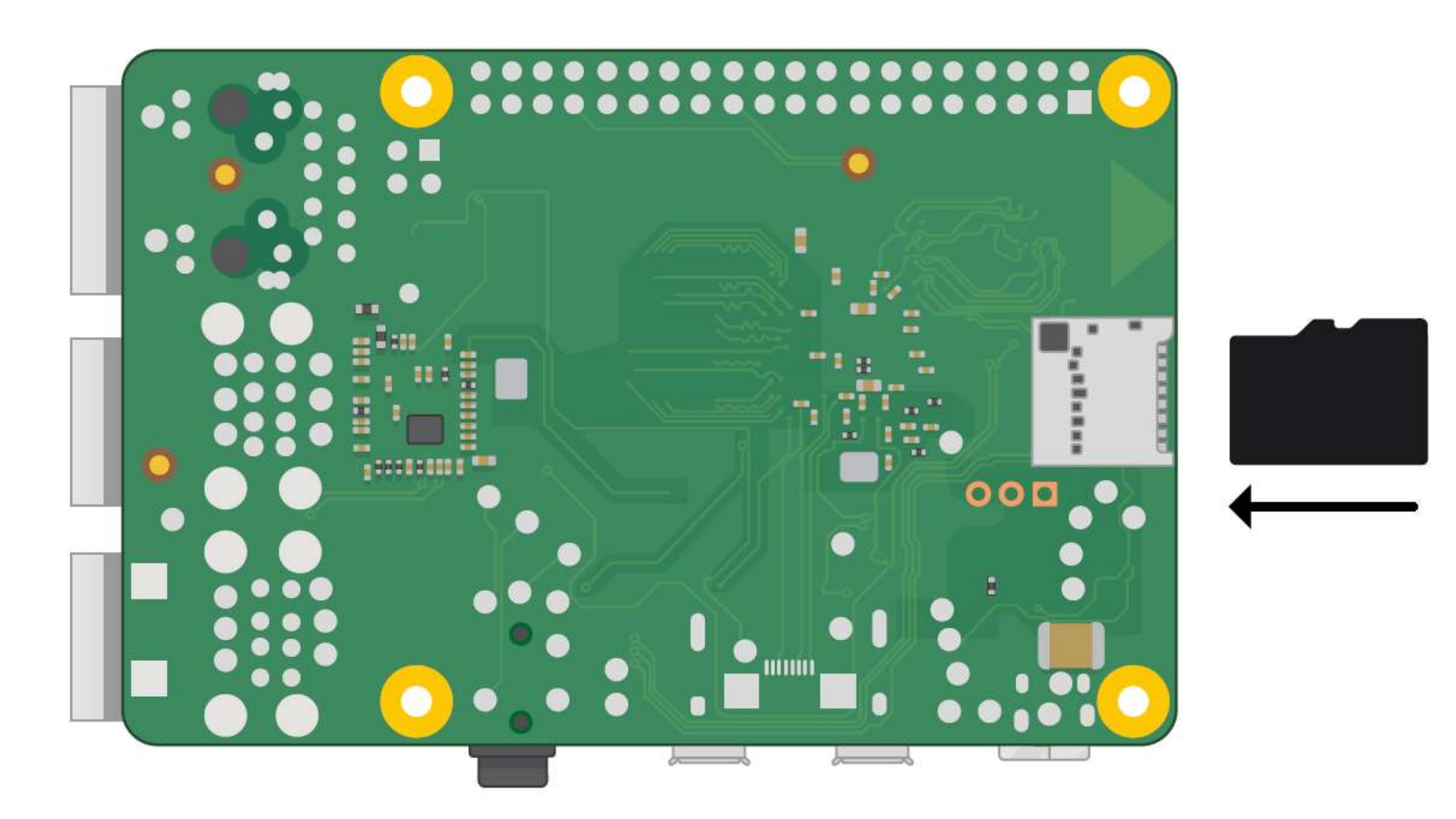

■ Connect your Raspberry Pi to the power supply.

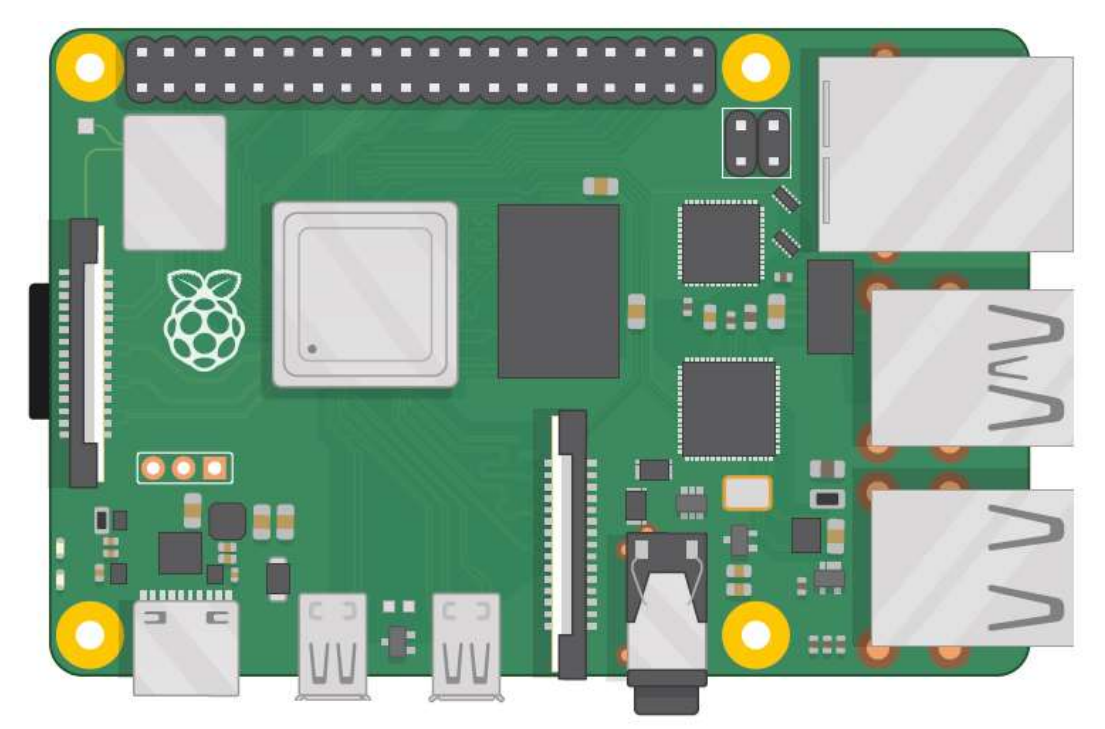

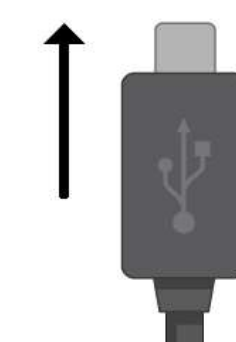

■ You can connect mouse, keyboard and monitor as you use your PC.

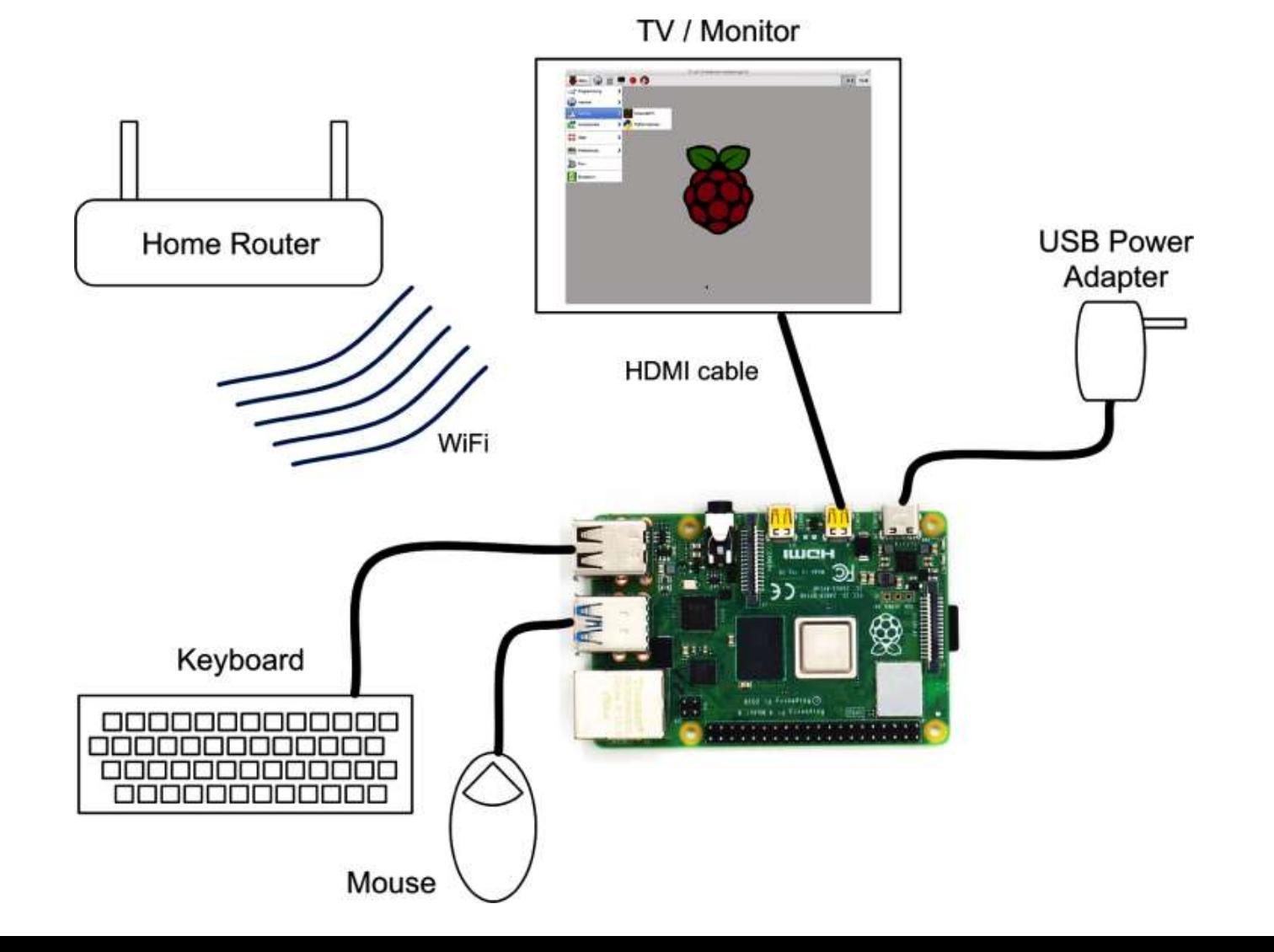

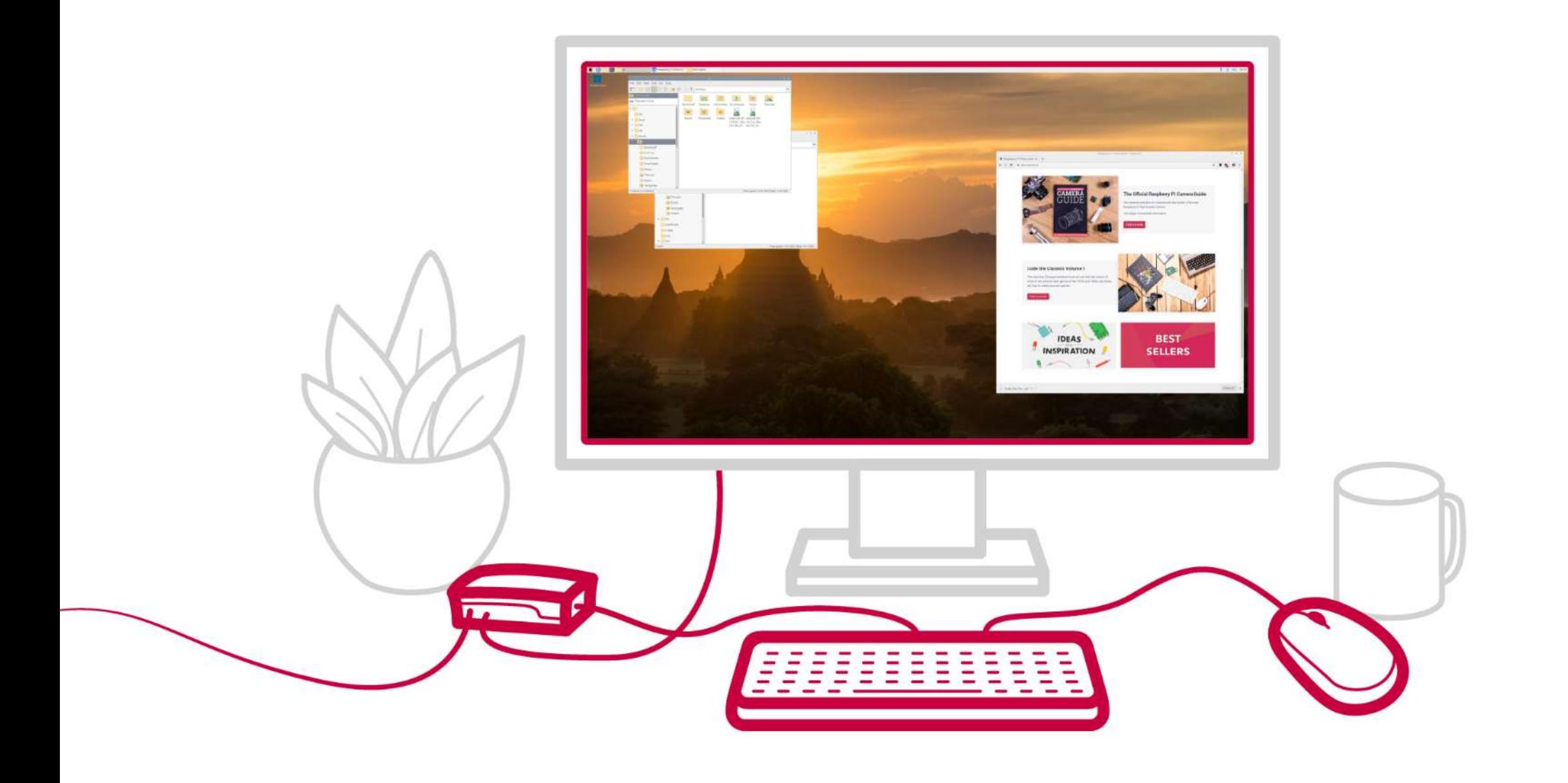

# Raspberry Pi as PC

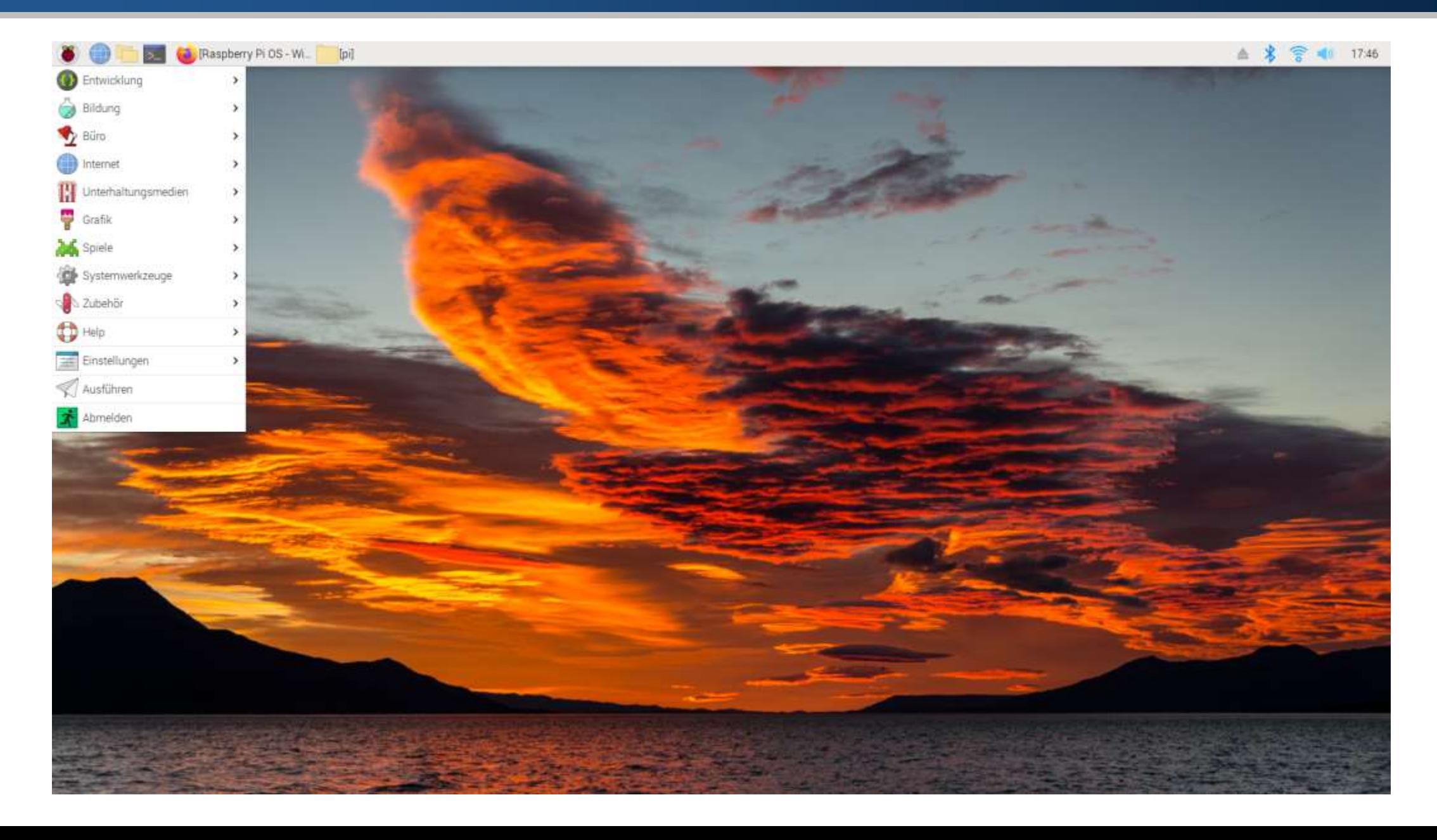

- After connecting your Raspberry Pi to power, it will be connected to your Wi-Fi automatically and have an IP address.
- Open Mobile hotspot, and copy that IP address.

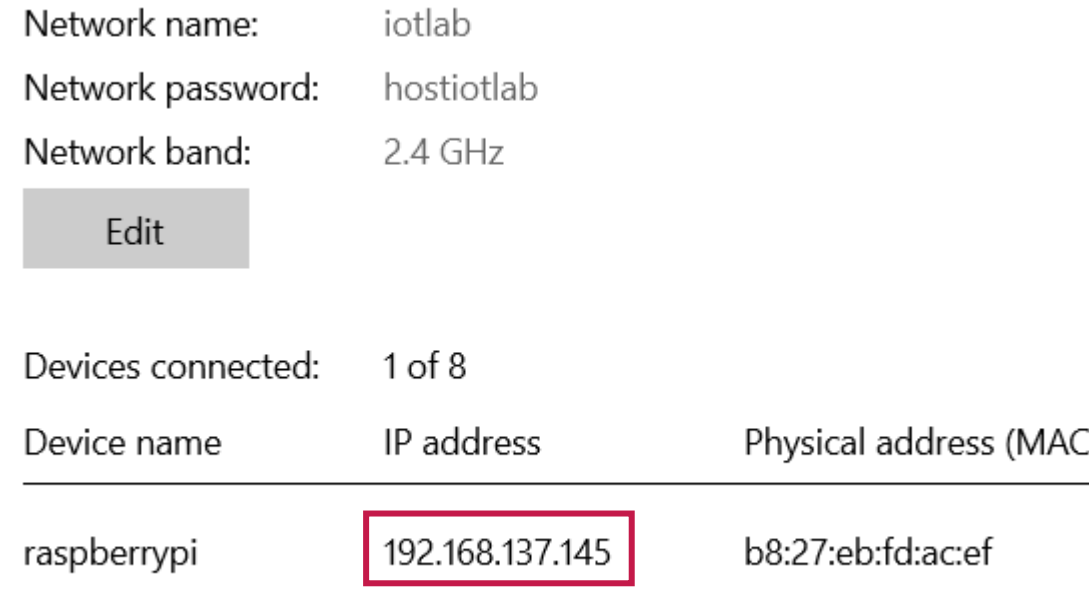

- The Raspian OS on the Raspberry Pi allows for remote login and control via SSH (Secure Shell).
- Download & install the PuTTy application.

<https://www.chiark.greenend.org.uk/~sgtatham/putty/latest.html>

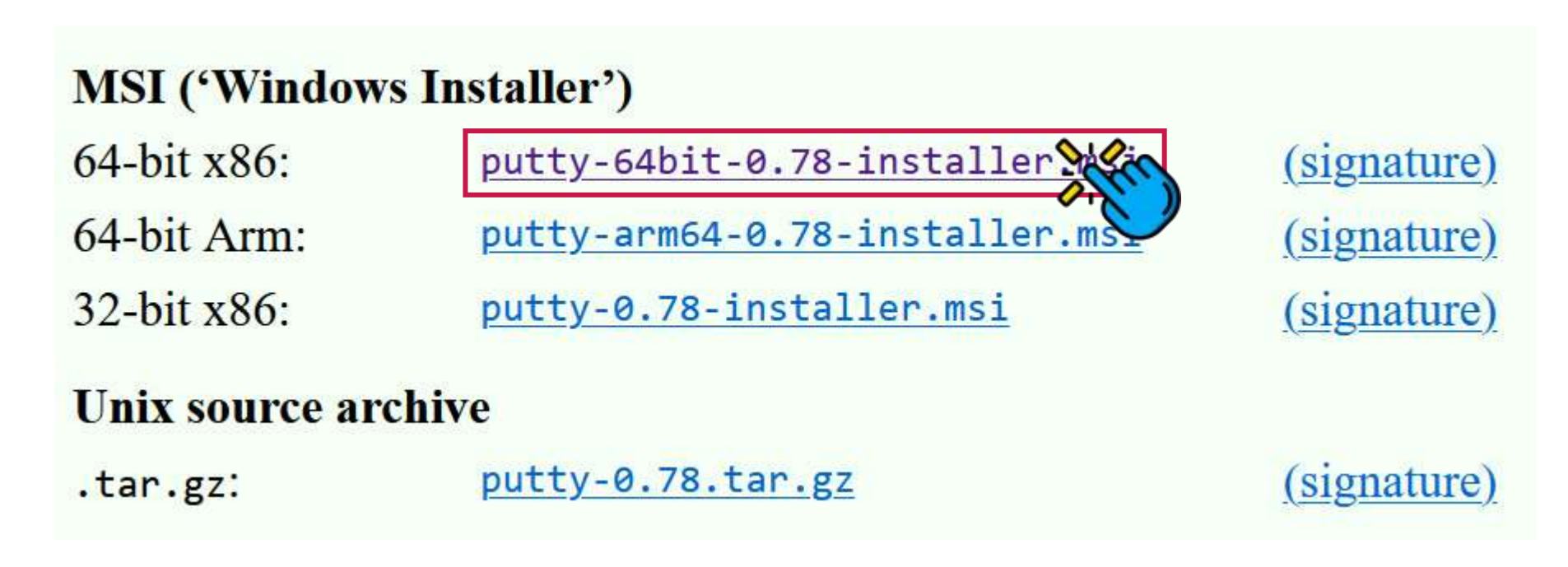

- Open PuTTy, and enter the Raspberry Pi IP address in the Host Name.
- Click Open button.

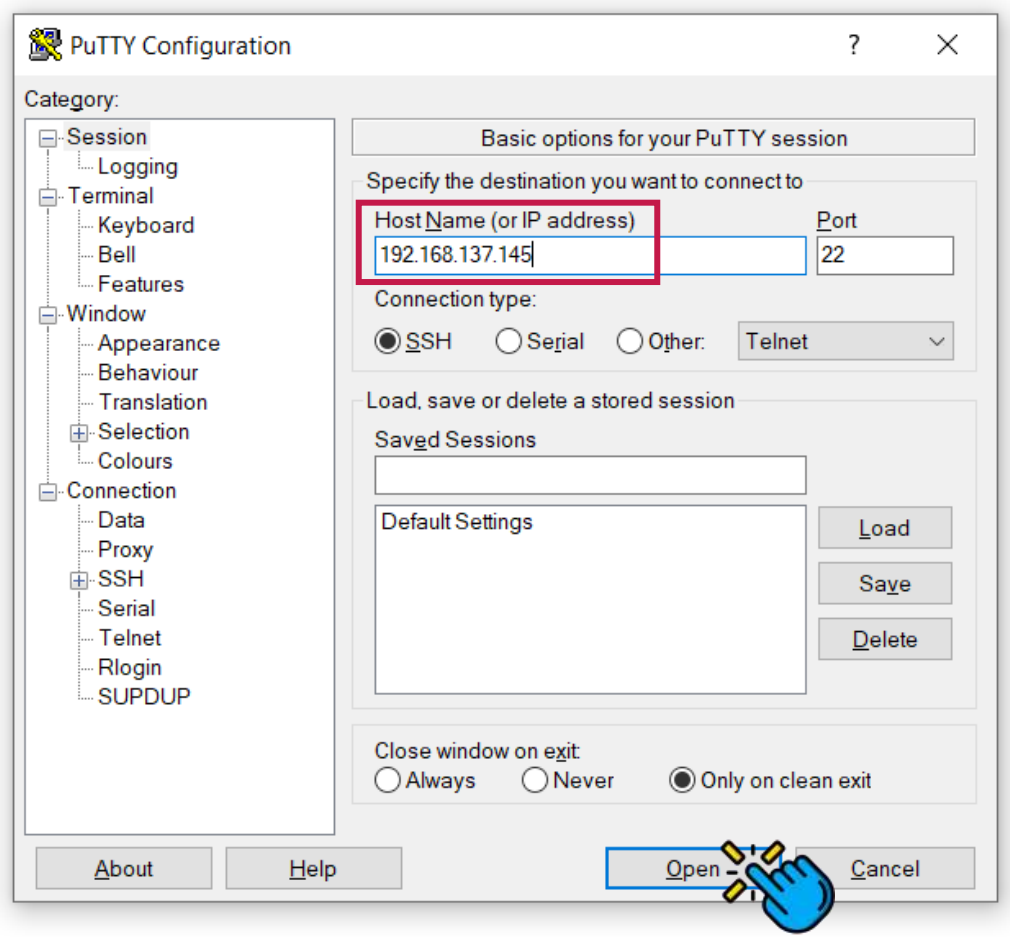

■ Click Accept button.

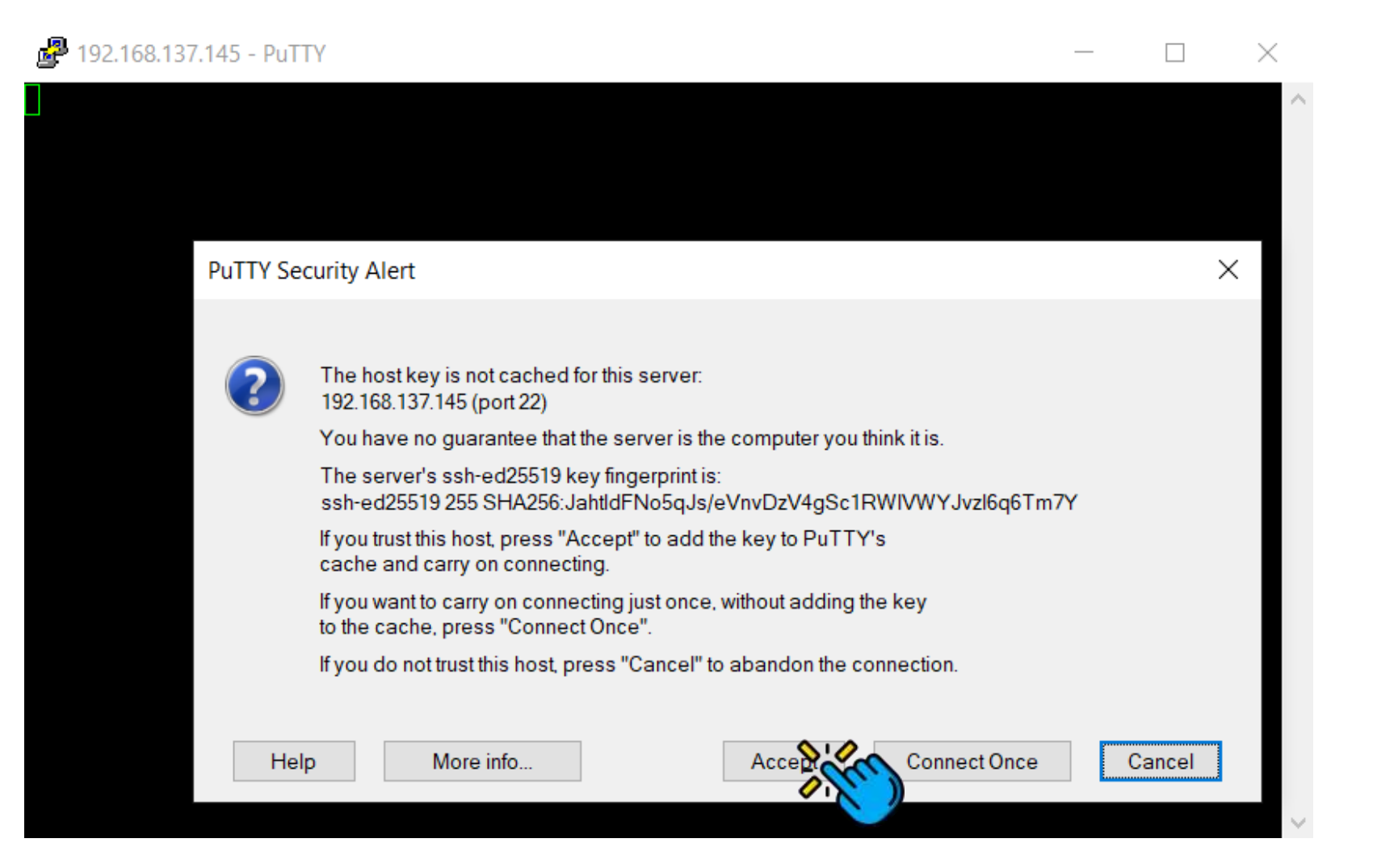

- Enter your username and password, and click Enter.
- Now, you can access your Raspberry Pi via Secure Shell.

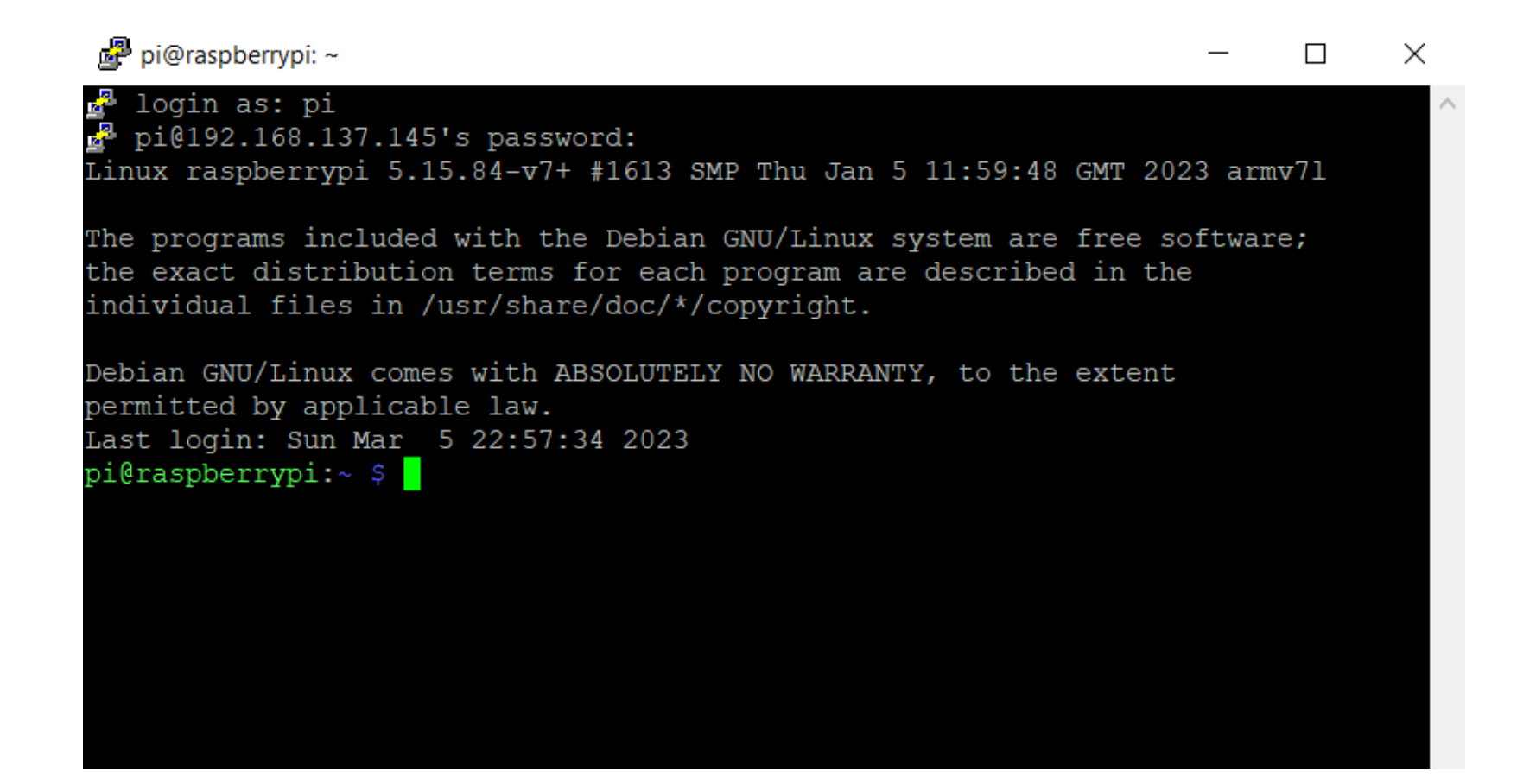

■ To access your Raspberry Pi configurations, Enter the following command sudo raspi-config

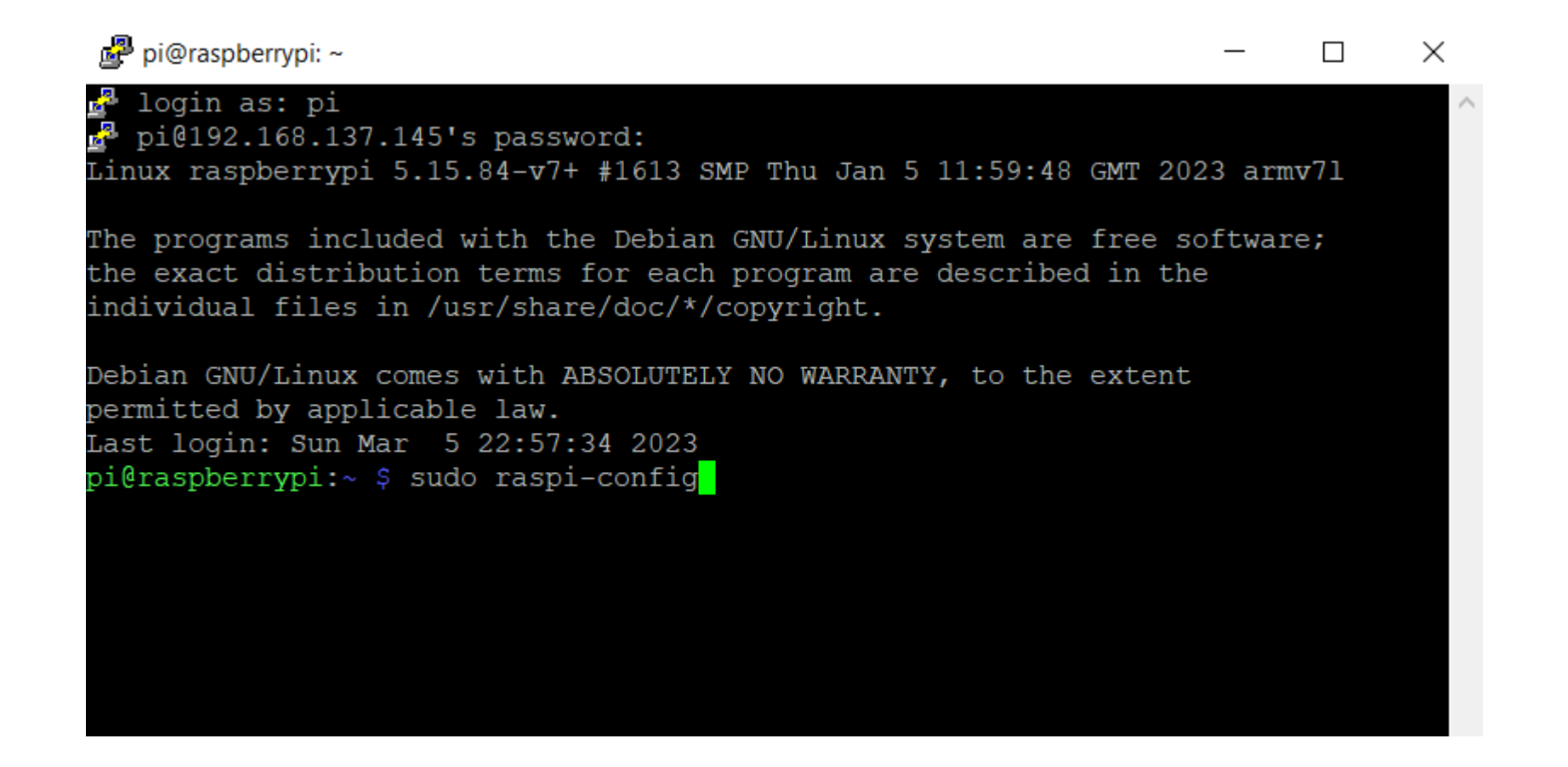

■ For example, to enable/disable Interface Options, select it and click Enter.

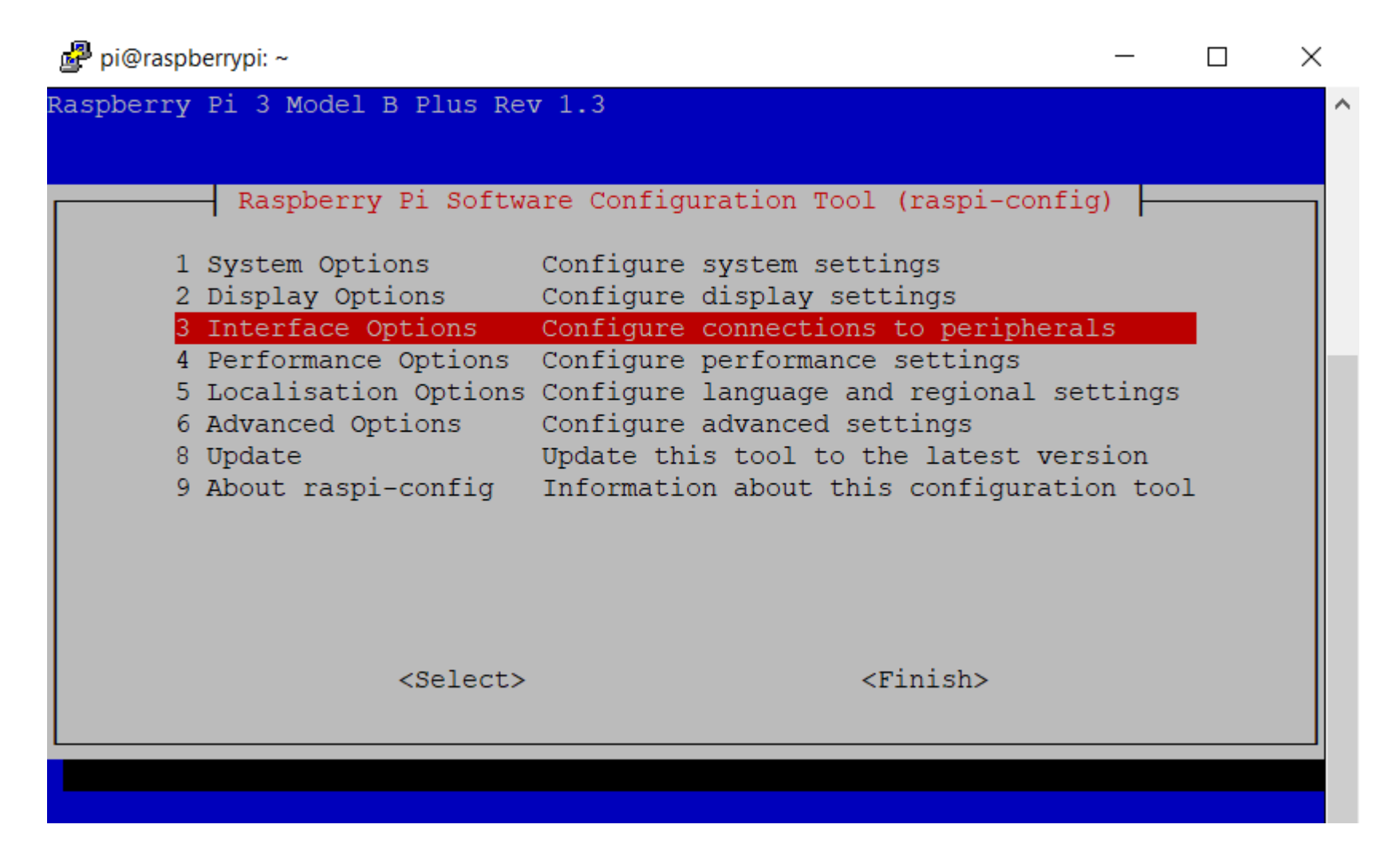

■ Select VNC, and click Enter.

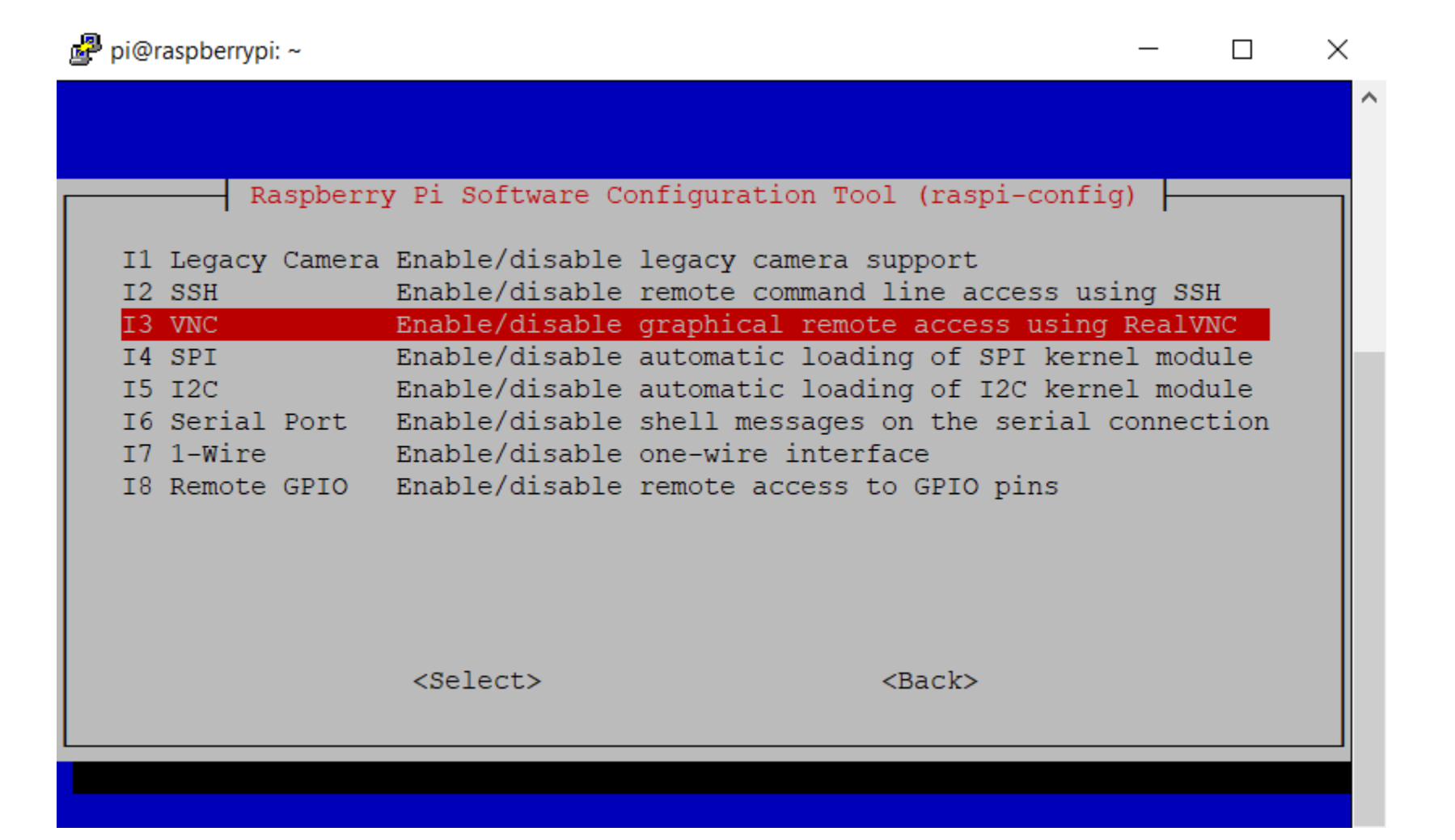

**Exercise Select Yes, and click Enter.** 

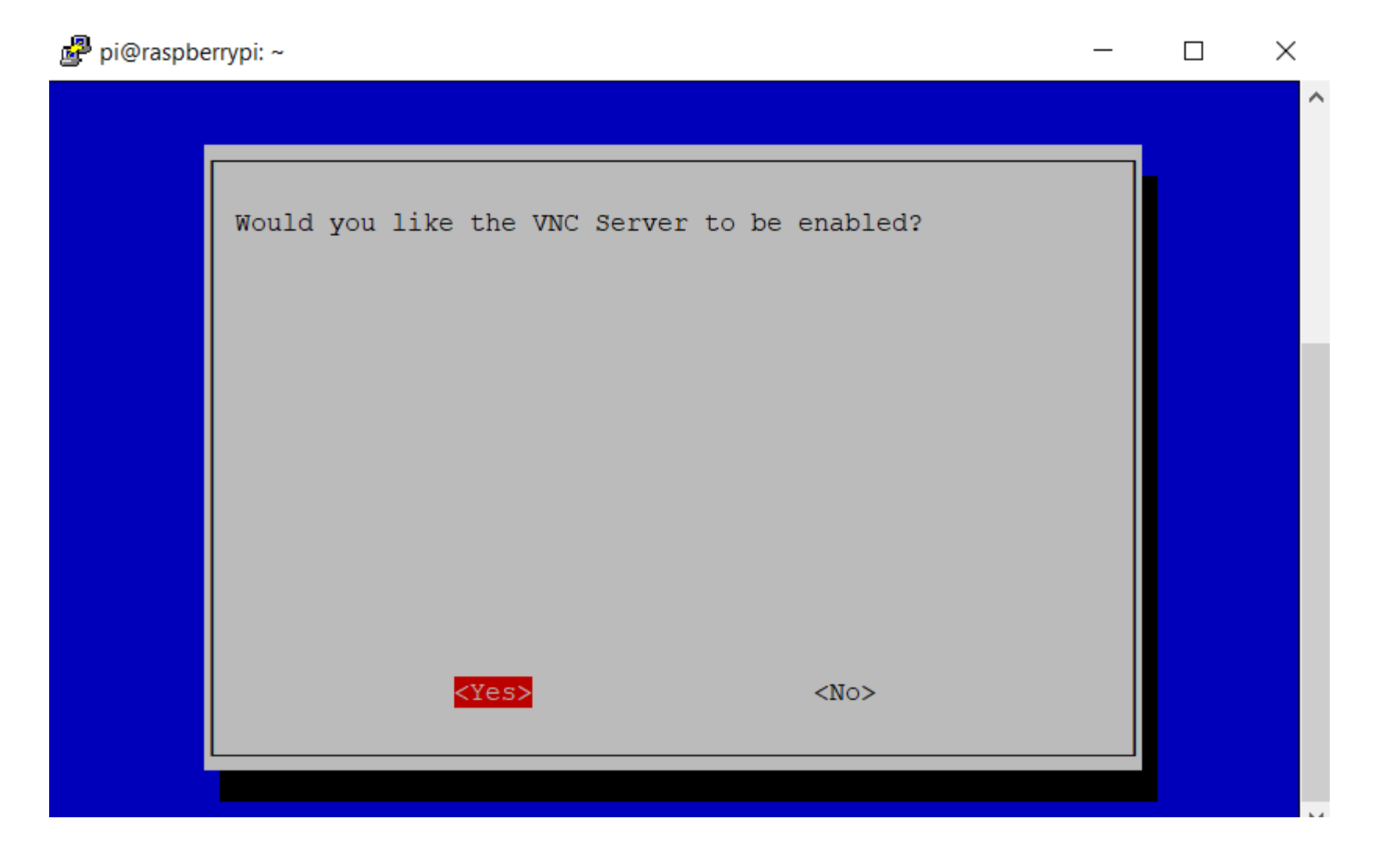

■ Click Ok.

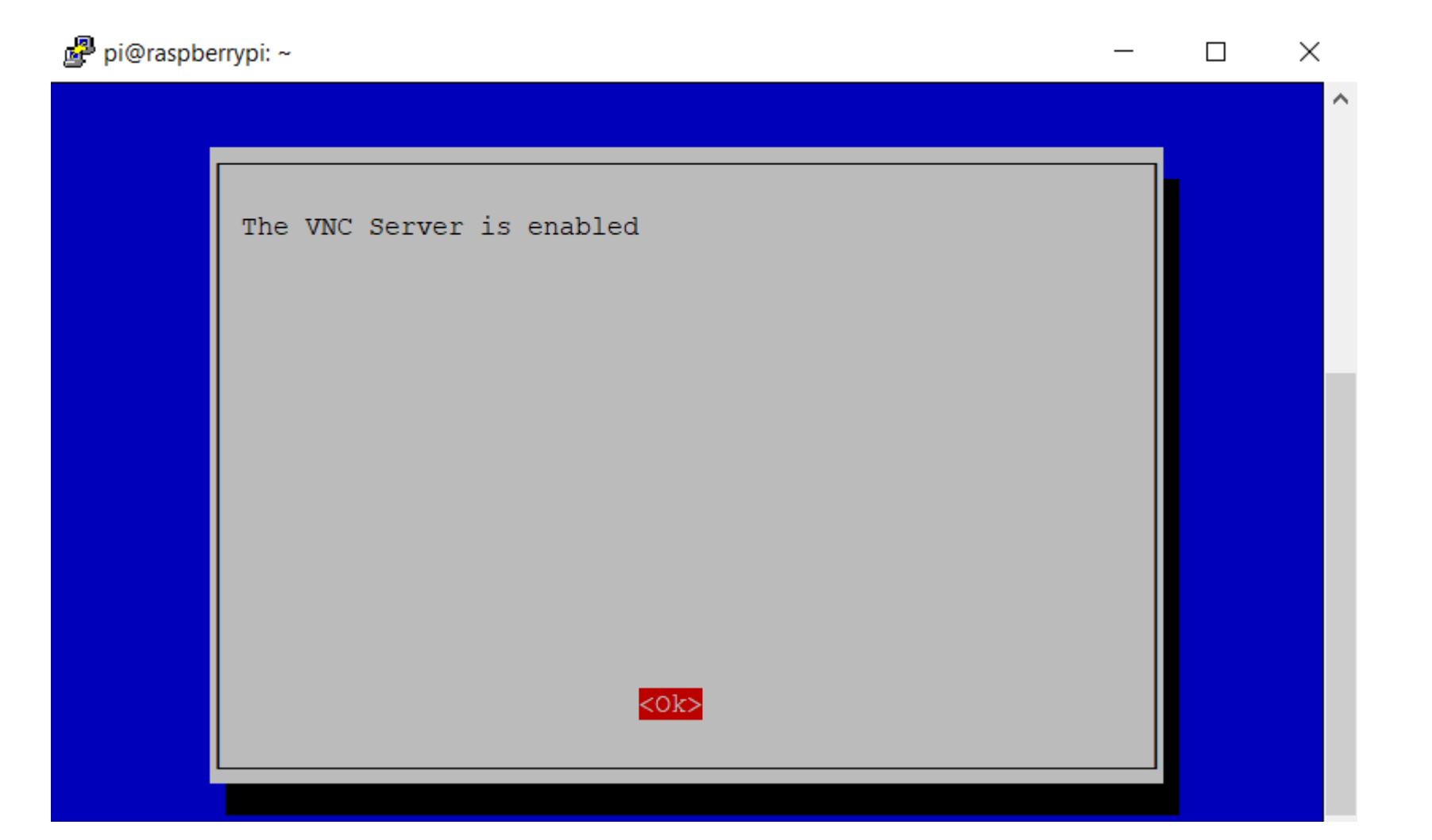

- The Raspberry Pi can be controlled like any other desktop computer using a keyboard, mouse, and monitor.
- **The VNC (Virtual Network Computing) allows you to remotely control** the desktop interface of the Raspberry Pi from another computer or mobile device without the need for a monitor.
- The SSH only provides terminal access.

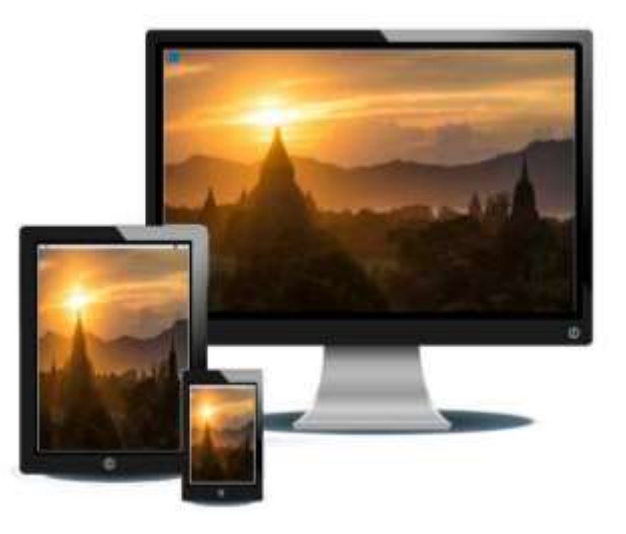

■ Download and Open VNC Viewer, and Enter the IP address of your Pi.

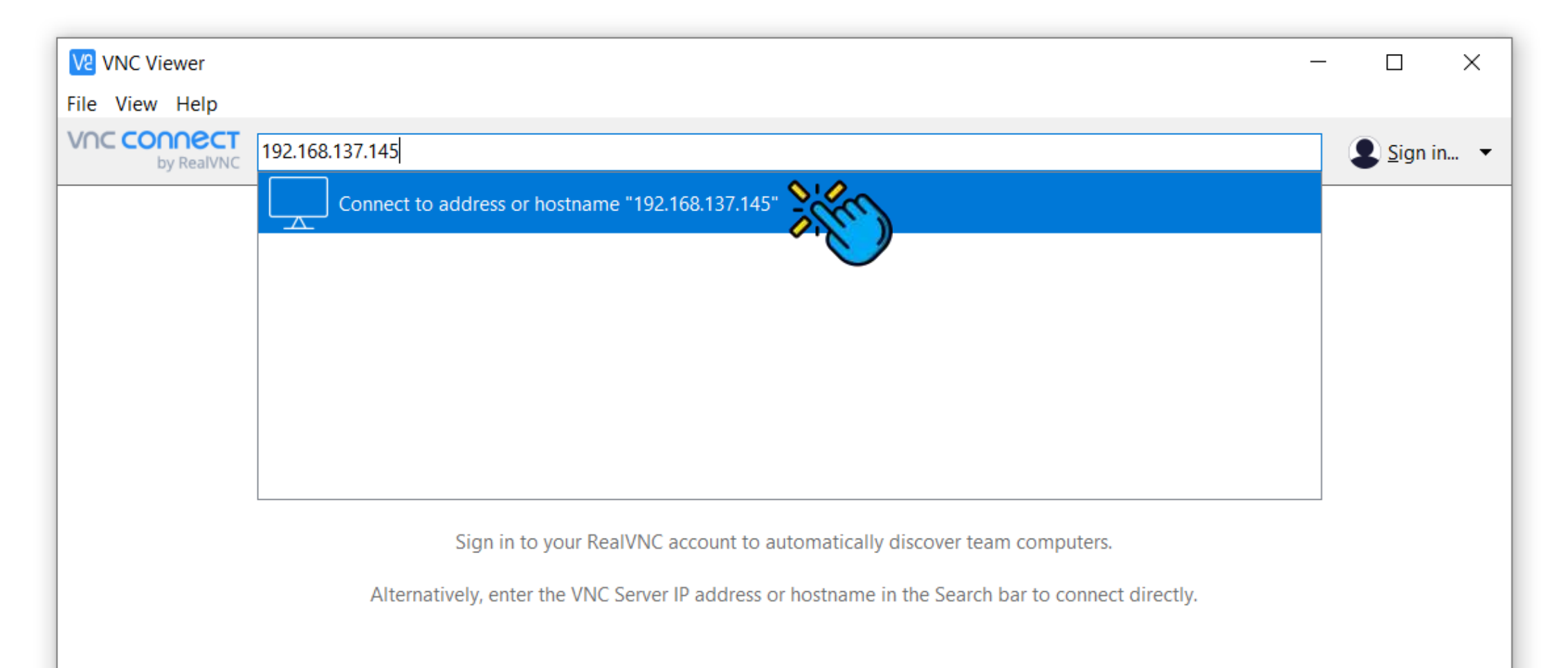

■ Enter your username and password, and click Ok.

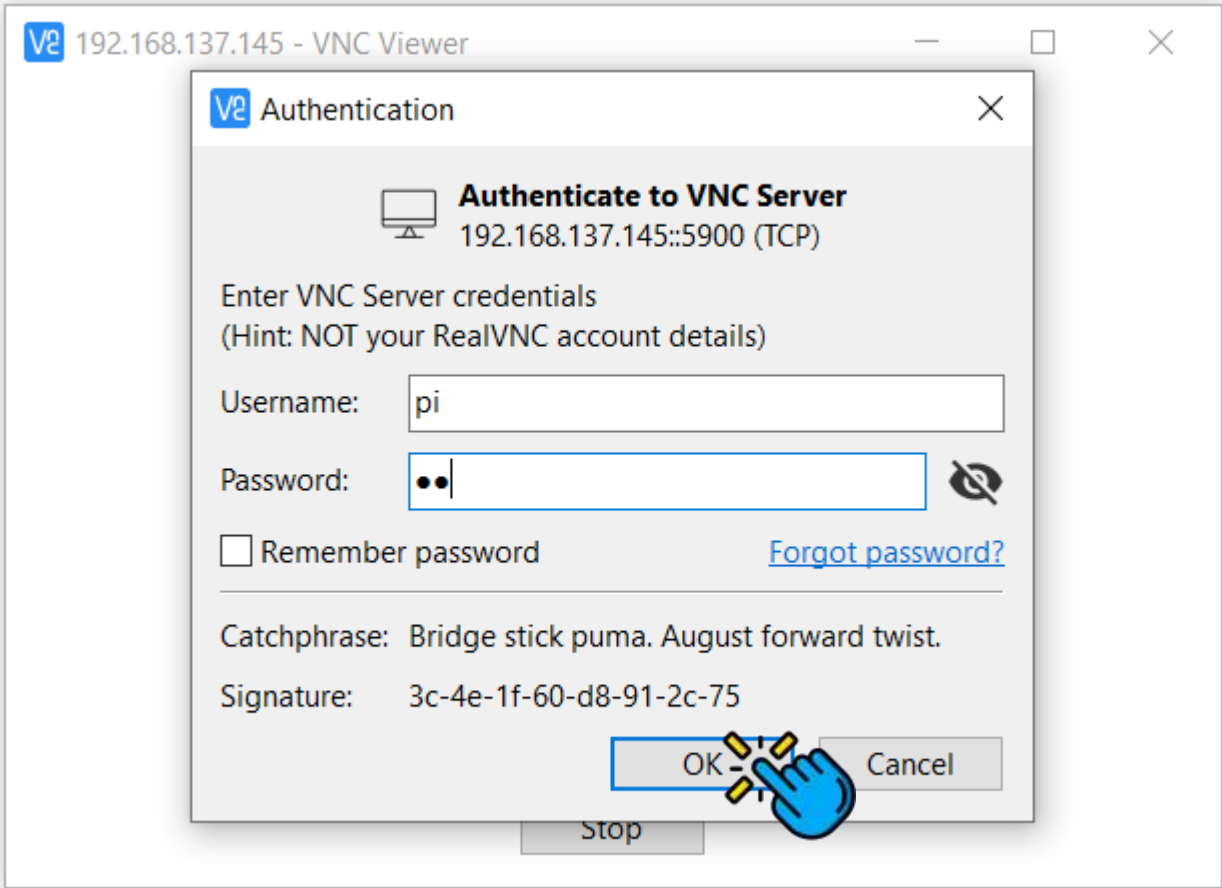

■ Now, you can graphically access your Raspberry Pi from anywhere.

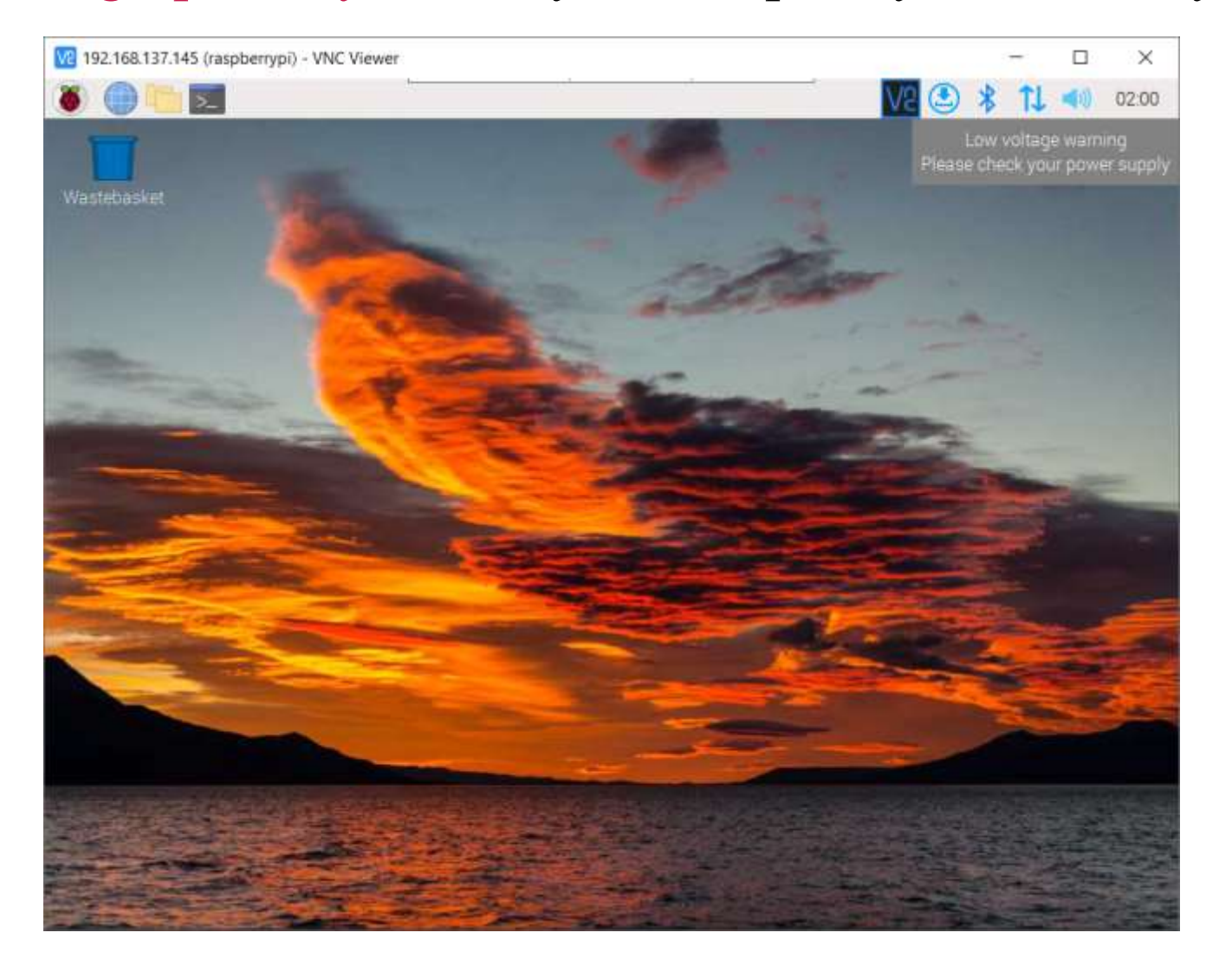

# Parallel Communication

▪ In parallel communication, where many bits are sent at the same time.

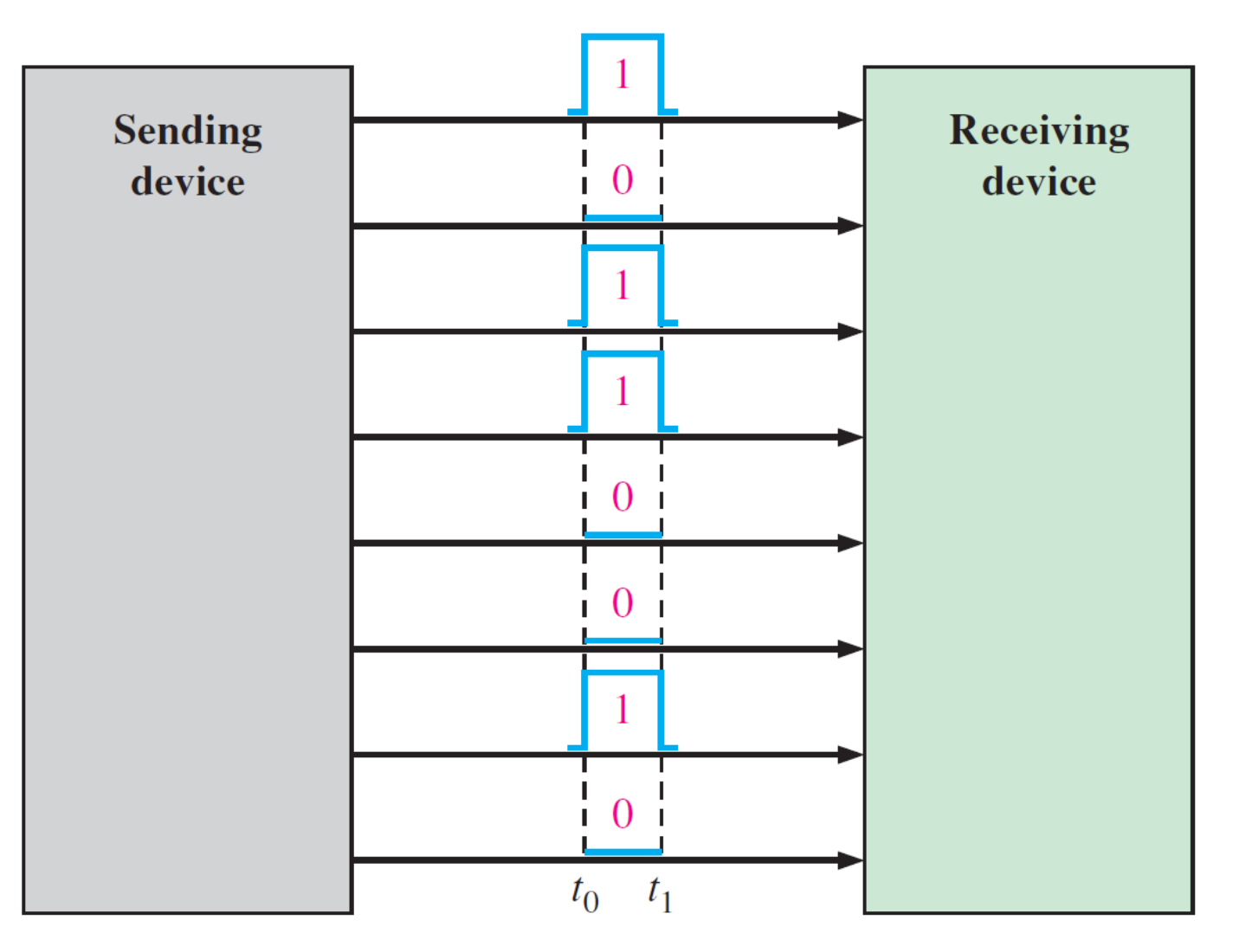

# Serial Communication

- Serial communication is simply a way to transfer data.
- The data will be sent sequentially, one bit at a time.

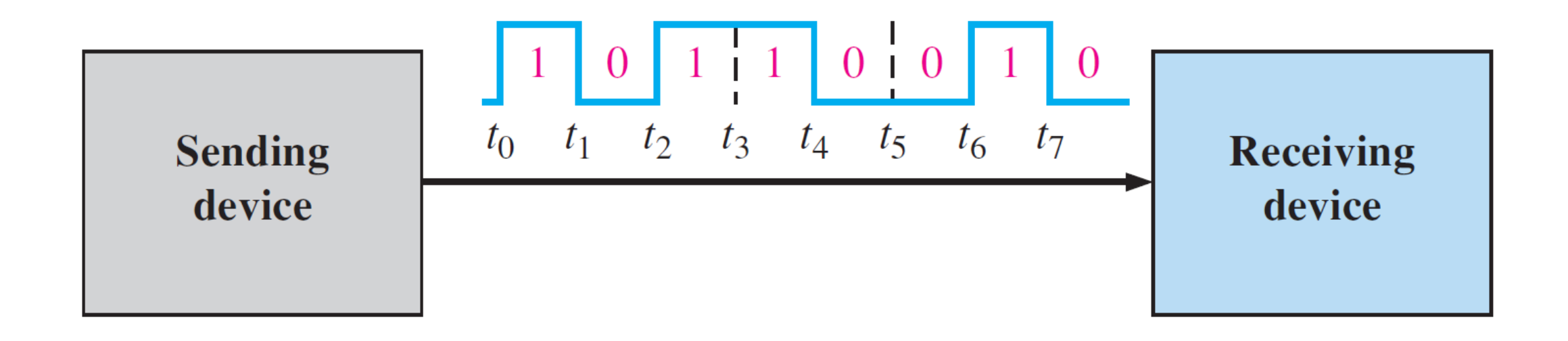

# Serial Communication: UART Protocol

- UART means "Universal Asynchronous Receiver Transmitter".
- When you use serial communication between Arduino and Raspberry Pi, you're using the UART protocol.
- The UART protocol allows you to communicate between the 2 boards.

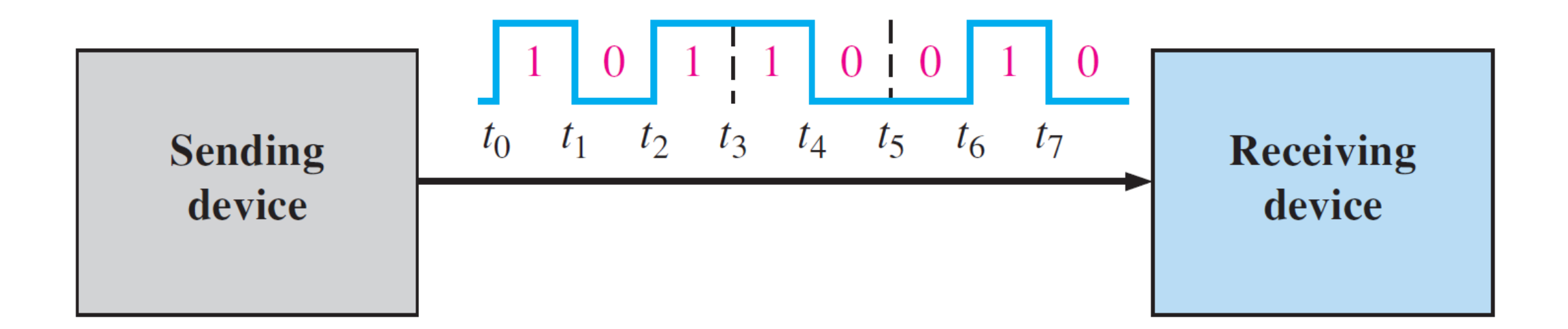

# Raspberry Pi & Arduino Serial Communication

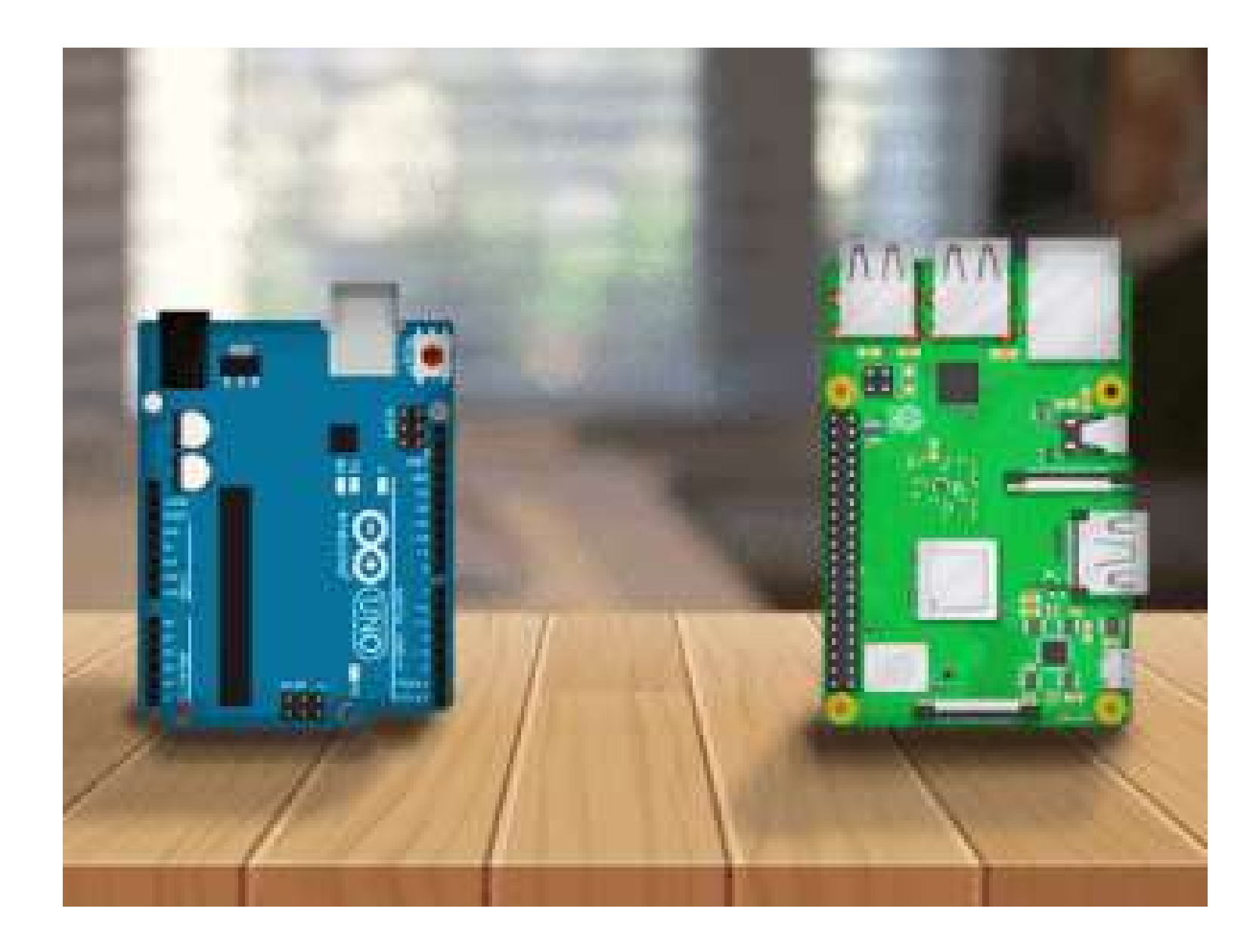

### Raspberry Pi & Arduino Serial Communication

■ The easiest way is to use a USB cable between both board.

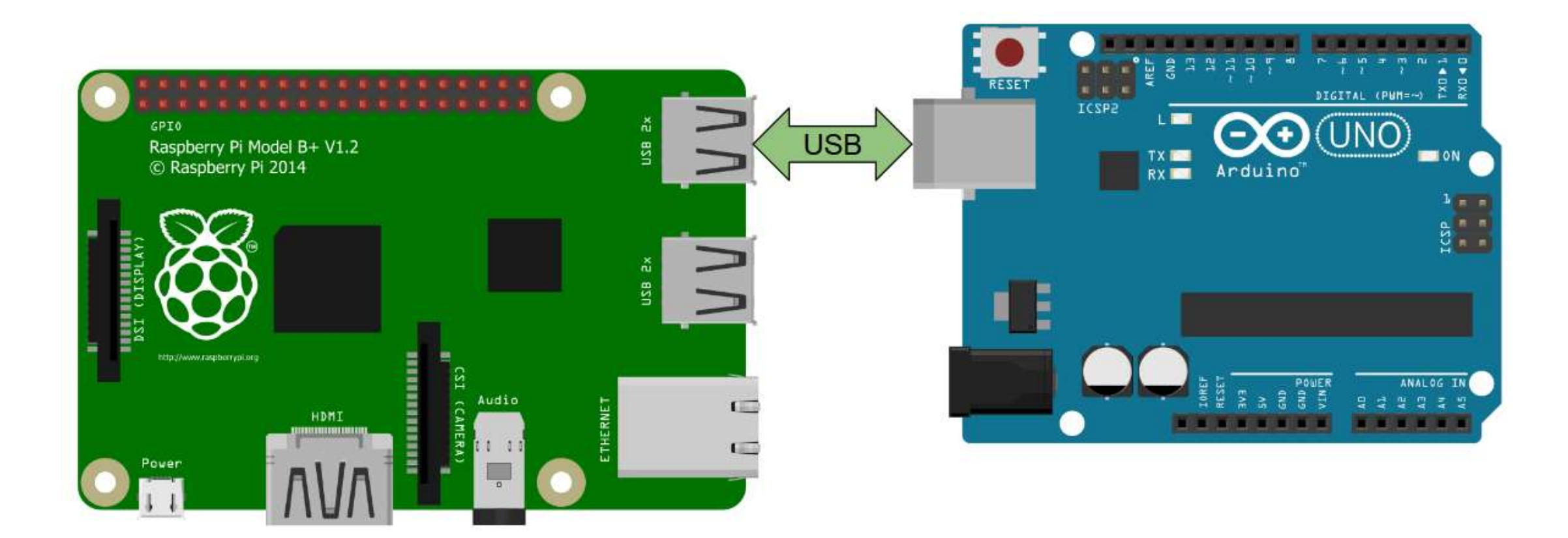
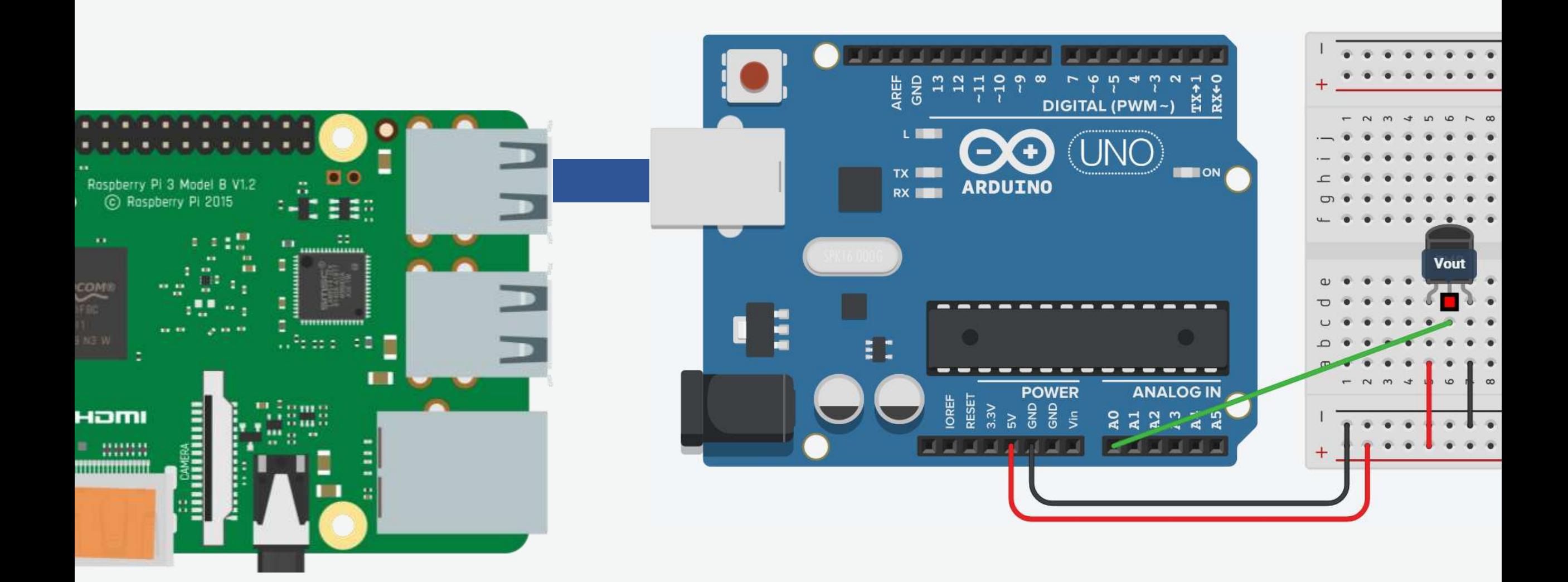

- When connecting the Arduino with a USB cable, you should see it appear as /dev/ttyACM0, or /dev/ttyUSB0.
- Sometimes the number can be different, for example /dev/ttyACM1.
- Simply run 1s /dev/ttyACM<sup>\*</sup> and you should see it.

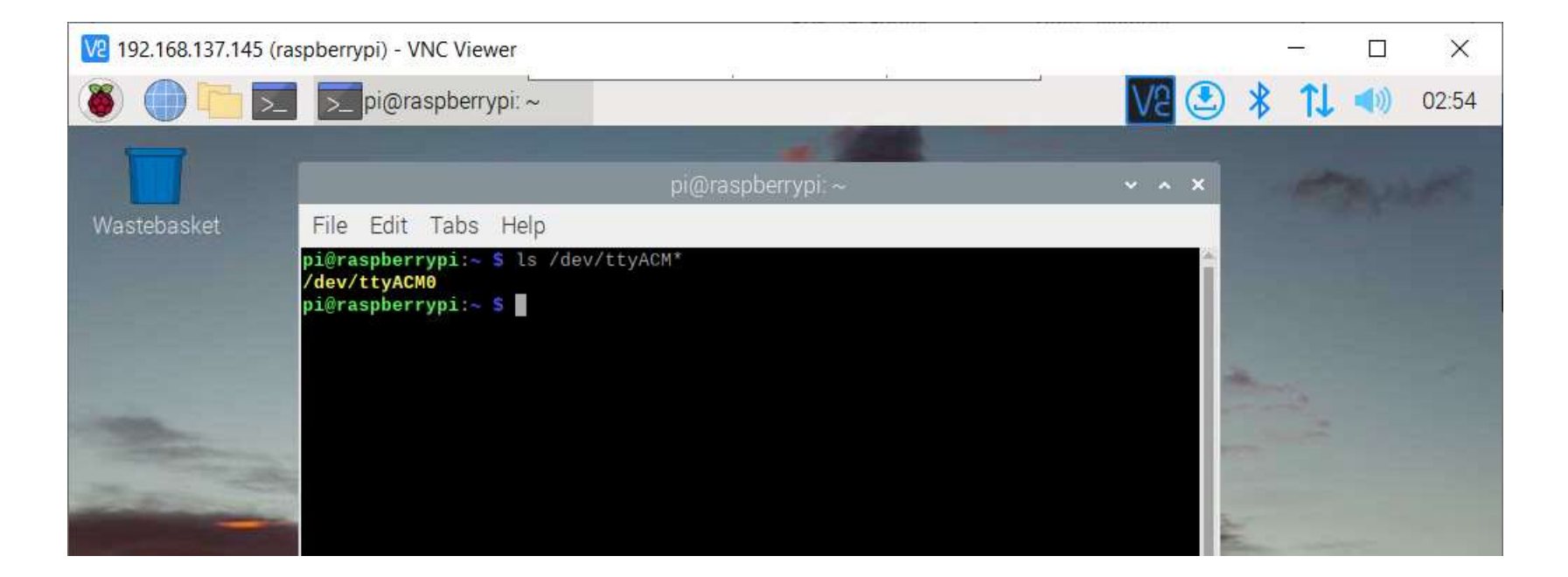

■ Open Thonny Python IDE.

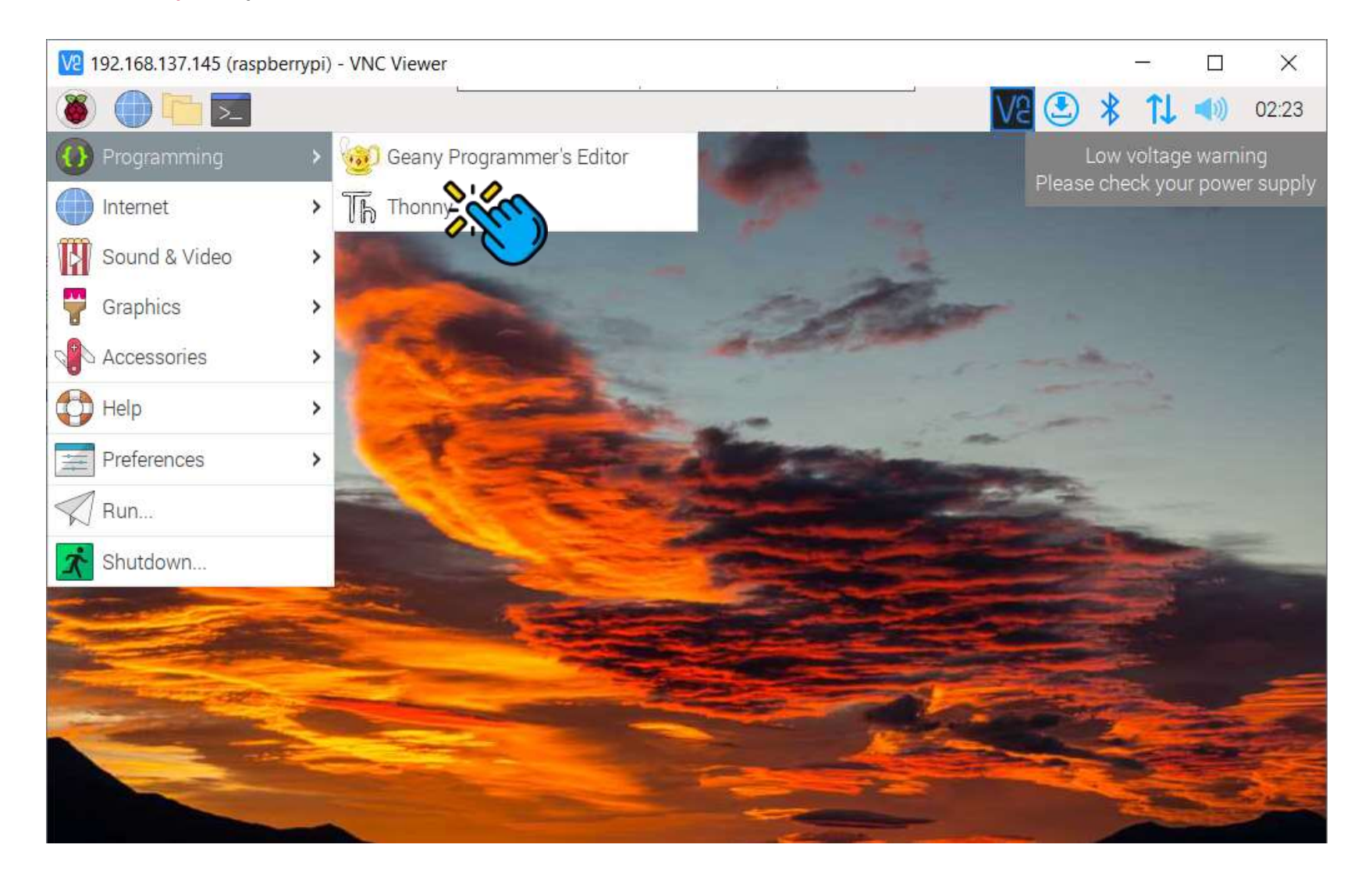

```
# Import the serial library
import serial
```

```
# Initialize serial communication
ser = serial.Serial('/dev/ttyACM0', 9600)
# Flush any bytes that could already be in the input buffer 
ser.flush()
while True:
    # Check if some data is available
    if ser.in waiting > 0:
        # Read all bytes until a newline character is detected
        line = ser.readline()
```

```
# Decode the received data to Unicode
line = line.decode('utf-8')
```

```
# Print data
print(line)
```
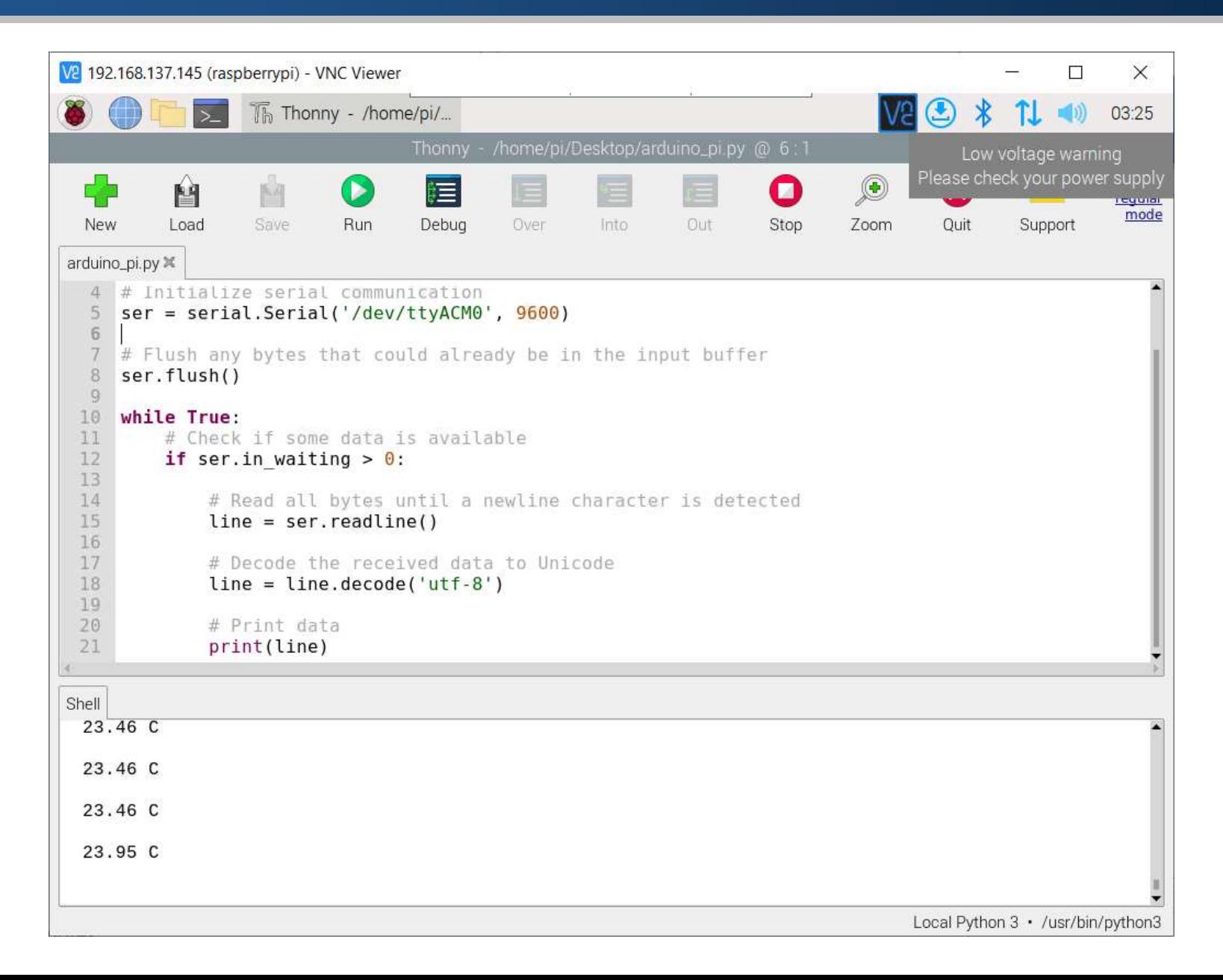

### References

- **Interfacing LM35 [Temperature](https://lastminuteengineers.com/lm35-temperature-sensor-arduino-tutorial/) Sensor with Arduino**
- **Install [Raspbian](https://youtu.be/MQVVSxXKLGI) OS and Connect to Hotspot**
- **Raspberry Pi Arduino Serial [Communication](https://roboticsbackend.com/raspberry-pi-arduino-serial-communication/)**